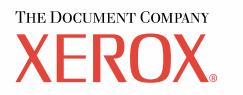

# **System Administration Guide**

**ME3243E4-1**

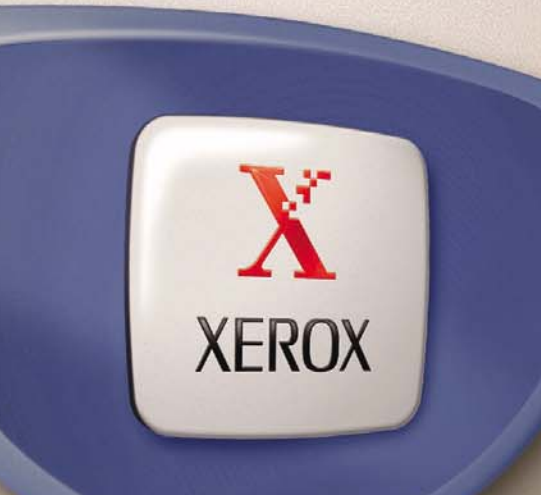

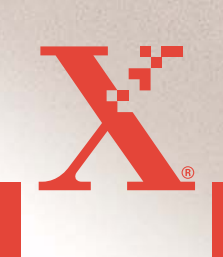

*Prepared by: The Document Company Xerox GKLS European Operations Bessemer Road Welwyn Garden City Hertfordshire AL7 1HE ENGLAND*

© 2004 by Fuji Xerox Co., Ltd. All rights reserved.

Copyright protection claimed includes all forms and matters of copyrighted material and information now allowed by statutory or judicial law or hereinafter granted, including without limitations, material generated from the software programs which are displayed on the screen, such as icons, screen displays, looks etc.

Xerox<sup>®</sup>, The Document Company<sup>®</sup>, the digital  $X^®$  and all Xerox products mentioned in this publication are trademarks of Xerox Corporation. Product names and trademarks of other companies are hereby acknowledged.

The information in this document is correct at the time of publication. Xerox reserves the right at any time to change the information without notice. Changes and technical updates will be added in subsequent editions of the documentation. For the latest information go to www.xerox.com.

# <span id="page-2-0"></span>**Table of Contents**

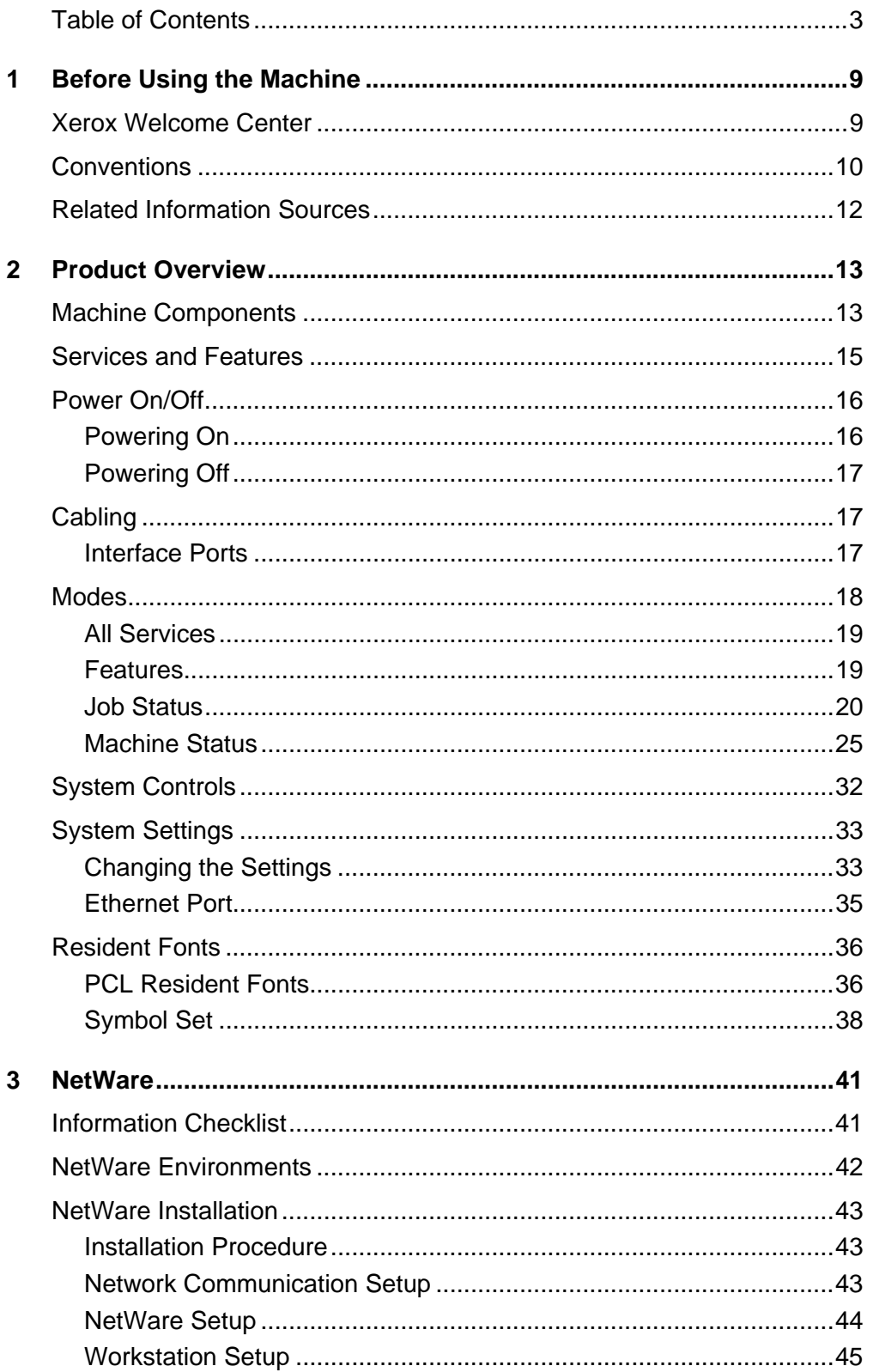

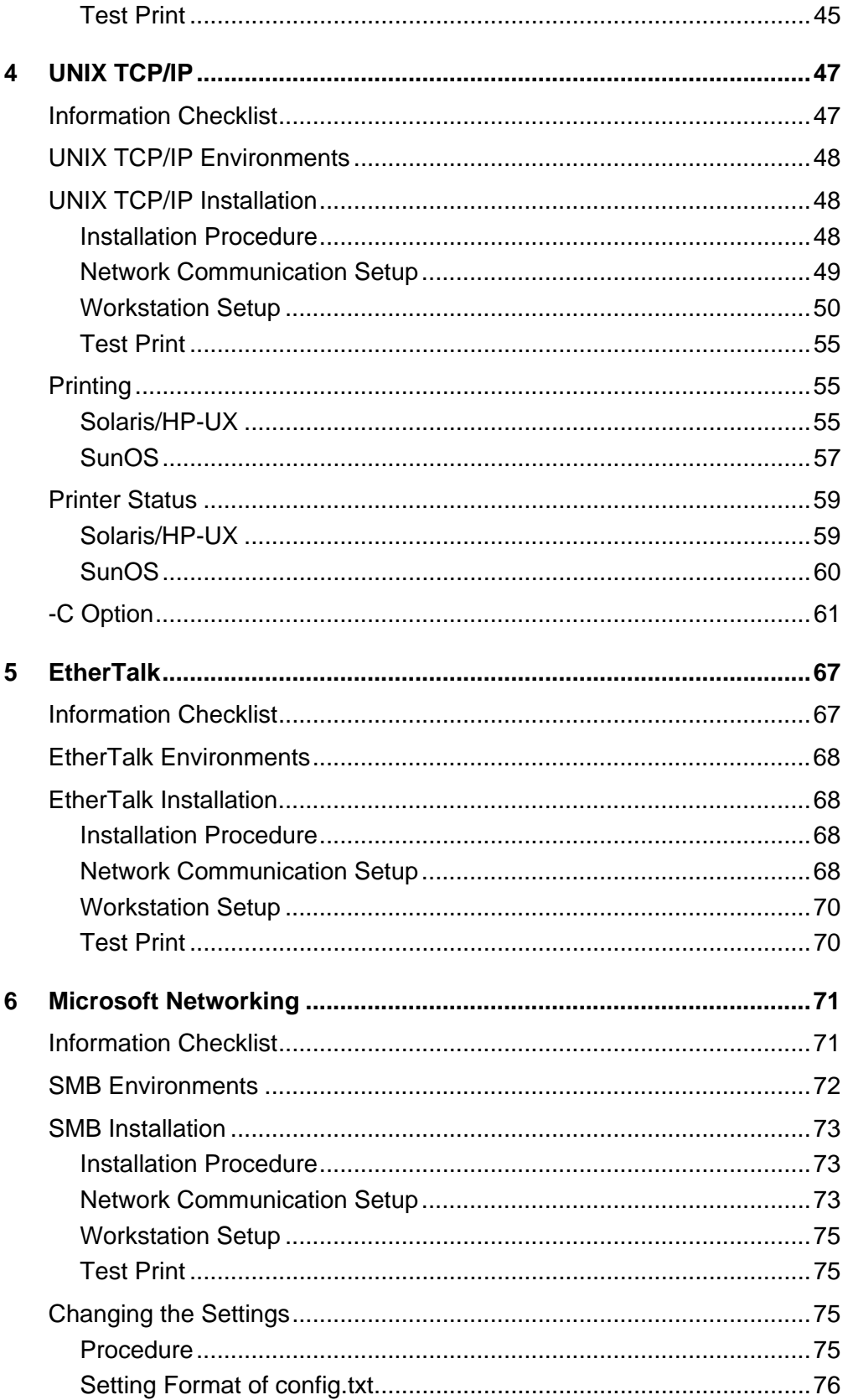

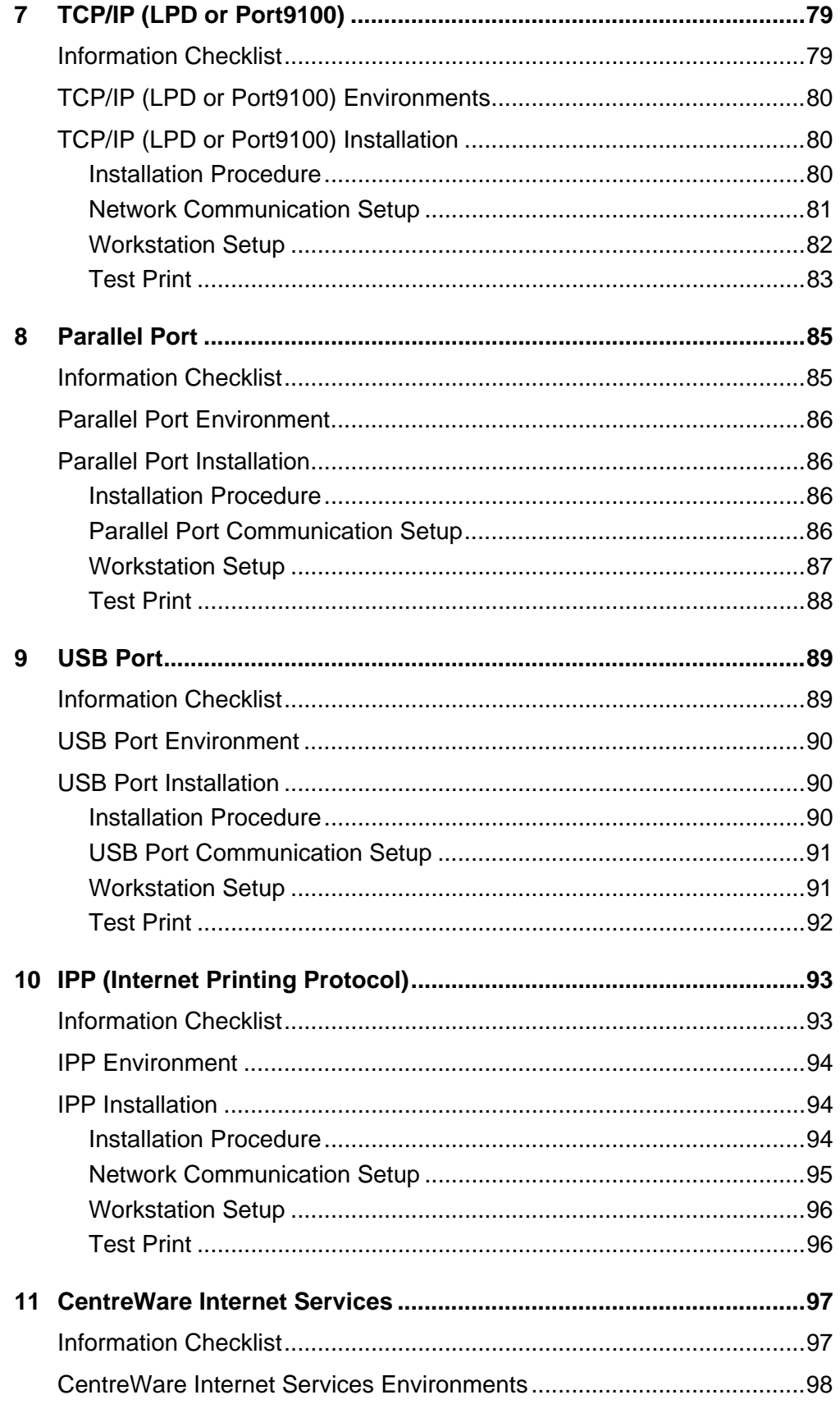

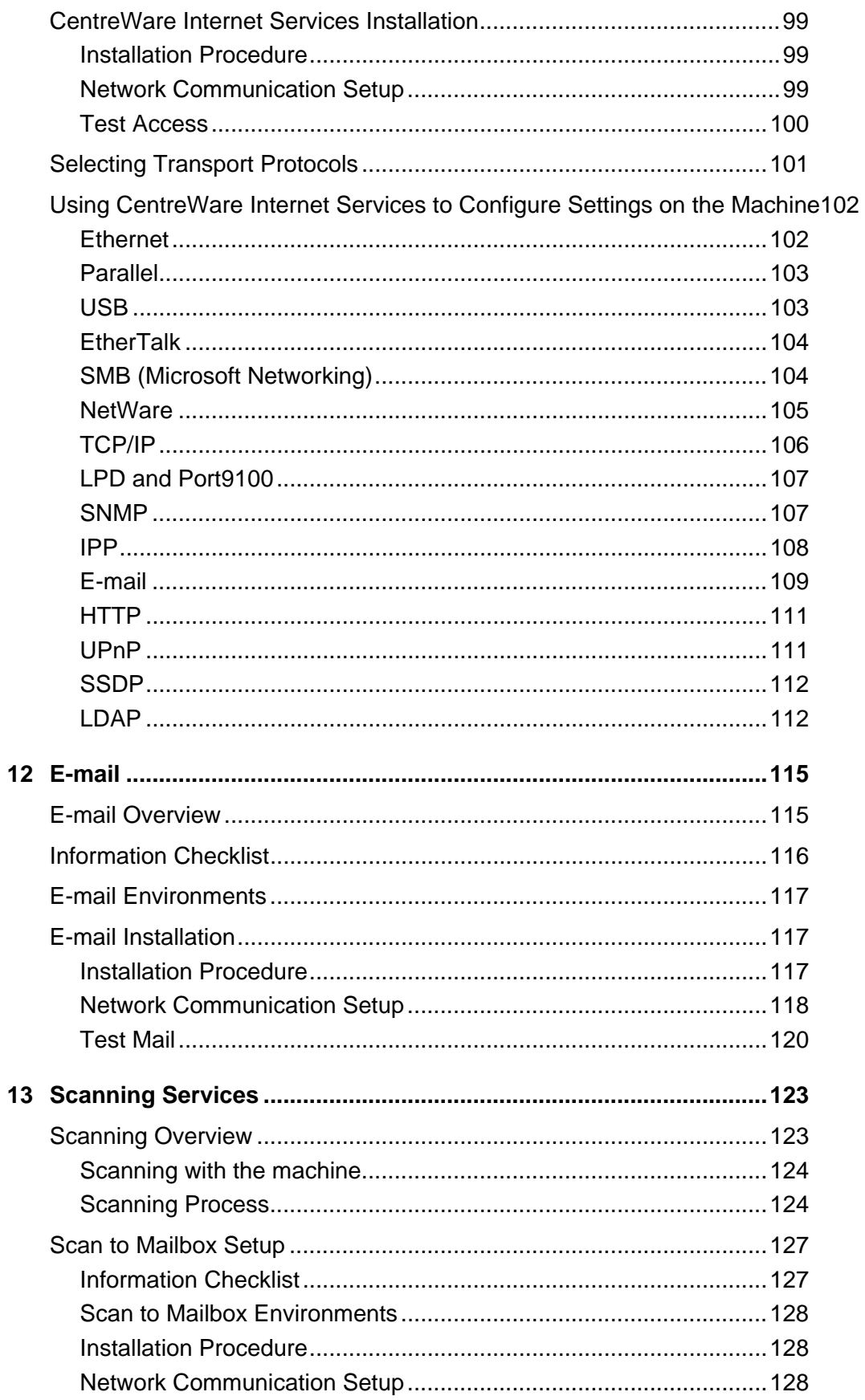

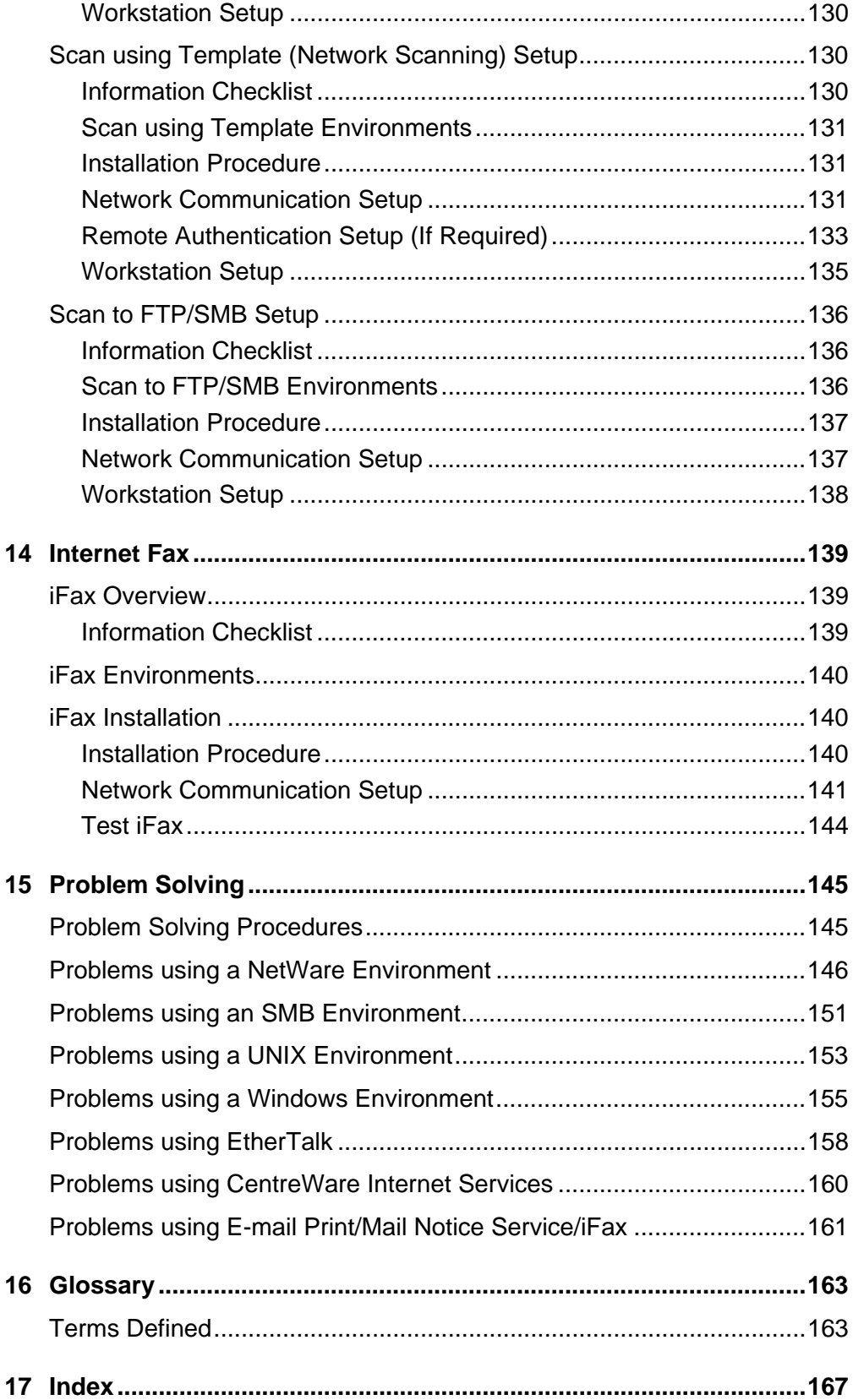

# <span id="page-8-0"></span>**1 Before Using the Machine**

Welcome to the Xerox family of CopyCentre/WorkCentre products.

This System Administration Guide provides detailed information, technical specifications and procedures for using the integral features of the machine.

# <span id="page-8-1"></span>**Xerox Welcome Center**

If you need assistance during or after product installation, visit the Xerox website for on-line solutions and support.

<http://www.fujixerox.co.jp/>

If you require further assistance, contact our experts at the Xerox Welcome Center. A local representative telephone number may have been provided when the product was installed. For convenience and future reference, please record the telephone number in the space below.

Welcome Center or local representative telephone number:

#

Xerox US Welcome Center: 1-800-821-2797

Xerox Canada Welcome Center: 1-800-93-XEROX (1-800-939-3769)

When you call the Welcome Center you will need the serial number which is located on the left side of the machine behind Cover A, as shown in the diagram.

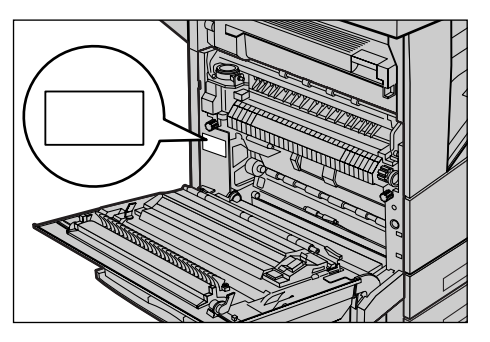

For your convenience, record the serial number in the space below. Serial Number:

Keep a record of any error messages. This information helps us solve problems faster.

# <span id="page-9-0"></span>**Conventions**

This section describes the conventions used throughout this System Administration Guide. In this guide, you will find that some terms are used interchangeably:

- Paper is synonymous with media.
- Document is synonymous with original.
- Xerox CopyCentre/WorkCentre/WorkCentre Pro 123/128 is synonymous with the machine.

#### **Key Operator/System Administrator**

Key Operator describes the person who is responsible for hardware maintenance.

System Administrator refers to the person who sets up the network, installs the print drivers, and manages software.

#### **Orientation**

Orientation is used to mean the direction of images on the page. When the image is upright, the paper (or other media) can be either long edge feed or short edge feed.

#### **Long Edge Feed (LEF)**

When loading documents long edge feed into the document feeder, load with one of the long edges facing into the document feeder. The short edges appear at the top and bottom of the paper, facing the front and back of the document feeder. When loading paper long edge feed into a paper tray, place the paper with one of the long edges on the left-hand side and one of the short edges toward the front of the tray.

#### **Short Edge Feed (SEF)**

When loading documents short edge feed into the document feeder, load with one of the short edges facing into the document feeder. The long edges appear on the top and bottom of the paper, facing the front and back of the document feeder. When loading paper short edge feed into a paper tray, place the paper with one of the short edges on the left-hand side and one of the long edges toward the front of the tray.

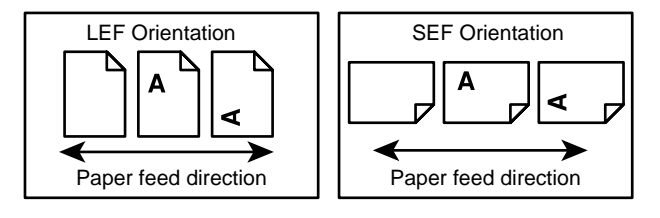

#### **Text in [Square Brackets]**

Indicate that these are names of the screens, tabs, buttons, features and option categories on the screen. They are also used when referring to file and folder names on a PC.

For example:

- Select [System Settings] on the [System Administrator Menu] screen.
- Close [config.txt] and then open the [drivers] folder.

#### **Text in <Angle Brackets>**

Indicate that these are names of the hard buttons, numeric or symbol buttons, lights on the control panel or symbols on the power switch label.

For example:

- Press the switch to the <I> position to switch the machine on.
- Press the <Log In/Out> button on the control panel.

#### **Italic Typeface**

The Italic typeface is used to indicate references to other sections and chapters.

For example:

*[Machine Status – page 25.](#page-24-1)*

#### **Cautions**

Cautions are statements that suggest the possibility of mechanical damage as a result of an action.

For example:

**CAUTION: Do not connect the network cable to the machine until instructed to do so.**

#### **Notes**

Notes are statements that provide additional information.

For example:

**NOTE:** It is recommended that you change the password from the default one. For further assistance, contact your Xerox Welcome Center.

# <span id="page-11-0"></span>**Related Information Sources**

The following additional sources of information are available for the machine.

- Xerox CopyCentre/WorkCentre/WorkCentre Pro 123/128 Quick Reference Guide
- Xerox CopyCentre/WorkCentre/WorkCentre Pro 123/128 User Guide
- The On-line Help systems (Print Drivers and CentreWare Utilities)
- The CentreWare Utilities Documentation (HTML)

# <span id="page-12-0"></span>**2 Product Overview**

This chapter gives an overview of the features and functions of the machine and enables familiarity with the device network installation.

Detailed information is provided through the following sections.

*[Machine Components – page 13](#page-12-1) [Power On/Off – page 16](#page-15-0) [Cabling – page 17](#page-16-1) [Modes – page 18](#page-17-0) [System Controls – page 32](#page-31-0) [System Settings – page 33](#page-32-0) [Resident Fonts – page 36](#page-35-0)*

# <span id="page-12-1"></span>**Machine Components**

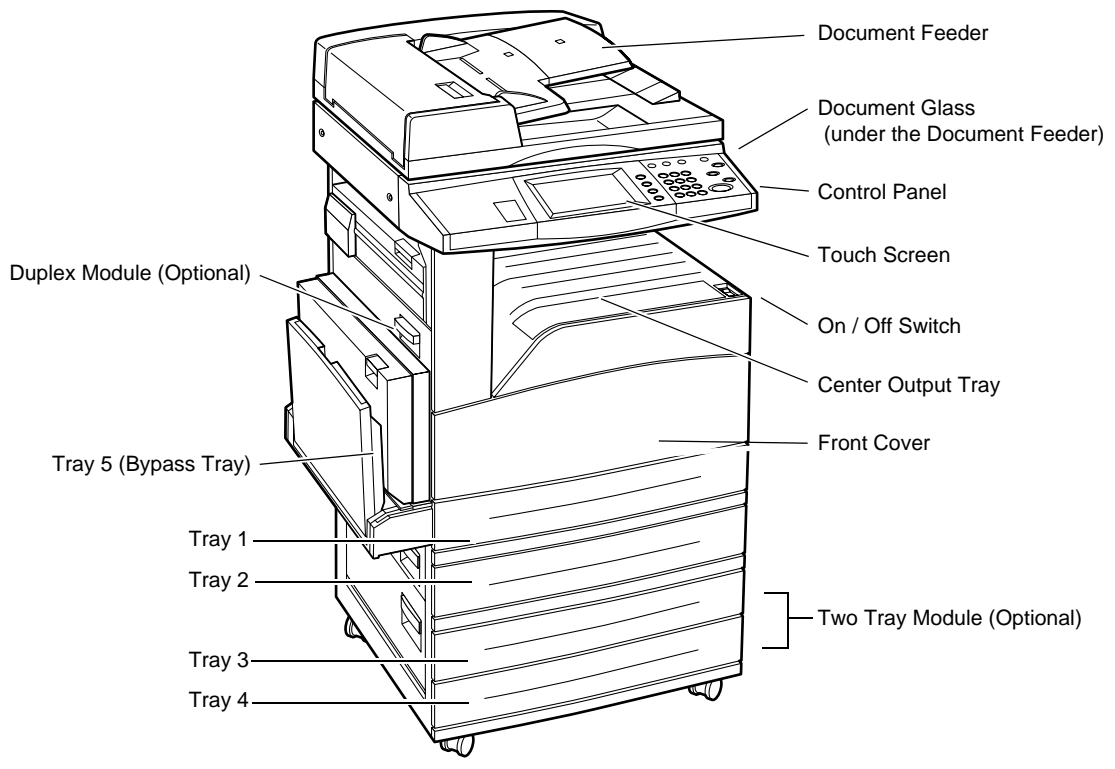

The following diagrams show the standard and optional components of the machine. Configuration may vary depending on the model.

**NOTE:** Depending on the configuration, the Document Glass Cover is attached instead of the Document Feeder. Two optional paper trays can be attached.

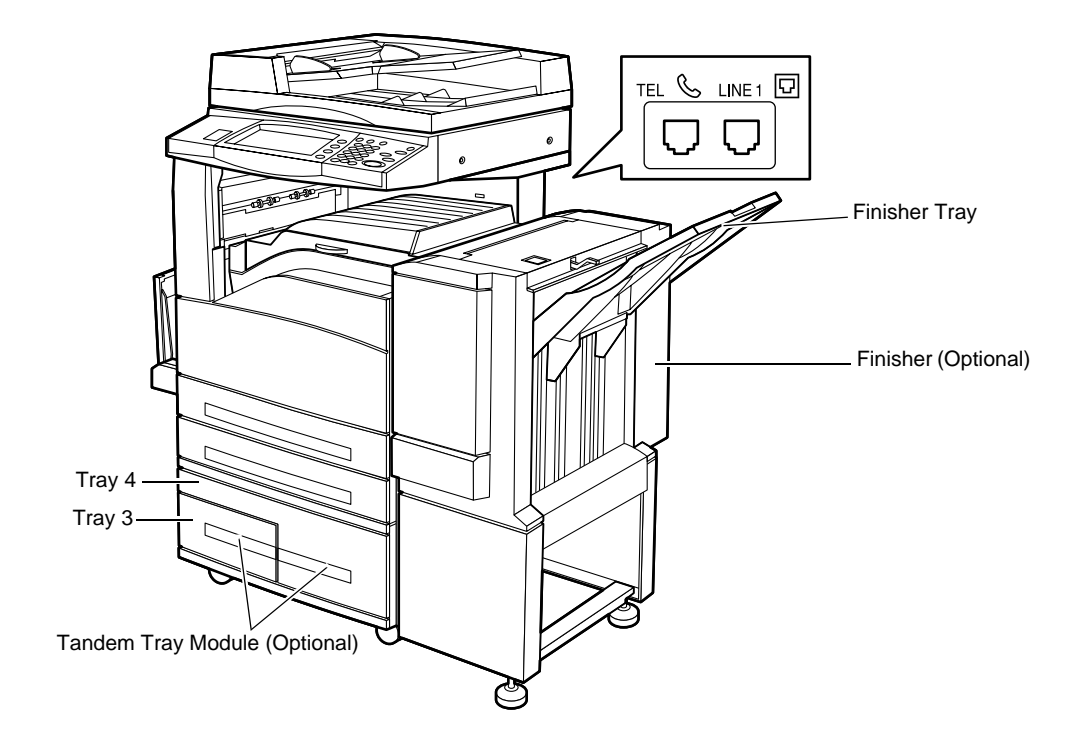

#### **TEL**

Located on the back of the machine. Connect a telephone to this jack if required.

#### **LINE 1**

Located on the back of the machine. Connect a telephone cable to this jack. Then connect the other end to the wall jack.

#### **Finisher**

Allows you to staple or sort copies automatically. The Finisher Tray can hold 1,000 sheets of 20 lb bond or 80  $q/m^2$  paper in Letter/A4 size or smaller.

#### **Duplex Module**

Allows you to make double-sided copies. The Duplex Module can be used when paper is supplied from Tray 1, 2, 3, or 4. For more information, refer to 2 Sided in the Copy chapter of the User Guide.

#### **Paper Trays 3 & 4**

At the base of the machine, the following optional trays will be available, depending on the configuration.

• Two Tray Module – Can be added to the standard 2-tray configuration. Each tray can hold 500 sheets of 20 lb bond or 80  $g/m^2$  paper.

• Tandem Tray Module – Can be added to the standard 2-tray configuration to provide high volume paper sources. Tray 3 can hold a maximum of 800 sheets of 20 lb bond or 80 g/m<sup>2</sup> paper in Letter or A4 size, long edge feed. Tray 4 can hold 1,200 sheets of 20 lb bond or 80 g/m<sup>2</sup> paper in Letter or A4 size. The Tandem Tray Module is referred to as "TTM" in this manual.

# <span id="page-14-0"></span>**Services and Features**

The machine has various features and provides valuable services. The following description outlines the features and explains the options on the <All Services> screen.

**NOTE:** The arrangement of icons for the services and features displayed on the screen can be changed by the Key Operator.

- *1.* Press the <All Services> button on the control panel.
- *2.* Use the scroll buttons to switch between screens.
- *3.* Select the required service.

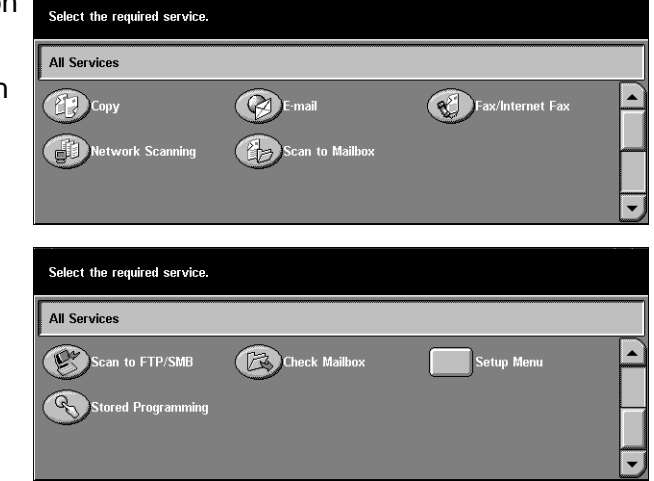

#### **Copy**

Allows you to copy documents in various ways. For example, you can produce output which has been reduced or enlarged to a different size, or copy two or four independent documents onto one sheet of paper. For more information, refer to the Copy chapter of the User Guide.

#### **E-mail**

Allows you to send scanned documents by e-mail in various ways. For example, you can set the density for scanning, or specify the file format for saving the documents. For more information, refer to the Scan/E-mail chapter of the User Guide.

#### **Fax/Internet Fax**

Allows you to fax documents in various ways. For example, you can send documents in a reduced or enlarged format, or specify destinations using the Address Book or speed dialing features. Internet Fax (iFax) allows you to send and receive faxes over the Internet or intranet. iFax provides reduced cost of transmissions as compared with the use of a conventional phone line. After scanning documents, you can send scanned data by e-mail, and can also receive scanned data in an e-mail attachment sent from an iFax compatible machine. For more information, refer to the Fax/Internet Fax chapter of the User Guide.

#### **Network Scanning**

Allows you to scan documents and store them as electronic documents on a file server on the network by selecting a job template which has various assigned parameters. You can retrieve the stored electronic documents by accessing the file server from a PC. For more information, refer to Job Templates - Network Scanning in the Scan/Email chapter, and Job Template in the CentreWare Internet Services chapter of the User Guide.

#### **Scan to Mailbox**

Enables the confidential mailbox or polling feature by storing the scanned documents in private mailboxes. For more information, refer to Save in: - Scan to Mailbox in the Scan/E-mail chapter of the User Guide.

#### **Scan to FTP/SMB**

Allows you to scan and store documents to specified destinations using the FTP or SMB protocol. For more information, refer to Save in: - Scan to FTP/SMB in the Scan/ E-mail chapter of the User Guide.

#### **Check Mailbox**

Allows you to confirm, print, or delete the documents in a mailbox. It also allows you to change or release linkage with a job flow sheet and execute the linked job flow sheets. For more information, refer to the Check Mailbox chapter of the User Guide.

#### **Stored Programming**

Allows you to store programming for a job to a job number using the Stored Programming feature. For more information, refer to the Stored Programming chapter of the User Guide.

#### **Setup Menu**

Allows you to set or change the following features from this screen: Mailbox, Stored Programming, Job Flow sheets, Address Book, Group Send, Comment, and Paper Type. For more information, refer to the Setups chapter and the Stored Programming chapter of the User Guide.

# <span id="page-15-0"></span>**Power On/Off**

### <span id="page-15-1"></span>**Powering On**

Make sure that the machine is connected to a suitable power supply and that the power plug is firmly connected to the electrical outlet and the power input connector on the machine.

The machine is ready to make copies about 12 seconds after powering on varies with machine configuration. For more information, refer to Machine Specifications in the Specifications chapter of the User Guide.

*1.* Press the power switch to the <I> position.

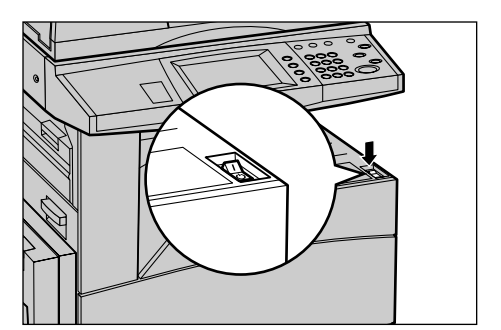

**NOTE:** If the machine does not start up, check that the RESET button on the back of the machine is in the reset position.

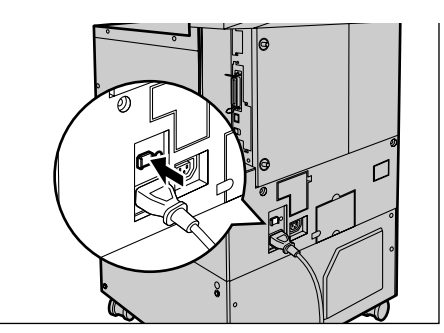

### <span id="page-16-0"></span>**Powering Off**

When you switch off the machine, if it is equipped with the optional hard disk, it remains on for approximately 10 seconds while it stores files and prepares for shutdown. The machine then shuts down completely.

**NOTE:** Wait at least 20 seconds between powering the system on and off. Failure to do this could cause damage to the hard disk.

# <span id="page-16-1"></span>**Cabling**

### <span id="page-16-2"></span>**Interface Ports**

The machine has multiple interface ports as shown in the following diagram.

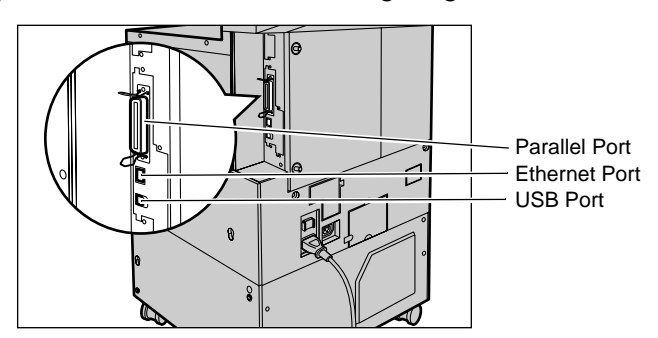

#### **Ethernet 10BASE-T/100BASE-TX**

The machine is compatible with SMB, lpd, EtherTalk, NetWare, IPP, HTTP, DHCP, SMTP, POP, DDNS, RARP, and Port9100. It supports T connector as a standard feature.

There are three Ethernet interface options available on the touch screen: 10BASE-T, 100BASE-TX and AUTO. 10BASE-T and 100BASE-TX support 10 Mbps and 100 Mbps respectively. When AUTO is selected, the machine detects the communication speed automatically when powered on and adjusts its setting accordingly.

EtherTalk, NetWare, and TCP/IP protocols that use Ethernet can be switched automatically according to the applied transmission protocol.

**NOTE:** EtherTalk will function when the optional PostScript Kit is installed.

#### **Parallel (IEEE 1284) Host Connection**

One parallel interface is provided for the print use as standard on the machine, which enables direct connection to the host computer.

This high-speed Centronics port, conforming to IEEE 1284, allows two-way communication between a computer and the machine. Use a full-pitch connector.

IEEE1284 (that supports nibble and ECP) is complied for the print use on the standard configuration. For data input via Centronics, Adobe Communication Protocol is supported. Adobe Communication Protocol is compatible with four modes: Raw, Standard, Binary, TBCP.

**NOTE:** Adobe Communication Protocol can be set when the PostScript Kit (optional) has been installed.

#### **USB 2.0 (Universal Serial Bus)**

USB 2.0 is supported for the print use on the standard configuration and is used as an input port for printing data. This is compatible with Full Speed (12 Mbps), and High Speed (480 Mbps), but not applied to Low Speed (1.5 Mbps).

### <span id="page-17-0"></span>**Modes**

Use the mode buttons to access the screens which allow you to select features, monitor the status of jobs and obtain general information on the machine.

There are two mode buttons on the machine.

- Job Status
- **Machine Status**

**NOTE:** These buttons do not respond when the machine is in the System Settings mode.

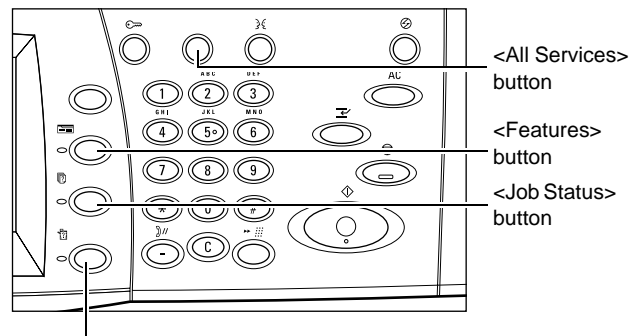

<Machine Status> button

#### <span id="page-18-0"></span>**All Services**

Use this button to access all the services available on the machine.

**NOTE:** The arrangement of service icons displayed on the screen can be changed by the Key Operator.

- *1.* Press the <All Services> button on the control panel.
- *2.* Use the scroll buttons to switch between screens.

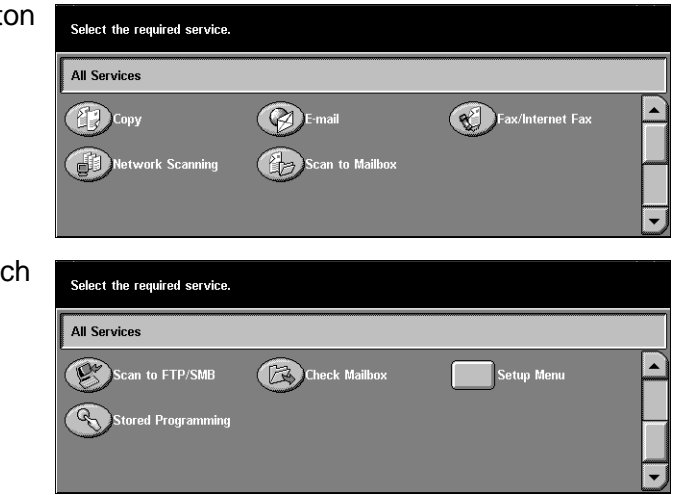

#### <span id="page-18-1"></span>**Features**

Use this button to go back one previous screen. If you are using the [Job Status] screen or [Machine Status] screen, press the <Features> button to return to the previous copy, fax, or scan feature screen. The copy, fax, or scan feature screen does not change, even if you press this button while you are in one of these screens. In this case, use the <All Services> button to select the copy, fax, or scan feature screen.

### <span id="page-19-0"></span>**Job Status**

Use this button to check the progress of a job, or display the log and detailed information on completed jobs. The newest job will be displayed at the top of the list. It can also check, delete, or print the documents in the public mailbox of the machine. Use the scroll buttons to switch between screens.

- *1.* Press the <Job Status> button on the control panel. Press the <Features> or <All Services> button at any time to exit.
- *2.* Select the required option.

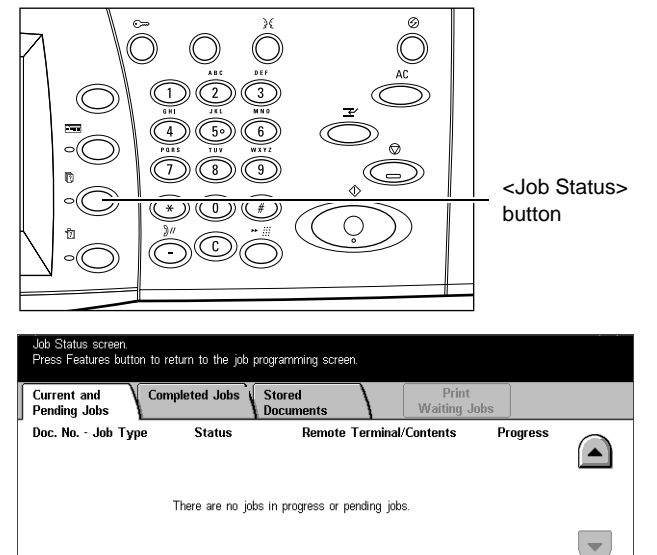

For more information on each button, refer to the following.

*[Current and Pending Jobs – page 20](#page-19-1) [Completed Jobs – page 22](#page-21-0) [Stored Documents – page 22](#page-21-1)*

#### <span id="page-19-1"></span>**Current and Pending Jobs**

This feature allows you to view incomplete jobs that are waiting, in progress or suspended. You can see job attributes, or promote/delete the job. Select a job from the list to display detailed information on the job or to promote/delete it.

- *1.* Press the <Job Status> button on the control panel.
- *2.* Select the [Current and Pending Jobs] tab.
- *3.* Use the scroll buttons to switch between screens.
- vou wish to check or cance n to return to the Or nrecc Current and<br>Pending Jobs Completed Jobs Stored Waiting Jobs Doc. No. - Job Type Remote Terminal/Contents **Status Progress** A4<sub>D</sub>: 100% 00002 Copy Job Scanning  $\blacktriangledown$
- *4.* Select a job to cancel or promote as required.

#### **Doc. No. – Job Type**

Identifies each job by job number and type.

#### **Status**

Displays the status of the job, such as copying, printing and scanning.

#### **Remote Terminal/Contents**

Displays the name of the recipient for a fax job, the paper size for a copy job, or the box number for a scan job, etc.

#### **Progress**

Displays the current and total number of pages in a job that is printing, scanning, sending, or receiving.

#### **Job Screen**

Use this feature to select a job from the list to display detailed information on the job or to promote/delete it. The content of screen and the buttons displayed will vary depending on service type and job status.

#### **Stop**

Cancels jobs that are being processed or on hold.

#### **Promote Job**

Promotes a job in the list to be processed immediately after the one being processed. The promoted job will be marked with an arrow in the job list on the [Current and Pending Jobs] screen.

#### **Last Original**

Select this option to finish scanning.

#### **Next Original**

Select this option if you have another document to scan.

#### **Start**

Starts scanning the next document or prints a job being held on the machine.

#### **Print Waiting Jobs**

Select this option to print the jobs waiting in the incomplete jobs queue.

#### <span id="page-21-0"></span>**Completed Jobs**

This feature allows you to view the finished jobs in the machine. To see the job attributes, select a job in the list to display detailed information on the next screen. The contents of each screen may differ depending on the type or status of the job.

- *1.* Press the <Job Status> button on the control panel.
- *2.* Select the [Completed Jobs] tab.
- *3.* Use the scroll buttons to switch between screens.

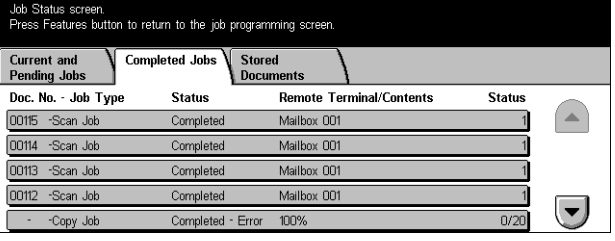

#### **Doc. No. – Job Type**

Identifies each job by job number and type.

#### **Status**

Displays the status of the job, such as completed, cancelled, shutdown, etc.

#### **Remote Terminal/Contents**

Displays the name of the recipient for a fax job, the paper size for a copy job, or the box number for a scan job, etc.

#### **Status**

Displays the number of printed, scanned, sent, or received pages. For cancelled jobs, the status will be blank.

#### <span id="page-21-1"></span>**Stored Documents**

This feature allows you to check locally stored documents in [Charge Print], [Secure Print], [Sample Print], [Delayed Print], and [Public Mailbox]. User actions are required for outputting or deleting these documents.

**NOTE:** The jobs displayed in [Charge Print], [Secure Print], [Sample Print], and [Delayed Print] are sent from a PC using the print driver. For more information, refer to PCL Driver Online Help.

- *1.* Press the <Job Status> button on the control panel.
- *2.* Select the [Stored Documents] tab.

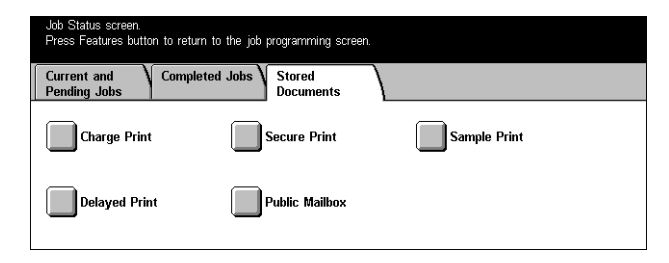

*3.* Select the required option.

#### **Charge Print**

The print jobs that failed authentication (i.e., a wrong user ID and/or password was entered in the print driver) when the Authentication feature is enabled are stored or cancelled as specified in [Charge Print Settings].

If the machine receives a document without a user ID or no user ID is specified in the print driver, the saved document will be listed as [(No User ID)].

The settings for Charge Print are set up by the Key Operator. For more information, refer to Charge Print Settings in the Setups chapter of the User Guide.

*1.* Select [Charge Print] on the [Stored Documents] screen.

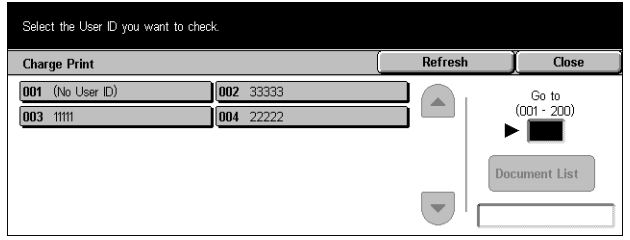

- Refresh Brings the information up to date.
- Go to Use this field to specify the Charge Print number to be displayed at the top of the screen. You can set the number within the range of 1 to 200 using the scroll buttons.
- Document List Displays the log-in screen after selecting a user ID from the list. Enter the required user ID to display the stored documents.
	- Delete Deletes a document.
	- Print Prints a document selected in the list. You can select whether or not to delete the stored documents after printing.

#### **Secure Print**

A secure print job requires a user ID and a password registered in the machine to print or delete the stored document. A user ID and a password can be specified from the print driver.

*1.* Select [Secure Print] on the [Stored Documents] screen.

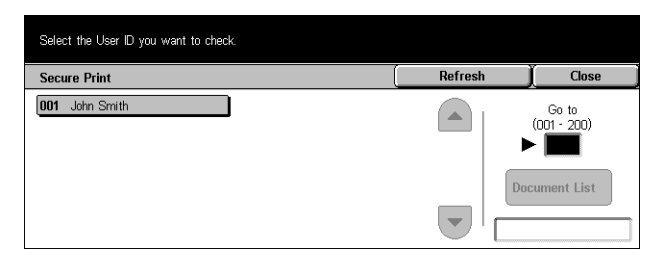

- Refresh Brings the information up to date.
- Go to Use this field to specify the Secure Print number to be displayed at the top of the screen. You can set the number within the range of 1 to 200 using the scroll buttons.
- Document List Displays the password input screen after selecting a user ID from the list. Enter the password to display the stored documents.
	- Select All Selects all documents in the list.
	- Delete Deletes a document.
	- Print Prints a document selected in the list. You can select whether or not to delete the stored documents after printing.

**NOTE:** If you have forgotten the password, contact the Key Operator. The Key Operator can access the stored documents without entering a password.

#### **Sample Print**

A sample print job allows you to print one set of a document prior to printing the whole quantity. You can choose whether or not to print more sets after checking the print result. A user ID and a password are required to access the stored document, and the number of copies can be specified from the print driver.

*1.* Select [Sample Print] on the [Stored Documents] screen.

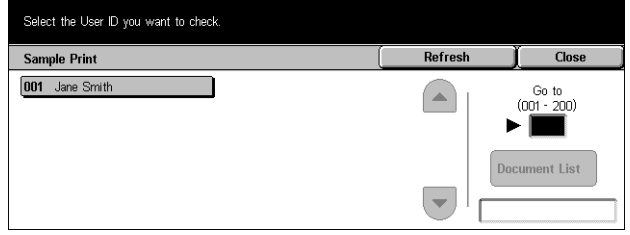

- Refresh Brings the information up to date.
- Go to Use this field to specify the Secure Print number to be displayed at the top of the screen. You can set the number within the range of 1 to 200 using the scroll buttons.
- Document List You can select a user ID from the list and this option to display the documents for the corresponding user ID specified in the print driver. Use the following options to output or delete the documents:
	- Select All Selects all documents in the list.
	- Print Prints a document selected in the list. After printing, the documents are deleted.
	- Delete Deletes a document selected in the list.

#### **Delayed Print**

The documents with the start time for printing as specified from the print driver can be stored in the machine. You can confirm or output the stored documents before the specified time. You can also delete the stored job.

*1.* Select [Delayed Print] on the [Stored Documents] screen.

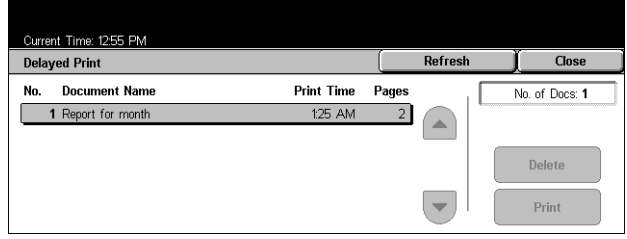

- Refresh Brings the list up to date.
- Print Prints a document selected in the list.
- Delete Deletes a document selected in the list.

#### **Public Mailbox**

Allows you to confirm, output, or delete the documents in a public mailbox on the machine.

For more information, refer to Save in: - Public Mailbox in the Fax/Internet Fax chapter of the User Guide.

*1.* Select [Public Mailbox] on the [Stored Documents] screen.

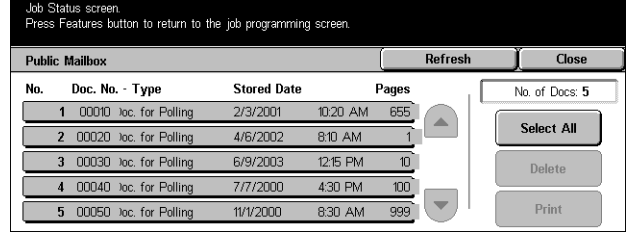

- Refresh Brings the list up to date.
- Select All Selects all the documents in the [Public Mailbox].
- Print Prints a document selected in the list.
- Delete Deletes a document selected in the list.

#### <span id="page-24-1"></span><span id="page-24-0"></span>**Machine Status**

This feature allows you to check the machine status, the billing meter, the status of the toner cartridge or print various reports.

*1.* Press the <Machine Status> button on the control panel. Press the <Features> or <All Services> button at any time to exit.

*2.* Select the required option.

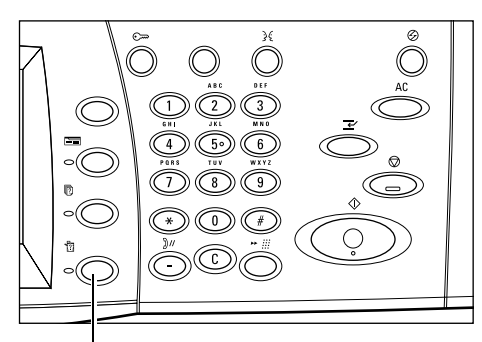

<Machine Status> button

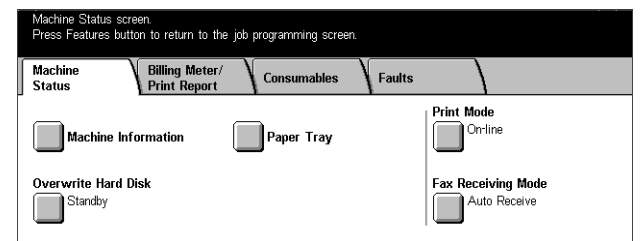

For more information on each tab, refer to the following.

*[Machine Status – page 26](#page-25-0) [Billing Meter/Print Report – page 28](#page-27-0) [Consumables – page 31](#page-30-0) [Faults – page 31](#page-30-1)*

#### <span id="page-25-0"></span>**Machine Status**

This screen allows you to view the general information on the machine and the status of paper trays and the hard disk, or change the print mode or fax receiving mode.

- *1.* Press the <Machine Status> button on the control panel.
- *2.* Select the [Machine Status] tab.
- *3.* Select the required option.

#### **Machine Information**

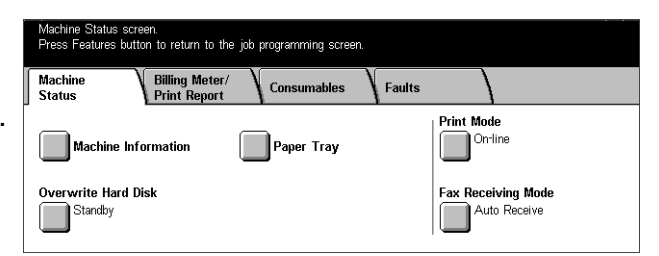

Allows you to view user support information, serial number of the machine, as well as the machine configuration and the software version.

*1.* Select [Machine Information] on the [Machine Status] screen.

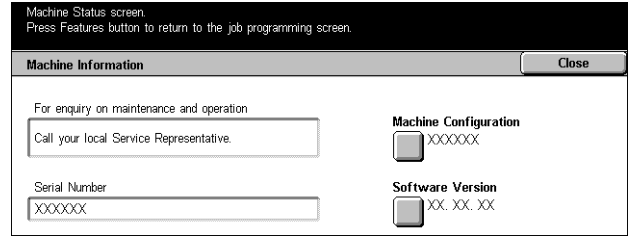

- Machine Configuration Displays the [Machine Configuration] screen. You can view the status of the machine components.
- Software Version Displays the [Software Version] screen. You can identify the software versions of the components of the machine.

#### **Paper Tray**

Allows you to check the status of each paper tray including the bypass tray and the optional Tandem Tray Module. It also displays the size, type, and remaining amount of media in each tray.

*1.* Select [Paper Tray] on the [Machine Status] screen.

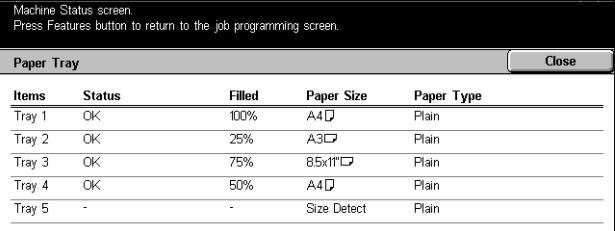

#### **Overwrite Hard Disk**

Displays the overwriting status of the hard disk.

**NOTE:** This option is displayed if the feature is enabled in the System Settings.

*1.* Select [Overwrite Hard Disk] on the [Machine Status] screen.

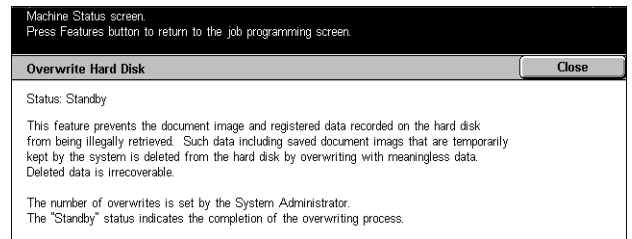

#### **Print Mode**

Allows you to change the default printer mode and emulation parameter settings.

For the lists of emulation parameters and their values, refer to Emulation Parameters in the Print chapter of the User Guide.

*1.* Select [Print Mode] on the [Machine Status] screen.

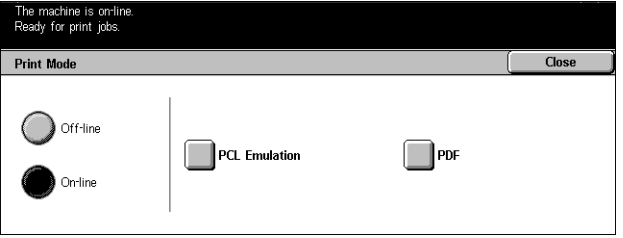

- Off-line Sets the printer mode to off-line.
- On-line Sets the printer mode to on-line.
- PCL Emulation Displays the [PCL Emulation] screen. Use this feature to set parameter values for PCL emulation, which allows you to print documents without using print driver software on your PC.
- PDF Displays the [PDF] screen. Use this feature to set parameter values and a password for PDF direct printing, which allows you to bypass driver software and send a PDF file directly to the machine.
	- Setup Allows you to set parameter values for PDF direct printing.
	- Password Allows you to enter a password to restrict access to PDF direct printing.

#### **Fax Receiving Mode**

Allows you to set the fax reception mode: Manual Receive or Auto Receive.

*1.* Select [Fax Receiving Mode] on the [Machine Status] screen.

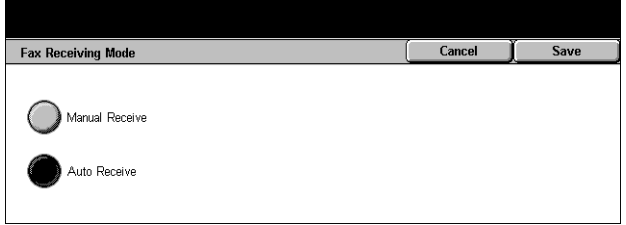

- Manual Receive Starts receiving a fax or polling after you have answered the call and confirmed it is a fax.
- Auto Receive Receives a fax automatically.

#### <span id="page-27-0"></span>**Billing Meter/Print Report**

This screen allows you to view the billing meter information, and also specify the output sequence for various reports and lists.

- *1.* Press the <Machine Status> button on the control panel.
- *2.* Select the [Billing Meter/Print Report] tab.

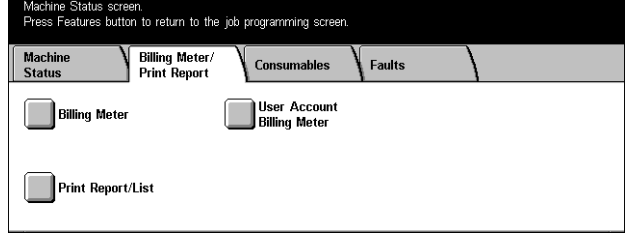

*3.* Select the required option.

#### **Billing Meter**

Allows you to view the total number of prints made on the machine using the [Current Meter Reading]. You can also view the serial number.

*1.* Select [Billing Meter] on the [Billing Meter/Print Report] screen.

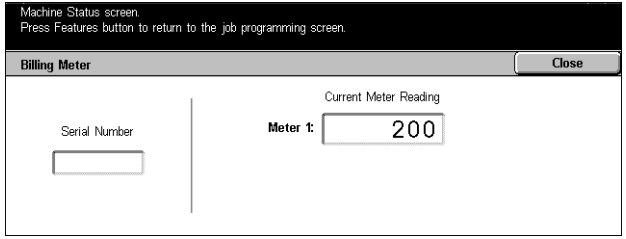

**Account Limit:** Available Balance:

#### **User Account Billing Meter**

Allows you to view the number of per session and total impressions of copying or scanning made for a user account, the impression limit set for the account, and the available balance.

**NOTE:** This button is displayed with Key Operator access.

*1.* Select [User Account Billing Machine Status screen.<br>Press Features button to return to the job programming screen Meter] on the [Billing Meter/Print **User Account Billing Meter**  $Close$ Report] screen.**This Session:**  $10$ Copy Meter Total:  $10$ 

Scan Meter

#### **Print Report/List**

Allows you to print various reports and lists for each service.

*1.* Select [Print Report/List] on the [Billing Meter/Print Report] screen.

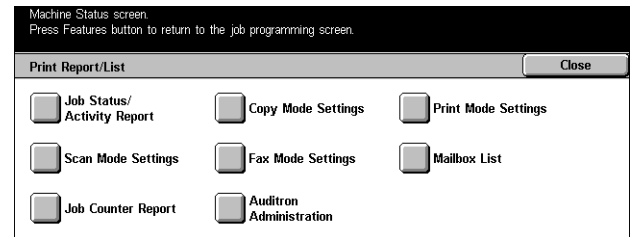

- Job Status/Activity Report Displays the [Job Status/Activity Report] screen. Select a report option and press the <Start> button on the control panel to output the following.
	- Job History Report Lists the jobs recorded on the machine.
	- Activity Report Lists the results of the fax transmissions.
	- Error History Report Lists the errors that occurred in the machine.
	- Stored Document List Lists the documents stored in mailboxes for printing, scanning, and faxing. Also displays the fax jobs queued on the machine.
- Copy Mode Settings Displays the [Copy Mode Settings] screen. Select an option and press the <Start> button to output the following.
	- Settings List Common Items
- Print Mode Settings Displays the [Print Mode Settings] screen. Select an option and press the <Start> button to output the following.
	- Setting List Common Items
	- PCL Settings List
	- PCL Form List
	- PDF Settings List
	- TIFF Settings List
	- TIFF Logical Printer List
	- PS Logical Printer List
	- Fonts List
	- PostScript Fonts List
- Scan Mode Settings Displays the [Scan Mode Settings] screen.
	- Settings List Displays the following options on the right hand side. Select an option and press the <Start> button to output the list. [Setting List - Common Items]/[Extended Features Settings List]/[Domain List]
	- Job Template List Displays the list of job templates that can be used on the machine. For more information on job templates, refer to Job Templates in the CentreWare Internet Services chapter of the User Guide and the CentreWare Network Scanning Services Manual.
- Address Book Displays ten [Address Book] options on the right hand side. Each option represents 50 addresses, giving 500 in total. Select one or more options and press the <Start> button to output the lists.
- Fax Mode Settings Displays the [Fax Mode Settings] screen.
	- Settings List Displays the following options on the right hand side. Select an option and press the <Start> button to output the list. [Setting List - Common Items]/[Box Selector List]/[Extended Features Settings List]/[Domain List]
	- Address Book Displays ten [Address Book] options, [Group Send], and [Select All] on the right hand side. Each [Address Book] option represents 50 addresses, giving 500 in total. Select one or more [Address Book] options and/or the [Group Send], or [Select All], and press the <Start> button to output the lists.
	- Comments List Select this option and press the <Start> button to output this list.
	- Billing Data List Displays the billing data for fax jobs. Select this option and press the <Start> button to output this list.

**NOTE:** This option is displayed with Key Operator access.

- Mailbox List Displays the [Mailbox List] screen.
	- Mailbox List Displays ten [Mailbox] options and the [Select All] button, on the right hand side. Each [Mailbox] option represents 50 mailboxes, giving 200 in total. Select one or more [Mailbox] options or [Select All], and press the <Start> button to output the lists.
- Job Counter Report Displays the [Job Counter Report] screen. Select this option and press the <Start> button to output this list.
	- Job Counter Report
	- Auditron Administration Displays the [Auditron Administration] screen. Select the type of service on the left and the required user account numbers, and press the <Start> button on the control panel to output the list. The multiple user account numbers can be selected, or check the [Select All (0001 - 0500)] check box to select all account numbers.

**NOTE:** This button is displayed with Key Operator access.

#### <span id="page-30-0"></span>**Consumables**

This screen allows you to view toner usage and the status of cartridges.

*1.* Select the [Consumables] tab on the [Machine Status] screen.

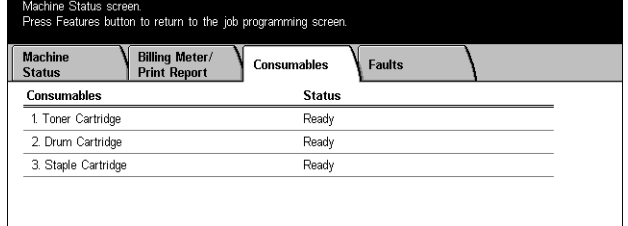

#### <span id="page-30-1"></span>**Faults**

This screen allows you to output a report of recent errors, the date and time of the errors, the error codes, and the status of each error. The status is either active or cleared.

- *1.* Press the <Machine Status> button on the control panel.
- *2.* Select the [Faults] tab.
- *3.* Select [Error History Report] and press the <Start> button on the control panel to output the report.

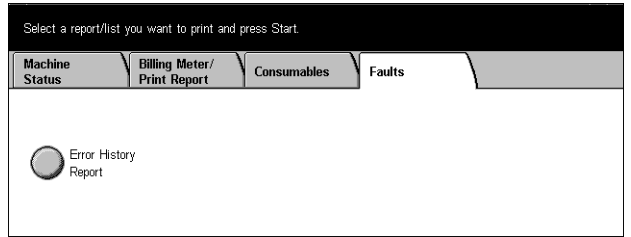

# <span id="page-31-0"></span>**System Controls**

The following diagram shows the names and functions of the buttons on the control panel.

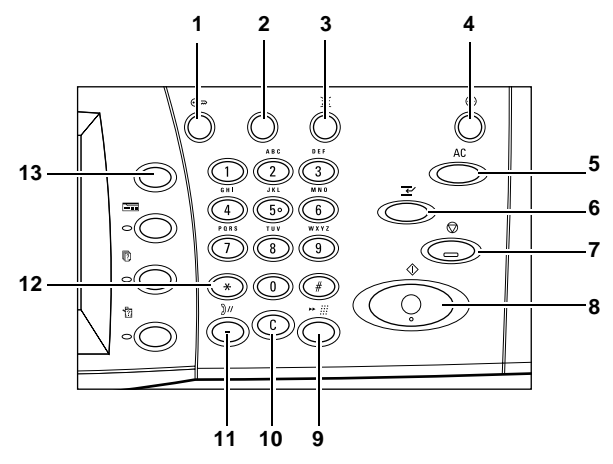

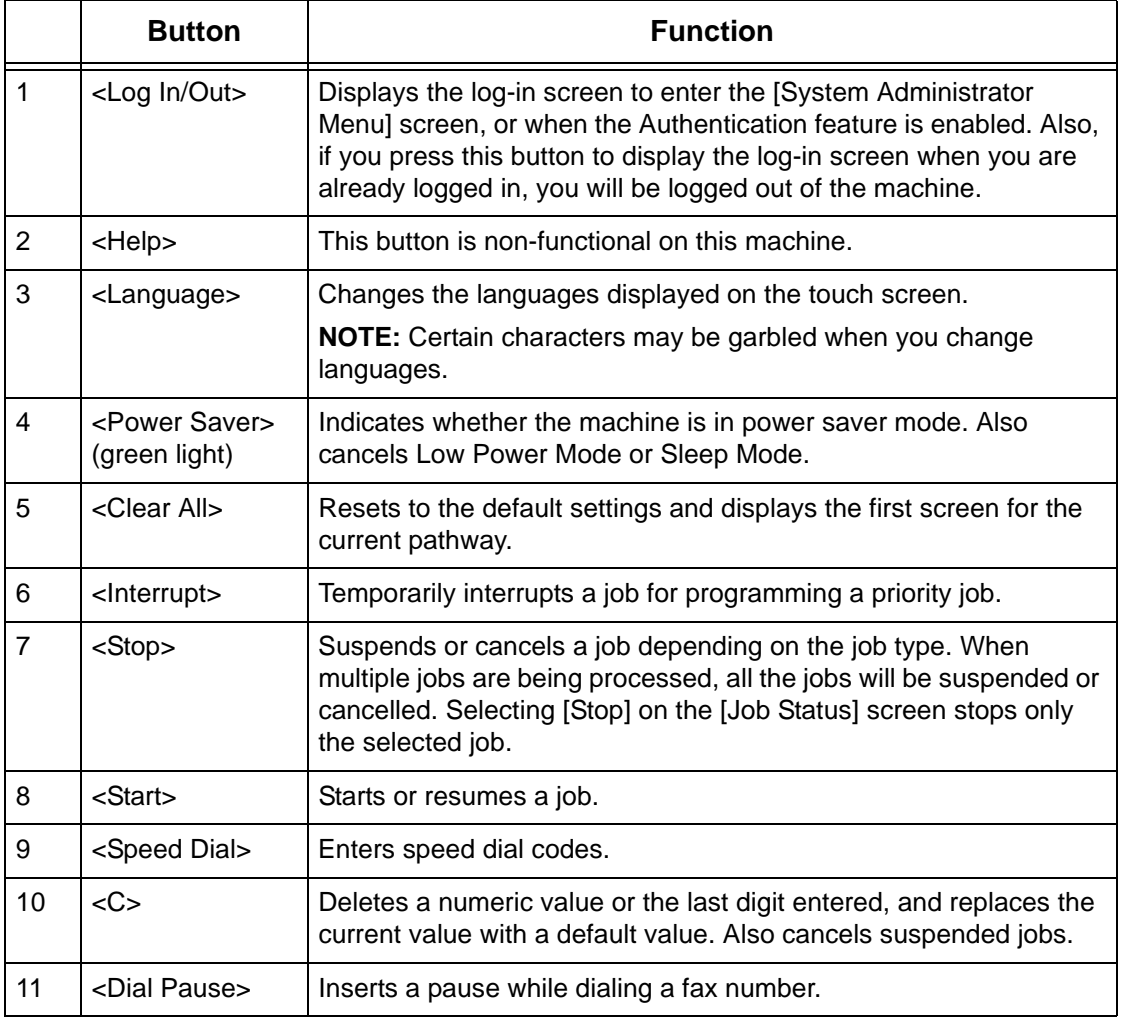

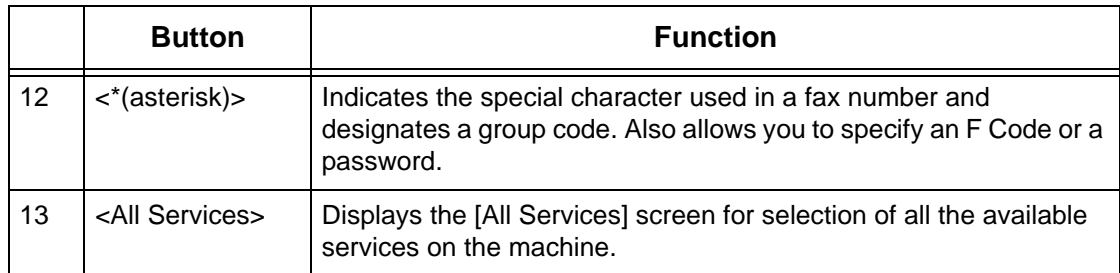

Button names and icons used on the control panel may differ depending on the country of purchase.

## <span id="page-32-0"></span>**System Settings**

During manufacture this machine is pre-programmed with default settings which can be customized using the System Settings. The System Settings can be accessed via the <Log In/Out> button. The following set up categories are available.

- Common Settings
- Copy Settings
- Network Mode Settings
- Print Mode Settings
- Scan Mode Settings
- Fax Mode Settings
- E-mail/iFax Settings
- Mailbox Settings
- Application Communication Settings

**NOTE:** CentreWare Internet Services is software that enables you to display, configure and change the settings of the machine by using a browser on a computer instead of the machine's control panel. For more information, refer to the CentreWare Internet Service chapter of the User Guide.

#### <span id="page-32-1"></span>**Changing the Settings**

User ID and password are required to change the settings. The default user ID and password for the System Administrator are "11111" and "x-admin" respectively. It allows you to access the System Settings described in this chapter.

**NOTE:** You are advised to change the password from the default one. For further assistance, contact your Xerox Welcome Center.

Follow these steps to change the default settings:

*1.* Press the <Log In/Out> button on the control panel.

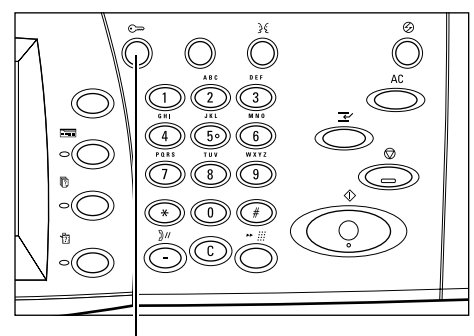

<Log In/Out> button

- *2.* Enter the default user ID "11111" using the numeric keypad. If the Authentication feature is enabled, you may be required to enter a password. The default password is "x-admin".
- *3.* Select [Confirm] on the [System Administrator Login] screen.
- *4.* Select [System Settings] on the [System Administrator Menu] screen.
- **5.** Select [System Settings] on the [System Settings] screen.
- *6.* Select [Common Settings] on the [System Settings] screen.
- *7.* Select the required option and customize to meet your needs.
- *8.* Select [Save].

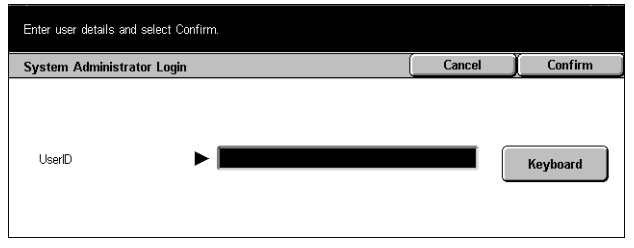

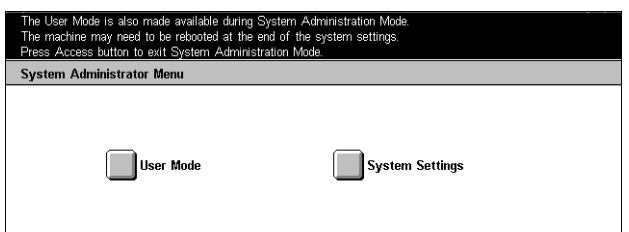

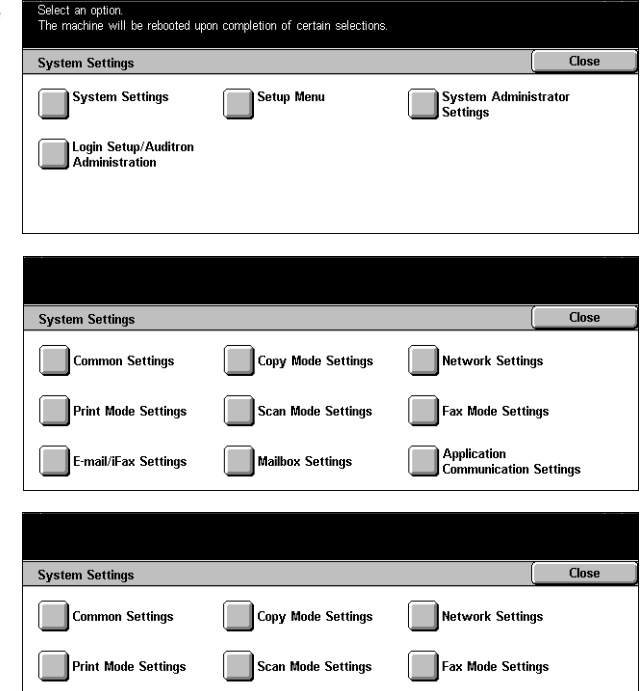

Mailbox Settings

Application<br>Communication Settings

E-mail/iFax Settings

**NOTE:** The appearance of the touch screens may differ slightly depending on the model and configuration. However, feature descriptions and functionality described here remain the same.

#### <span id="page-34-0"></span>**Ethernet Port**

The Ethernet port is the default interface used on the machine.

If you need to change the speed setting of the Ethernet port, perform the following steps:

*1.* Select [System Settings] on the Select an option.<br>The machine will be rebooted upon completion of certain selections. [System Settings] screen. Close **System Settings NOTE:** For more information on how System Administrator<br>Settings System Settings Setup Menu to display the [System Settings] Login Setup/Auditror<br>Administration screen, refer to *[Changing the](#page-32-1)  [Settings on page 33](#page-32-1)*. *2.* Select [Network Settings] on the [System Settings] screen. Close **System Settings** Common Settings Copy Mode Settings Network Settings **Print Mode Settings** .<br>Scan Mode Settings ax Mode Settings **Application**<br>Communication Settings E-mail/iFax Settings Mailbox Settings *3.* Select [Protocol Settings] on the [Network Settings] screen. **Network Settings**  $Close$ Machine E-mail<br>Address/Host Name Port Settings **Protocol Settings** POP3 Server Settings **SMTP Server Settings** Domain Filter Remote Authentication<br>Server Settings Other Settings *4.* Select [Ethernet Setting] and Choose an item and select Change Settings. [Change Settings]. **Close Protocol Settings** Items **Current Settings** 1. Ethernet Setting 10BASE-T  $\blacktriangle$ 2. TCP/IP - Get IP Addre **DHCF** 3. TCP/IP - IP Address DHCP in Progress 4. TCP/IP - Subnet Mask **DHCP** in Progress **Change**<br>Settings  $\blacktriangledown$ 5. TCP/IP - Gateway Addres DHCP in Progress *5.* Set up the port speed. *6.* Select [Save].1. Ethernet Setting Cancel Save 10BASE-T<br>(Full Duplex) Auto 100BASE-TX<br>Full Duplex) 10BASE-T iobrioc<br>(Half-Duplex) 100BASE-TX<br>Half-Duplex)

#### **Auto (10BASE-T/100BASE-TX)**

Detects the transmission speed automatically at power on and adjusts itself accordingly.

#### **100BASE-TX (Full Duplex)**

Sets the transmission speed to 100 Mbps (Full Duplex).

#### **100BASE-TX (Half-Duplex)**

Sets the transmission speed to 100 Mbps (Half-Duplex).

#### **10BASE-T (Full Duplex)**

Sets the transmission speed to 10 Mbps (Full Duplex).

#### **10BASE-T (Half-Diplex)**

Sets the transmission speed to 10 Mbps (Half-Duplex).

### <span id="page-35-0"></span>**Resident Fonts**

#### <span id="page-35-1"></span>**PCL Resident Fonts**

One of the fonts in the following table can be selected as the default font for the machine. Other bitmap and scalable fonts can be downloaded with print jobs sent to the machine using print drivers. The default is used when a font is not defined in the PCL job stream. The PCL versions used are PCL5e and PCL6.

You can view the PCL fonts by printing the Fonts List. For more information on how to print the list, refer to Machine Status chapter of the User Guide.

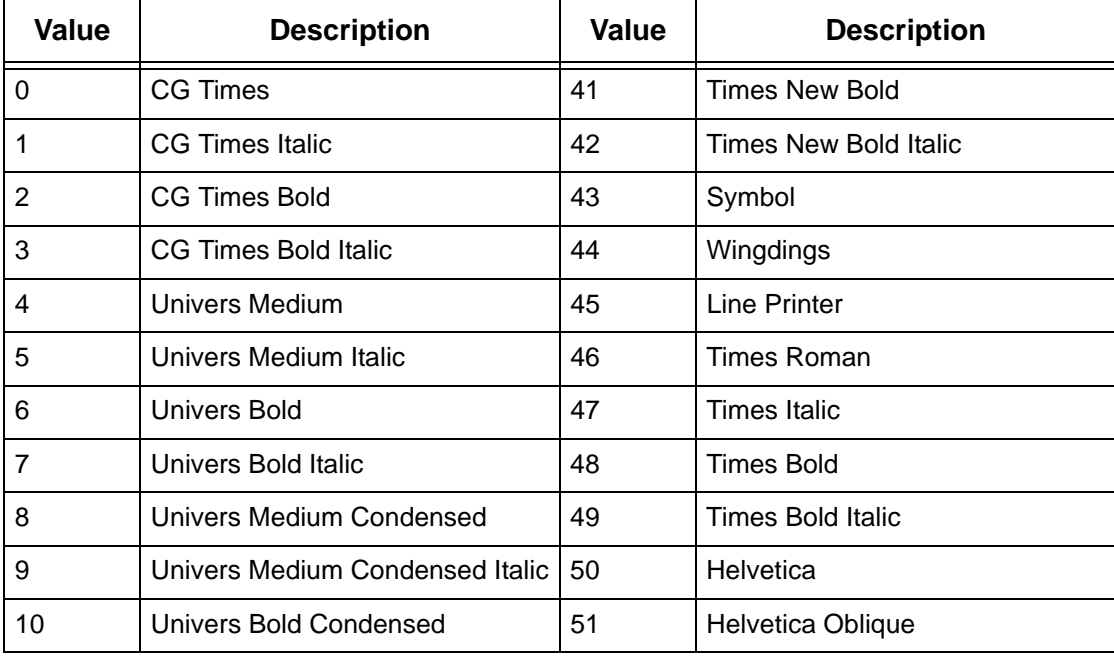
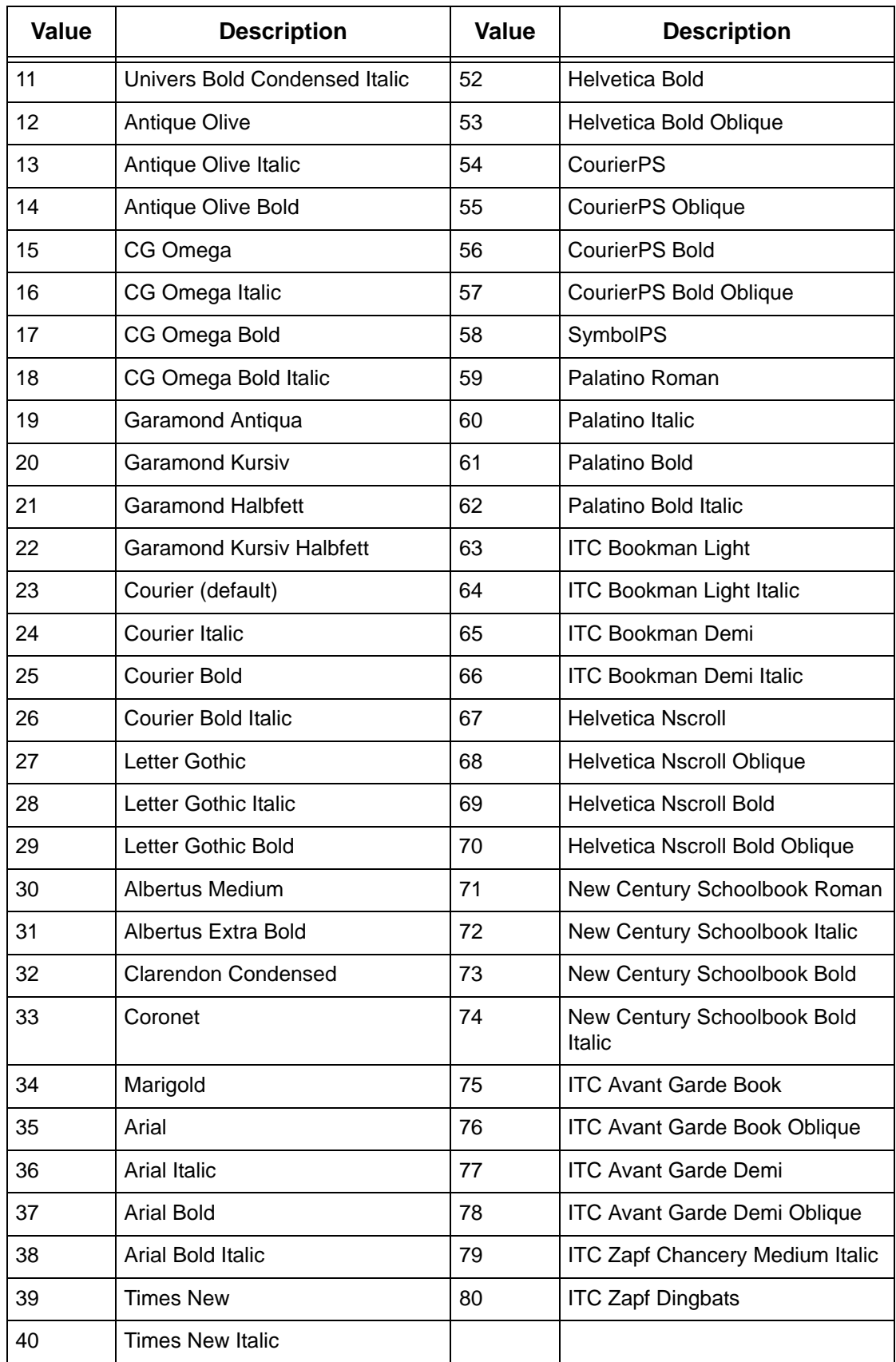

# **Symbol Set**

One of the following symbol sets can be selected as the default symbol set. The default symbol set is used when a symbol set is not defined in the PCL job stream.

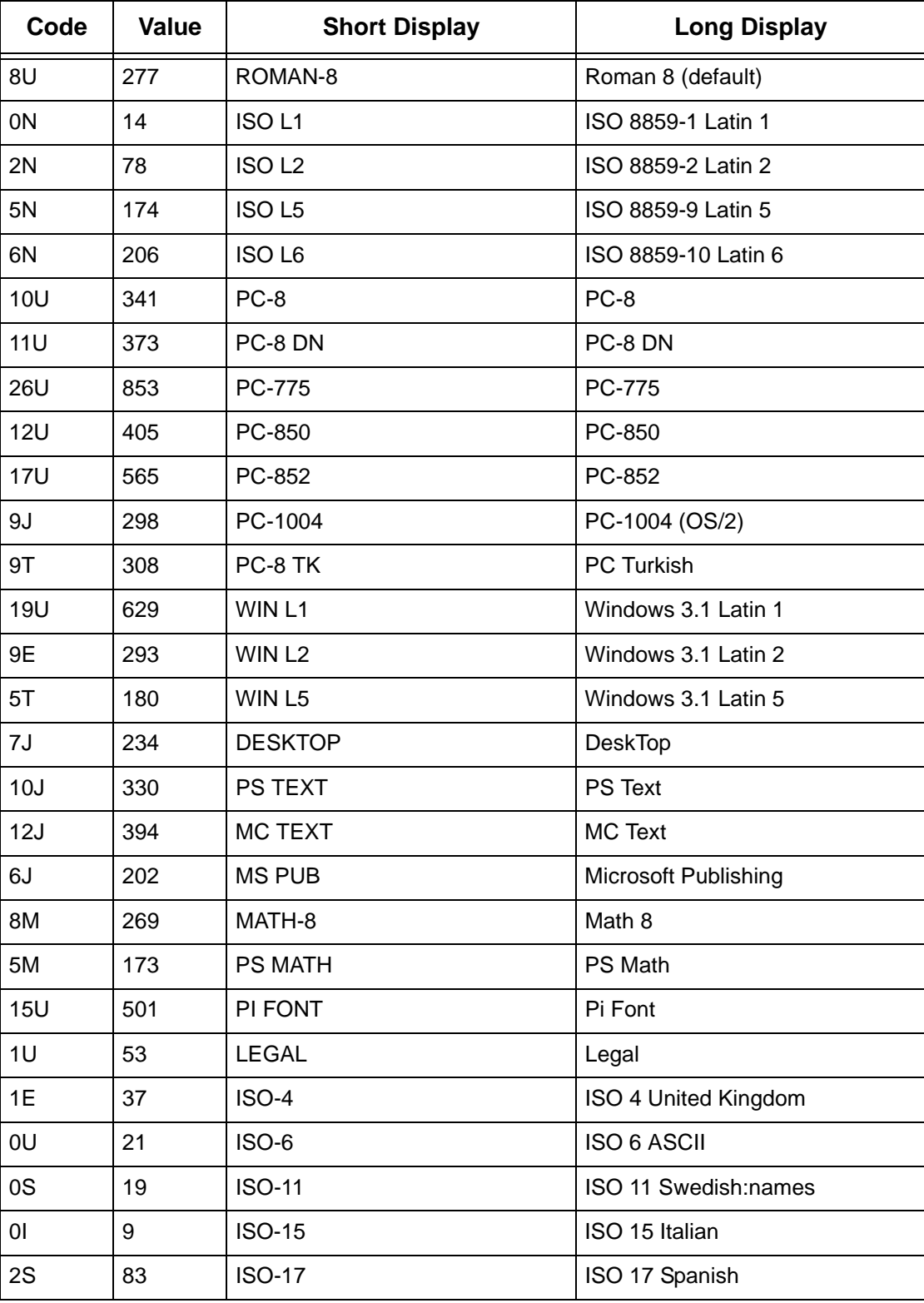

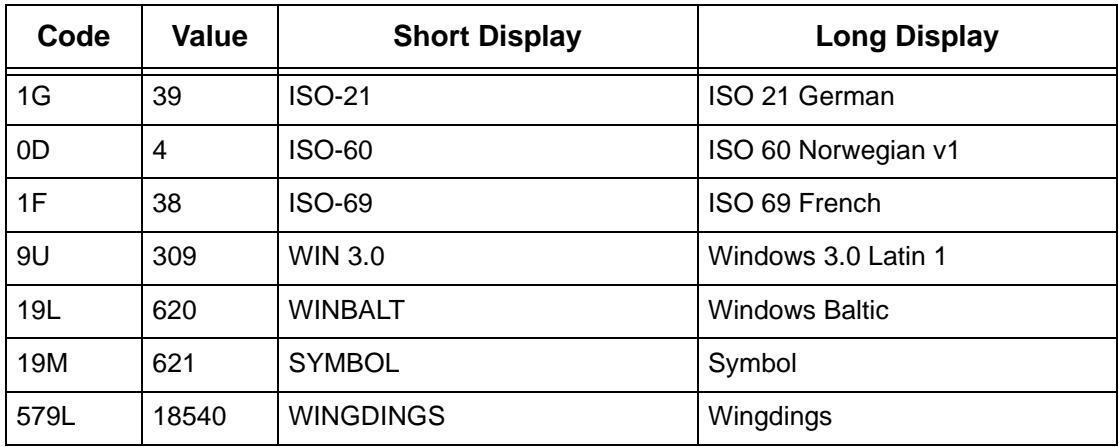

# **3 NetWare**

This chapter explains how to install the machine onto a NetWare network. The following information is provided.

*[Information Checklist – page 41](#page-40-0) [NetWare Environments – page 42](#page-41-0) [NetWare Installation – page 43](#page-42-0) [Installation Procedure – page 43](#page-42-1) [Network Communication Setup – page 43](#page-42-2) [NetWare Setup – page 44](#page-43-0) [Workstation Setup – page 45](#page-44-0) [Test Print – page 45](#page-44-1)*

# <span id="page-40-0"></span>**Information Checklist**

Before installing the machine onto a network, make sure that the following items are available or have been performed.

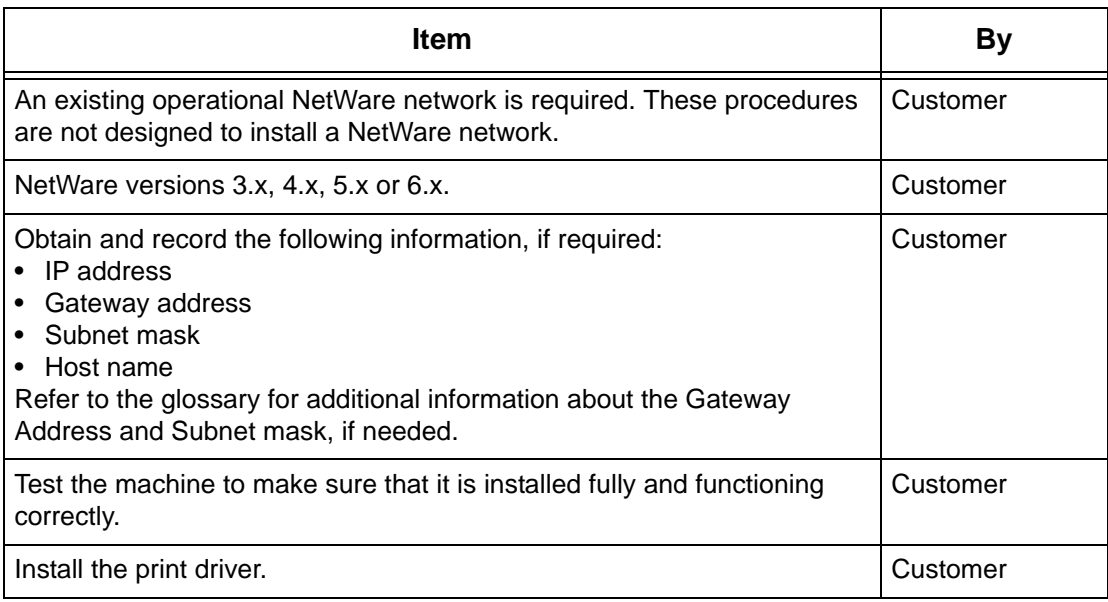

If problems arise during the machine installation, refer to *[the Problem Solving chapter](#page-144-0)* for assistance.

**CAUTION: Do not connect the network cable to the machine until instructed to do so.**

# <span id="page-41-0"></span>**NetWare Environments**

### **System configuration**

The machine supports NetWare PServer mode in Bindery or NDS. NetWare 3.x/4.x/ 5.x/6.x is required to support Bindery. NetWare 4.11 or later is required to support NDS. In the PServer mode, the machine will function as a print server and print jobs from the print queue. The machine uses one file server user license.

**NOTE:** The machine does not support RPrinter mode.

#### **Target computers**

The NetWare versions and NetWare client computers require the following environments.

#### **NetWare versions**

A Novell-accredited computer which can be installed with NetWare 3.x/4.x/5.x/6.x.

#### **NetWare client computers**

A Novell-accredited computer which can run Windows 95, Windows 98, Windows NT 4.0 or Windows 2000.

**NOTE:** When using the LPD port by Novell Distributed Print Services (NDPS), activate the LPD port on the machine and set the IP address.

#### **IPX/SPX frame types**

The machine supports the following Ethernet interfaces.

- 10Base-T (Twisted Pair Cable)
- 100Base-TX (Twisted Pair Cable)

The machine supports the following frame types.

- Ethernet II specification
- IEEE802.3 specification
- IEEE802.3/802.2 specification
- IEEE802.3/802.2/SNAP specification

The machine will send out packets of each frame type on the connected network. It will automatically use the frame type which corresponds to the first response. However, if more than one protocol is running simultaneously on the same network, the machine will use the same frame type as used by the NetWare server.

**NOTE:** Some network components, such as the hub may not support automatic frame type setup. If the data link indicator light of the port does not light up, match the IPX/ SPX setting of the frame type of the machine, to the frame type of the file server.

# <span id="page-42-0"></span>**NetWare Installation**

This section describes the installation procedures to use the machine in a NetWare environment.

# <span id="page-42-1"></span>**Installation Procedure**

The installation procedure is as follows.

#### **Network Communication Setup**

For more information, refer to *[Network Communication Setup on page 43](#page-42-2)*.

#### **NetWare Setup**

For more information, refer to *[NetWare Setup on page 44](#page-43-0)*.

#### **Workstation Setup**

For more information, refer to *[Workstation Setup on page 45](#page-44-0)*.

#### **Test Print**

For more information, refer to *[Test Print on page 45](#page-44-1)*.

# <span id="page-42-2"></span>**Network Communication Setup**

Use this procedure to set up the network communication parameters of the machine.

At the machine, perform these steps.

**NOTE:** Keep the SNMP port enabled while you use the machine on the TCP/IP network.

**NOTE:** CentreWare Internet Services can also be used to configure the machine. Refer to the CentreWare Internet Services chapter of the User Guide.

First, enable the NetWare port.

- *1.* Connect the machine to the network.
- *2.* Display the [System Settings] screen.

**NOTE:** For more information about how to display the [System Settings] screen, refer to the Setups chapter of the User Guide.

- *3.* Select [Network Settings].
- *4.* Select [Port Settings].
- *5.* Select [NetWare], then [Change Settings].
- *6.* Select [Port Status], then [Change Settings].
- *7.* Select [Enabled], then [Save].

Next, establish TCP/IP if you use IP Address for a NetWare network.

*1.* Display the [System Settings] screen.

**NOTE:** For more information about how to display the [System Settings] screen, refer to the Setups chapter of the User Guide.

- *2.* Select [Network Settings].
- *3.* Select [Protocol Settings].
- 4. Select [TCP/IP Get IP Address], then [Change Settings].
- *5.* Select a method for establishing an IP address from [DHCP], [BOOTP], [RARP], [DHCP/Autonet], or [Manual], and then select [Save].

**NOTE:** Use the DHCP server together with the Windows Internet Name Server (WINS) server.

If you selected [Manual] in step 5, then complete step 6 to 11 to enter the [Protocol Settings]. Otherwise, complete step 14.

- *6.* Select [TCP/IP IP Address], then [Change Settings].
- *7.* Use the keypad on the screen to enter the IP Address for the machine in the format "xxx.xxx.xxx.xxx". Enter relevant values (0 to 255) into the highlighted field and select [Save/Next]. The next 3 digits are highlighted. When you have finished entering all values, select [Save].
- *8.* Select [TCP/IP Subnet Mask], then [Change Settings].
- *9.* Using the same method as in step 7, enter the Subnet Mask.
- *10.* Select [TCP/IP Gateway Address], then [Change Settings].
- *11.* Using the same method as in step 7, enter the Gateway Address.

**NOTE:** If you do not wish to set the Gateway Address, enter "0.0.0.0".

*12.* Select [TCP/IP - IP Filter], then [Change Settings].

*13.* Select [On] to filter access to the machine.

**NOTE:** If you do not wish to use the IP filter feature, select [Off].

**NOTE:** Use CentreWare Internet Services to register the IP addresses which are not allowed to access the machine. Refer to the CentreWare Internet Services chapter of the User Guide.

*14.* When you have finished establishing TCP/IP, select [Close] from the [Protocol Settings] screen.

# <span id="page-43-0"></span>**NetWare Setup**

Use PCONSOLE or NetWare Administrator (NWADMIN) to create a print queue, print server and printer, and assign the respective objects. For information on how to use PCONSOLE or NWADMIN, refer to manual which comes with NetWare.

When using in the PSERVER mode, set as follows.

- Printer server name use the same device name as the target printer.
- Printer location set as Auto Load.
- Printer Type set as Parallel
- Parallel Setting set as Auto Load.

For NetWare 5, only NWADMIN is available for use.

### <span id="page-44-0"></span>**Workstation Setup**

Install the print driver on the NetWare client computer. Refer to the HTML document in CentreWare Utilities CD-ROM.

### <span id="page-44-1"></span>**Test Print**

To make sure that the machine has been installed on the network correctly, submit a test print from a client workstation. Perform the following steps.

- *1.* Open a document on a client workstation.
- *2.* Select the machine as the printer.
- *3.* Print the document on the machine and verify that it prints correctly.
- *4.* Make sure that the print driver is installed on every workstation that will be sending jobs to the machine.
- *5.* Repeat the test for all workstations that will be sending jobs to the machine.

The installation process is now complete.

If the test print fails, refer to *[the Problem Solving chapter](#page-144-0)* for assistance.

# **4 UNIX TCP/IP**

This chapter explains how to set up the machine to operate in a UNIX TCP/IP environment. The UNIX Workstation Operating Systems (OS) supported are Solaris, SunOS, and HP-UX. The following information is provided.

*[Information Checklist – page 47](#page-46-0) [UNIX TCP/IP Environments – page 48](#page-47-0) [UNIX TCP/IP Installation – page 48](#page-47-1) [Installation Procedure – page 48](#page-47-2) [Network Communication Setup – page 49](#page-48-0) [Workstation Setup – page 50](#page-49-0) [Test Print – page 55](#page-54-2) [Printing – page 55](#page-54-0) [Solaris/HP-UX – page 55](#page-54-1) [SunOS – page 57](#page-56-0) [Printer Status – page 59](#page-58-0) [Solaris/HP-UX – page 59](#page-58-1) [SunOS – page 60](#page-59-0) [-C Option – page 61](#page-60-0)*

# <span id="page-46-0"></span>**Information Checklist**

Before installing the UNIX TCP/IP features on the machine, make sure that the following items are available or have been performed.

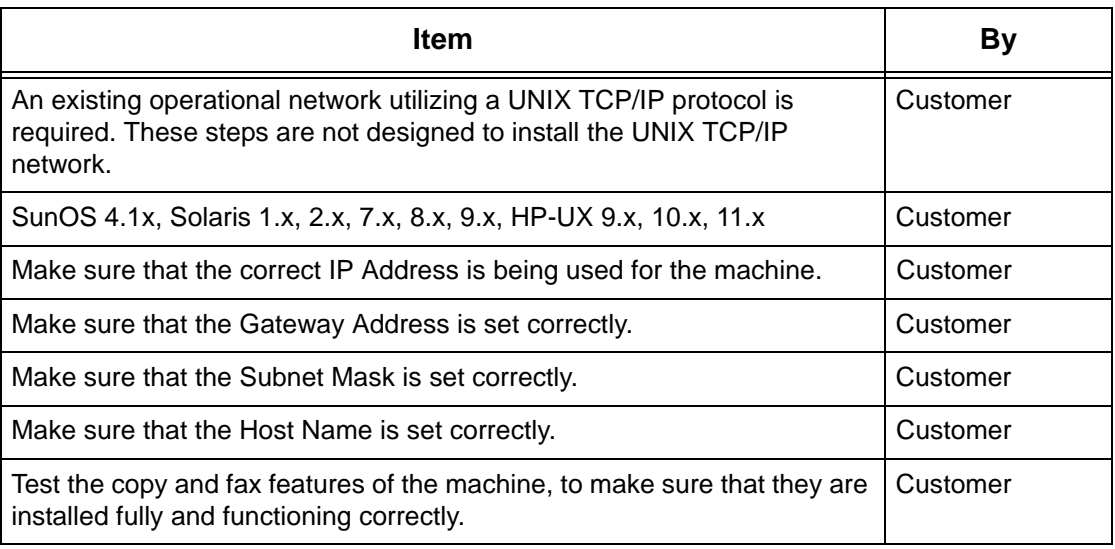

If you encounter problems during the installation of the machine, refer to *[Problem](#page-144-0)  [Solving chapter](#page-144-0)* for assistance.

**CAUTION: Do not connect the network cable to the machine until instructed to do so.**

# <span id="page-47-0"></span>**UNIX TCP/IP Environments**

#### **System configuration**

The machine uses the Line Printer Daemon Protocol (LPD) that supports TCP/IP as the transport protocol. With the LPD, use the machine as a UNIX network printer.

The LPD supports spool mode, this is where print jobs from clients are spooled once before output. It also supports non-spool mode, this is where print jobs are output sequentially, without spooling.

### **Target computers**

The target computers are as follows.

• Workstation or personal computer with RFC 1179 Line Printer Daemon Protocol

#### **Interface**

The LPD is available on the following interfaces:

- Ethernet 100Base-TX
- Ethernet 10Base-T

The applicable frame types conform to Ethernet II (Ethernet interface).

# <span id="page-47-1"></span>**UNIX TCP/IP Installation**

This section explains how to install the machine in a UNIX TCP/IP environment.

## <span id="page-47-2"></span>**Installation Procedure**

There are three stages.

#### **Network Communication Setup**

The machine needs to be set up and configured for TCP/IP.

#### **Workstation Setup**

The workstation OS needs to be configured for the machine.

#### **Test Print**

A print job should be submitted to make sure that the machine has been installed and configured correctly.

# <span id="page-48-0"></span>**Network Communication Setup**

Use this procedure to set up the network communication parameters of the machine.

**NOTE:** Keep the SNMP port enabled while you use the machine on the TCP/IP network.

**NOTE:** CentreWare Internet Services can also be used to configure the machine. Refer to the CentreWare Internet Services chapter of the User Guide.

Follow the steps below to establish TCP/IP.

- *1.* Connect the machine to the network.
- *2.* Display the [System Settings] screen.

**NOTE:** For more information about how to display the [System Settings] screen, refer to the Setups chapter of the User Guide.

- *3.* Select [Network Settings].
- *4.* Select [Protocol Settings].
- *5.* Select [TCP/IP Get IP Address] and [Change Settings].
- *6.* Select a method for establishing an IP address from [DHCP], [BOOTP], [RARP], [DHCP/Autonet], or [Manual], and then select [Save].

**NOTE:** Use the DHCP server together with the Windows Internet Name Server (WINS) server.

If you selected [Manual] in step 6, then complete steps 7 to 12 to enter the [Protocol Settings]. Otherwise, complete step 15.

- *7.* Select [TCP/IP IP Address], and then [Change Settings].
- *8.* Use the keypad on the screen to enter the IP Address for the machine in the format "XXX.XXX.XXX.XXX". Enter relevant values (0 to 255) into the highlighted field and select [Next]. The next 3 digits are highlighted. When you have finished entering all values, select [Save].
- *9.* Select [TCP/IP Subnet Mask], and then [Change Settings].
- *10.* Using the same method as in step 8, enter the Subnet Mask.
- *11.* Select [TCP/IP Gateway Address], and then [Change Settings].
- *12.* Using the same method as in step 8, enter the Gateway Address.

**NOTE:** If you do not wish to set the Gateway Address, enter "0.0.0.0".

*13.* Select [TCP/IP - IP Filter], then [Change Settings].

*14.* Select [On] to filter access to the machine.

**NOTE:** If you do not wish to use the IP filter feature, select [Off].

**NOTE:** Use CentreWare Internet Services to register the IP addresses which are not allowed to access the machine. Refer to the CentreWare Internet Services chapter of the User Guide.

*15.* When you have finished establishing TCP/IP, select [Close] from the [Protocol Settings] screen.

# <span id="page-49-0"></span>**Workstation Setup**

This section explains how to change the workstation OS for Solaris, SunOS, and HP-UX workstations. Refer to the relevant instructions below.

*[Solaris – page 51](#page-50-0) [SunOS – page 52](#page-51-0) [HP-UX – page 53](#page-52-0)*

#### **Print language/mode/logical printer**

A printer name for logical printer should correspond to the print language/mode to be used for printing, or to the Logical Printer Number which was registered through CentreWare Internet Services.

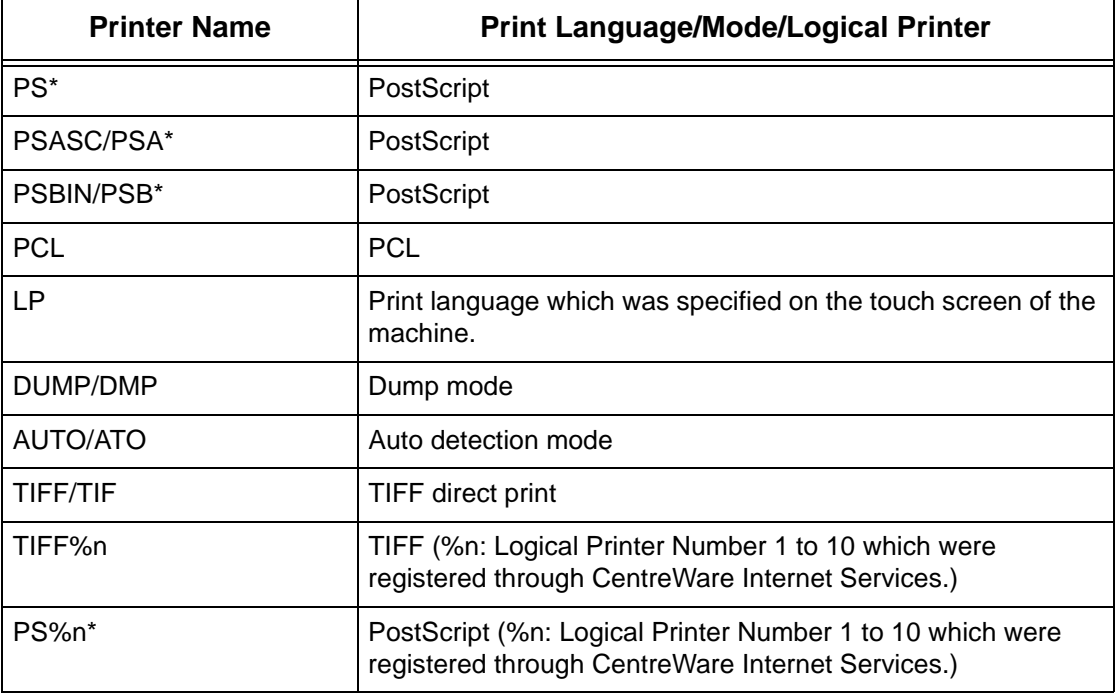

\*: Option

You can also add output parameters to the above printer name. The parameters are the same as those for -C option. Insert "\_" between the printer name and output parameter, for example "PS\_A4".

**NOTE:** If specifying a printer name other than above at printing, the print language or mode specified on the touch screen of the machine is used.

**NOTE:** When setting print languages/modes from the same workstation to a single printer, it is recommended to set one kind each. If two or more kinds of languages/ modes are set, the workstation may display the same job number for some query (lpq).

**NOTE:** To print an ASCII-format PostScript file, specify PSASC for data processing with TBCP enabled.

**NOTE:** To print a binary-format PostScript file, specify PSBIN for data processing with TBCP disabled.

**NOTE:** When specifying PS, the machine functions as if PSBIN is specified.

**NOTE:** You cannot use -C option when specifying the printer name with the output parameter.

**NOTE:** For details about -C option, refer to *[-C Option on page 61](#page-60-0)*.

**NOTE:** Lowercase characters can also be used for a printer name.

**NOTE:** Up to 64 characters can be used for a printer name.

**NOTE:** Output parameters in the print data take priority over the printer name.

#### <span id="page-50-0"></span>**Solaris**

Follow the steps below to set up a Solaris workstation to communicate with the machine.

- *1.* Log in as root at a client workstation.
- *2.* Use the Solaris ADMINTOOL to add the machine to the system host files.

**NOTE:** Refer to the Solaris documentation for instructions on using the ADMINTOOL.

- 1) Select [Browse].
- 2) Select [Printers].
- 3) Select [Edit].
- 4) Select [Add].
- 5) Select [Local Printer].
- 6) Enter the [Host Name] in the Printer Name field and then select [OK].
- 7) Select [File].
- 8) Select [Exit].
- **3.** Verify connectivity to the machine, by using a UNIX command such as ping, as shown in the following example:

ping PrinterName

PrinterName is alive

**NOTE:** The remote queue name must be set to lp to spool jobs to the machine.

### <span id="page-51-0"></span>**SunOS**

Follow the steps below to set up a SunOS workstation to communicate with the machine.

*1.* Log in at a client workstation as root and add the machine to the /etc/hosts file. For example:

```
IP address [tab] PrinterName
```
**NOTE:** If an NIS server is running on the same segment of the network as the machine, Log in at the NIS server as root and add the machine to the master hosts file. For example:

```
IP address [tab] PrinterName
```
*2.* Verify connectivity to the machine, by using a UNIX command such as ping, as shown in the following example:

> ping PrinterName PrinterName is alive

*3.* Edit the /etc/printcap file to contain an entry for the machine queue using the following example:

```
PrinterName:\
:lp=:\
:rm=PrinterName:\
:mx#0: \mathcal{N}:sd=/var/spool/lpd/PrinterName:\
:lf=/var/spool/lpd/PrinterName/log:
```
- 1) PrinterName is the local client name of the machine.
- 2)  $1p=$  is the local device name for the printer output. For remote printers, this parameter must be set to nothing.

**NOTE:** The recommended remote queue name is lp. That queue name will work with the machine.

- 3)  $rm =$  is the remote device. This is the IP hostname for the machine in the local client. The remote printer name defaults to lp, the default printer.
- 4) mx#0 is the indicator that there is no limit on the document size.
- 5)  $sd = is$  the path of the queue for the machine.
- 6)  $1f=$  is the error log file name.
- *4.* The machine can be designated as the location of the default print queue. It will then be unnecessary to include the PrinterName in the lpr command line.
	- 1) To designate the machine for the default print queue, add the following to the /etc/printcap file. This is in addition to the information entered in the previous step:

```
lp PrinterName:\
:lp=:\
:rm=PrinterName:\
:mx#0::sd-/var/spool/lpd/PrinterName:
```
*5.* Create the spool directory identified in the printcap file and set the access attributes, as shown in the example below. The spool directory should be located on a disk partition large enough to hold copies of documents that will be submitted.

```
cd /var / spool / lpd
mkdir PrinterName
chmod 744 PrinterName
```
#### <span id="page-52-0"></span>**HP-UX**

Follow the steps below to set up an HP-UX workstation to communicate with the machine.

*1.* Log in as root at a client and add the machine to the /etc/hosts file. For example:

```
Ip address [tab] PrinterName
```
*2.* Verify connectivity to the machine, by using a UNIX command such as ping from a terminal command window, as shown in the following example:

ping PrinterName

**NOTE:** Select CTRL+C to cancel the ping command.

*3.* There are two methods to install the machine on an HP-UX workstation. Choose the method that will be used to complete the installation and refer to the appropriate page:

*[Using the Command Window TTY Method – page 53](#page-52-1) [Using the System Administrator Manager \(SAM\) GUI Method – page 54](#page-53-0)*

#### <span id="page-52-1"></span>**Using the Command Window TTY Method**

Follow the steps below to use the command window to manually enter command strings.

*1.* Open a command window on the desktop. From the command prompt (#), enter the information below. Remember that UNIX commands are case-sensitive.

- 1) Type su to access the superuser mode.
- 2) Type sh to run the Bourne shell.
- 3) Type lpshut to stop the print service.
- 4) Type the following command on one line:

```
lpadmin -pqueuename -v/dev/null -mrmodel -ocmrcmodel-
osmrsmodel -ob3 -orc -ormhostname -orplp
```
**NOTE:** The queuename is the name of the print queue being created. The hostname is the PrinterName for the machine from the etc/hosts file.

The remote queue name must be set to  $1<sub>p</sub>$  to spool jobs to the machine. This is set by the -orplp command.

- *2.* Type lpsched to start the print service.
- **3.** Type enable queuename to enable the queue to print to the machine.
- *4.* Type accept queuename to enable the queue to start accepting jobs from the HP-UX workstation.

**NOTE:** The queuename is the name of the print queue that has been created.

- **5.** Type exit to exit the Bourne shell.
- **6.** Type exit to exit superuser mode.
- **7.** Type exit to close the command window.
- *8.* Continue with *[Test Print on page 55](#page-54-2)*.

#### <span id="page-53-0"></span>**Using the System Administrator Manager (SAM) GUI Method**

Follow the steps below to use the HP System Administrator Manager (SAM) GUI (Graphical User Interface).

**NOTE:** Refer to the HP-UX documentation for additional information on using the System Administrator Manager (SAM).

- *1.* Start the SAM application.
- *2.* Select the [Printers and Plotters] icon.
- *3.* Select [Actions] from the Menu Bar.
- *4.* Select [Add Remote Printer/Plotter] form the pull-down menu.
- *5.* Enter the following information into the form displayed in the [Add Remote Printer/ Plotter] dialog box:
	- 1) Printer Name
	- 2) Remote System Name
	- 3) For the Remote Printer Name, enter "lp".

**NOTE:** The Printer Name is the name of the print queue being created. The Remote System Name is the PrinterName for the machine from the etc/hosts file. The Remote Printer Name must be set to lp to spool jobs to the machine.

- 4) Enable Remote Printer on a BSD system by selecting the check box.
- 5) Make sure that the [Remote Cancel Model] is set correctly,
- 6) Make sure that the [Remote Status Model] is set correctly.
- 7) Make sure that the [Default Request Priority] is set correctly.
- 8) Make sure that the [Allow Anyone to Cancel a Request] check box is set correctly.
- 9) Make sure that the [Make This Printer the Default Destination] check box is set correctly.
- *6.* Select [OK].
- *7.* Read and respond to any displayed system messages.
- *8.* Continue with *[Test Print on page 55](#page-54-2)*.

### <span id="page-54-2"></span>**Test Print**

To make sure that the machine has been installed on the UNIX TCP/IP network correctly, a test print should be submitted from a client workstation. Perform the following steps.

- *1.* Start the Open Windows application.
- *2.* Send a test print to the machine.
- **3.** Repeat the procedure for all workstations that will be sending jobs to the machine.

The UNIX TCP/IP installation is now complete.

If the test print fails, refer to *[Problem Solving chapter](#page-144-0)* for assistance.

# <span id="page-54-0"></span>**Printing**

# <span id="page-54-1"></span>**Solaris/HP-UX**

This section describes printing from workstations running Solaris or HP-UX. Refer to the manuals supplied with the workstation for full details.

#### **Print (lp)**

The lp command is used for printing.

#### **Command format**

lp [-d printer name] [-n number of copies] File name

#### **Command options**

The following command options are available.

• -d printer name

Specify the printer name registered by the lpadmin command as the -d option. If this option is omitted, the default printer lp will be used.

• -n number of copies

This option specifies the number of copies. If one lp command is issued to print multiple files, the number of copies specified will apply to all the files. However, this is only effective when the machine is in the spool mode. In the non-spool mode, the client must be a Windows NT machine to use this option.

**NOTE:** Some options which are not listed here (e.g. -m option) and which are not processed by the workstation sending the print instructions, will not be valid.

**NOTE:** In the spool mode, up to 32 files can be printed by one lp command. Any files specified after the 32nd file will be ignored.

#### **Example**

To print a file named file1 to a printer named fxPS, enter the following command:

%lp -dfxPS file1

To output three copies of file1 and then three copies of file 2 to fxPS, enter the following command:

%lp -dfxPS -n3 file1 file2

#### **Delete (cancel)**

The cancel command is used to delete print data.

#### **Command format**

cancel [printer name] [job number]

#### **Command options**

The following command options are available.

• Printer name

This option specifies the printer name. The cancel command can be effectively used with the combined use of -a, -e and -u as shown below. This option is only valid in the spool mode.

- -a Deletes all the print data belonging to the user issuing the command, from the specified printer.
- -e Deletes all the print data from the specified printer.

-u user name Deletes all the print data belonging to the specified user, from the specified printer.

• job number

This option specifies the job number of the print data to be deleted. These numbers can be checked by issuing an lpstat command.

This option is only valid in the spool mode.

**NOTE:** Print data which consists of multiple files sent in one print instruction cannot be deleted file by file. All the files will be deleted together.

**NOTE:** This command is invalid if no options are specified, or if there is no print data which matches the option.

**NOTE:** You can only delete print data from the same workstation used to send the print data. You cannot delete print data sent by other workstations.

**NOTE:** When a command to delete print data is received, the file will be deleted even if it is in the process of being printed. Any unprinted data will be cancelled after the file has been deleted.

#### **Example**

To delete the print data from printer fxPS for job number 27, enter the following command.

%cancel fxPS-27

To delete all the print data from printer fxPS, enter the following command.

%cancel fxPS -e

### <span id="page-56-0"></span>**SunOS**

This section describes printing from a workstation running SunOS. See the manuals supplied with the workstation for full details.

#### **Print (lpr)**

The lpr command is used to print.

#### **Command format**

```
/usr/ucb/lpr [-P printer name] [-# number of copies]
[-C parameter] File name
```
#### **Command options**

The following command options are available.

• -P printer name

This option specifies the printer name registered at /etc/printcap. If this option is omitted, print data will be output to the default printer lp.

• -# number of copies

This option specifies the number of copies. If one lpr command is issued to print multiple files, the number of copies specified by this option will apply to all the files.

This option is only valid in the spool mode.

• -C parameter

To print from the machine using the PostScript language, use the -C option to specify the form of output.

This option is valid in the spool mode. In the non-spool mode, the client must be a Windows NT machine to use this option.

**NOTE:** If the PostScript logical printer and the -C option are configured simultaneously using CentreWare Internet Services, some functions may not work as expected. Also, when specifying the PostScript logical printer as a default printer on UNIX, it is recommended not to use the -C option by lpr. Refer to the -C option of the lpr command.

**NOTE:** Some options which are not listed here (e.g. -m option) and which are not processed by the workstation sending the print instructions, will not be valid.

**NOTE:** In the spool mode, up to 32 files can be specified in one lpr command. Any files specified after the 32nd file will be ignored.

#### **Example**

To print a file named file1 to a printer named fxPS, enter the following command:

%lpr -PfxPS file1

To print three copies of file1 and three copies of file 2 to fxPS, enter the following:

```
%lpr -PfxPS -#3 file1 file2
```
To print a file named file1 to a printer named fxPS as an A4-sized (210 × 297 mm/ 8.3 ×11.7 inches) duplex job, enter the following command:

%lpr -PfxPS -C,DUP,A4 file1

#### **Delete (lprm)**

The lprm command is used to delete print data.

#### **Command format**

/usr/ucb/lprm [-P printer name] job number

#### **Command options**

The following command options are available.

• -P printer name

This option specifies the printer name registered with /etc/printcap. If this option is omitted, the default printer lp will be used.

• job number

This option specifies the job number of the print data to be deleted. A job number is a serial number between 1 and 999 determined by the workstation. These numbers can be checked by issuing an lpq command.

Instead of a job number, you can specify a user name or "-".

This option is invalid in the non-spool mode.

• User name is only valid when you log-in as a superuser. When this option is taken, all the print data you specify will be deleted.

This option is invalid in the non-spool mode.

 $\bullet$  -

You can delete all your print data by specifying this option. If this option is issued by a superuser, all the print data received by the machine can be deleted.

This option is invalid in the non-spool mode.

**NOTE:** Print data which consist of multiple files sent in one print instruction cannot be deleted file by file. All the files will be deleted together.

**NOTE:** This command is invalid if no options are specified, or if there is no print data which matches the option.

**NOTE:** You can only delete print data from the same workstation used to send the print data. You cannot delete print data sent by other workstations.

**NOTE:** When a command to delete print data is received, the file will be deleted even if it is in the process of being printed. Any unprinted data will be cancelled after the file has been deleted.

#### **Example**

To delete the print data from printer fxPS for job number 351, enter the following command:

%lprm -PfxPS 351

# <span id="page-58-0"></span>**Printer Status**

# <span id="page-58-1"></span>**Solaris/HP-UX**

The lpstat command is used to inquire about the status of the machine.

**NOTE:** In the non-spool mode, this function is available to Windows NT clients but not to HP-UX/Solaris clients.

#### **Command format**

lpstat [option]

#### **Command options**

The following command options are available.

If no option is specified, all the print data-related information will be displayed.

The sequence of the options does not affect the outcome.

To use more than one argument at the same time, separate them by commas and enclose all the arguments with " ".

E.g. %lpstat -u "user1,user2,user3"

• -o [printer name]

This option displays the print data for the specified printer.

 $-$ t

This option displays all the information.

• -u [user name]

This option displays information about print data received from specified users.

• -v [printer name]

This option displays the printer name and the path name for the machine. The printer name is specified in the argument.

**NOTE:** Long file names will be truncated.

**NOTE:** Information for a maximum of 64 print instructions can be displayed.

**NOTE:** If two or more types of print languages/modes are set up on a single workstation, identical job numbers may be displayed when an inquiry command (lpstat) is issued.

#### **Example**

To inquire about the print data received by a printer named fxPS, enter the following command:

%lpstat -ofxPS

### <span id="page-59-0"></span>**SunOS**

The lpq command is used to inquire about the status of the machine.

**NOTE:** In the non-spool mode, this function is available to Windows NT clients but not to SunOS clients.

#### **Command format**

```
/usr/ucb/lpq [-P printer name] [-l] [user name] 
[+interval]
```
#### **Command options**

The following command options are available.

• -P printer name

This option specifies the printer name registered at /etc/printcap. If this option is omitted, the default printer lp will be used.

 $\bullet$  -1

This option displays information about the workstation which is sending the print instruction in long format.

• User name

This option displays information about print data received from a specified user.

• +interval

This option is used to specify the inquiry interval period for the duration of printing, until all the data received has been printed. The interval is set up in seconds.

The screen of the client is refreshed each time the information is returned.

**NOTE:** Long file names will be truncated.

**NOTE:** Information for a maximum of 64 print instructions can be displayed.

**NOTE:** If two or more types of print languages/modes are set up on a single workstation, identical job numbers may be displayed when an inquiry command (lpq) is issued.

#### **Examples**

• To inquire about the print data received by a printer named fxPS, enter the following command:

%lpq -PfxPS

• To display a printer named fxPS in long format, enter the following command:

%lpq -PfxPS -l

# <span id="page-60-0"></span>**-C Option**

On SunOS, the -C option can be used to specify the print format if the machine prints with the PostScript language in spool mode.

This section explains the functions which can be specified and printing operations which will be affected using the -C option.

**NOTE:** When the PostScript logical printer that was configured using CentreWare Internet Services and the -C option have been specified simultaneously, some of the actions cannot be guaranteed to work. Also, when specifying the PostScript logical printer as a default printer on UNIX, it is recommended not to use the -C option.

#### **Function**

The following items can be set up using the -C option.

#### **Selecting a paper tray**

When selecting a paper tray, specify either a paper size or a tray. If the paper size is specified, the machine automatically searches and selects the tray.

**Parameter | Description** INTRAY1/intray1 Selects Tray 1. INTRAY2/intray2 | Selects Tray 2.

The following parameters can be specified.

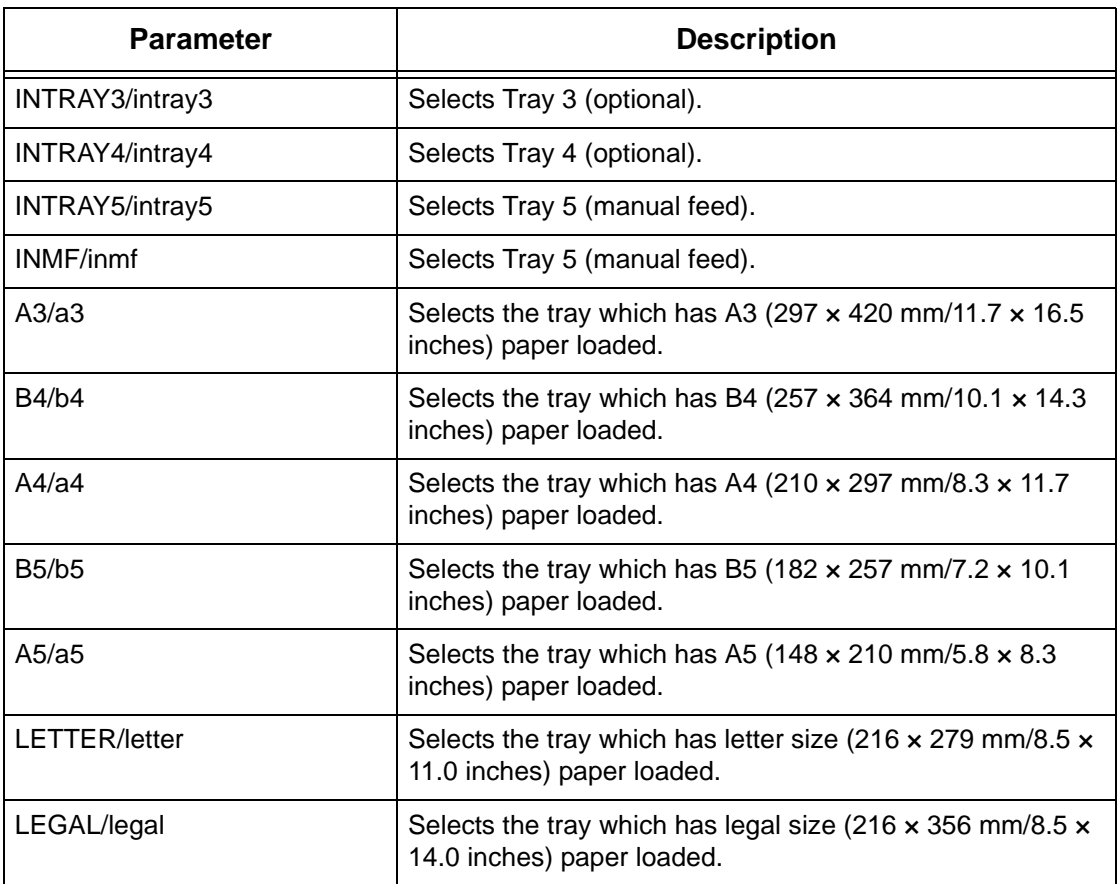

**NOTE:** If several parameters are specified in the first lpr command, data may not be printed correctly.

**NOTE:** The system default is used if no tray number is specified, or a specified tray or specified size of paper is not loaded.

**NOTE:** This option is for specifying paper size only. Paper is selected but the document size is not resized to fit the actual paper size.

**NOTE:** If the print data specifies a paper tray, those specifications take priority over any -C option.

**NOTE:** If an invalid combination is specified, the machine may not operate correctly.

**NOTE:** For some print languages, the specification may be invalid.

#### **Selecting a paper output tray**

The following parameters can be specified.

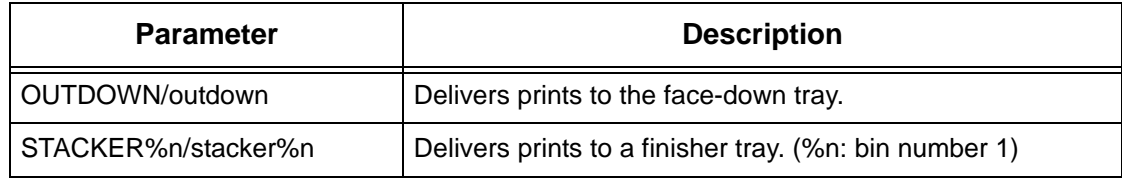

### **Selecting a paper type**

The following parameters can be specified.

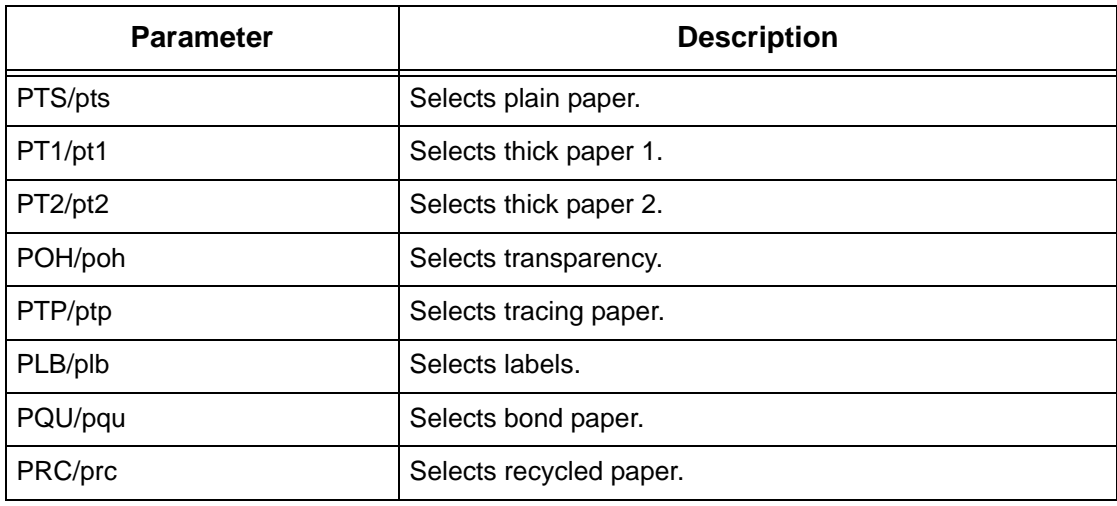

### **Specifying double-sided printing**

The following parameters can be specified.

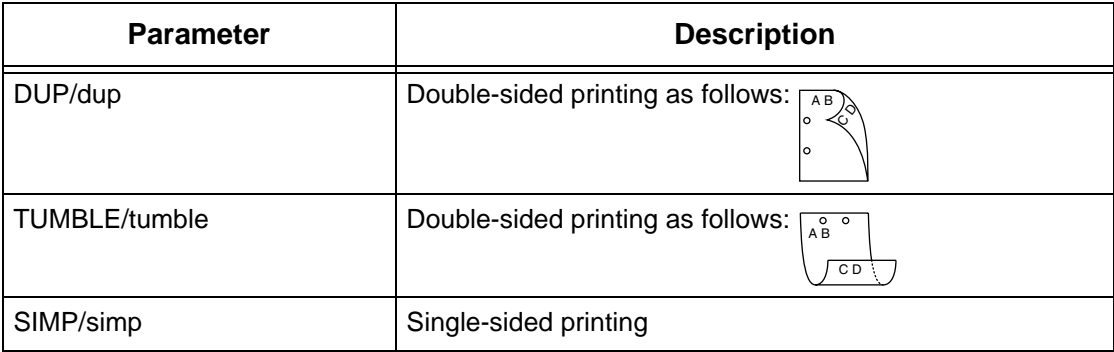

**NOTE:** If several parameters are specified in an lpr command, data may not print correctly.

**NOTE:** The system default is used if no parameter is specified.

**NOTE:** If the print data specifies double-sided or single-sided printing, those specifications take priority over any -C option.

### **Specifying paper size and double-sided printing**

Select a paper size and a binding option. The following parameters can be specified:

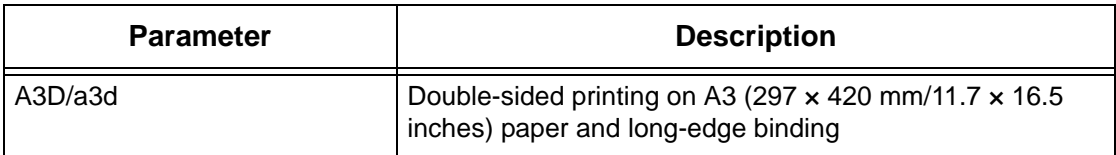

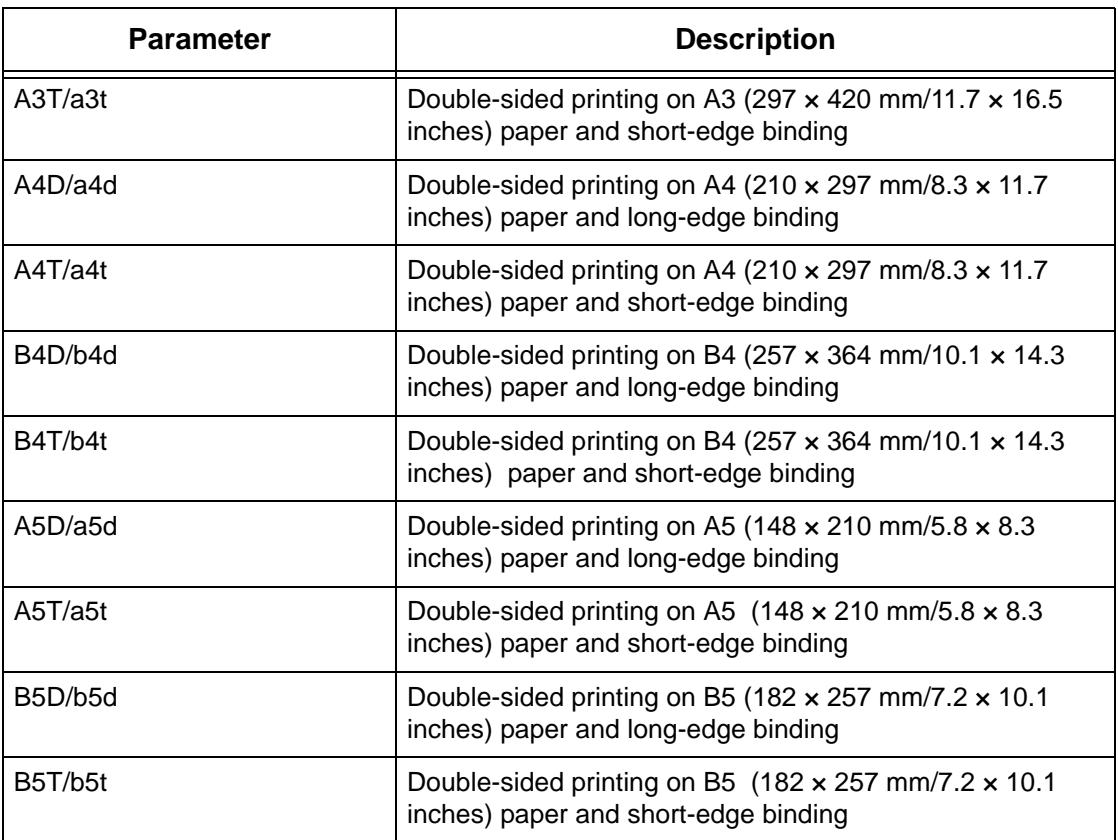

**NOTE:** If several parameters are specified in an lpr command, data may not print correctly.

**NOTE:** The system default is used if no parameter is specified.

**NOTE:** If the print data specifies double-sided or single-sided printing, those specifications take priority over any -C option.

#### **Specifying collation**

The following parameter can be specified.

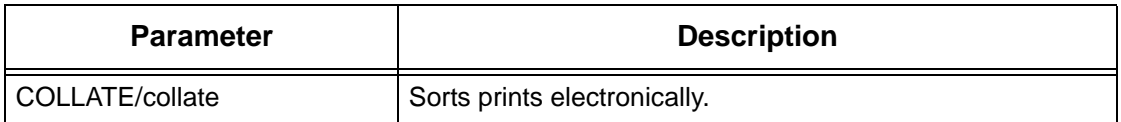

**NOTE:** For some print languages, the collation parameter may be invalid.

#### **Specifying color and print modes**

The following color and print mode parameters can be specified.

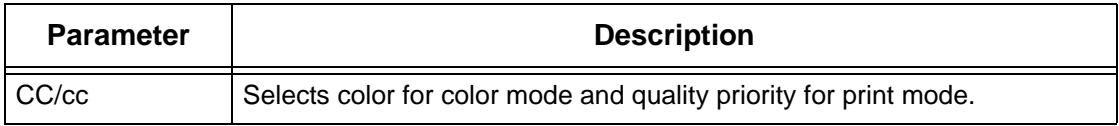

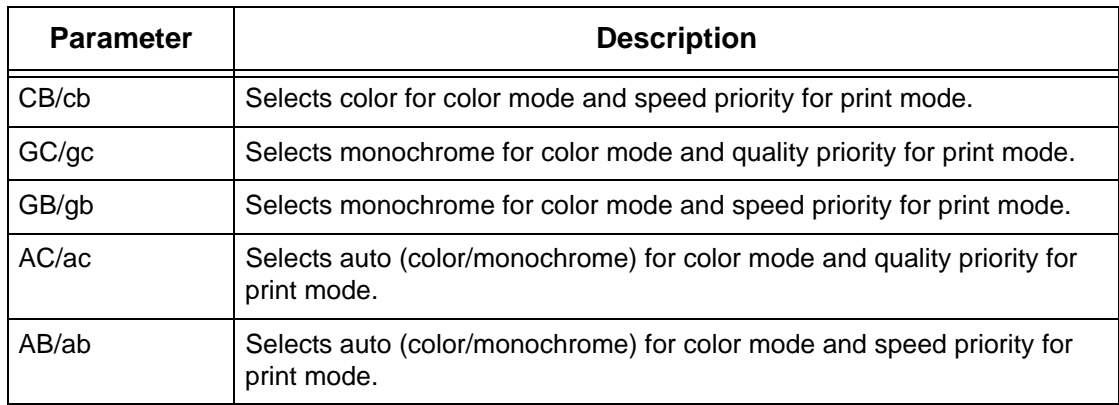

**NOTE:** The color setting is not available on the machine.

**NOTE:** If several parameters are specified in the first lpr command, data may not print.

**NOTE:** For some print languages, the color parameter may be invalid.

**NOTE:** The system default is used if no parameter is specified.

#### **Specifying stapling**

The following parameters can be specified for stapling.

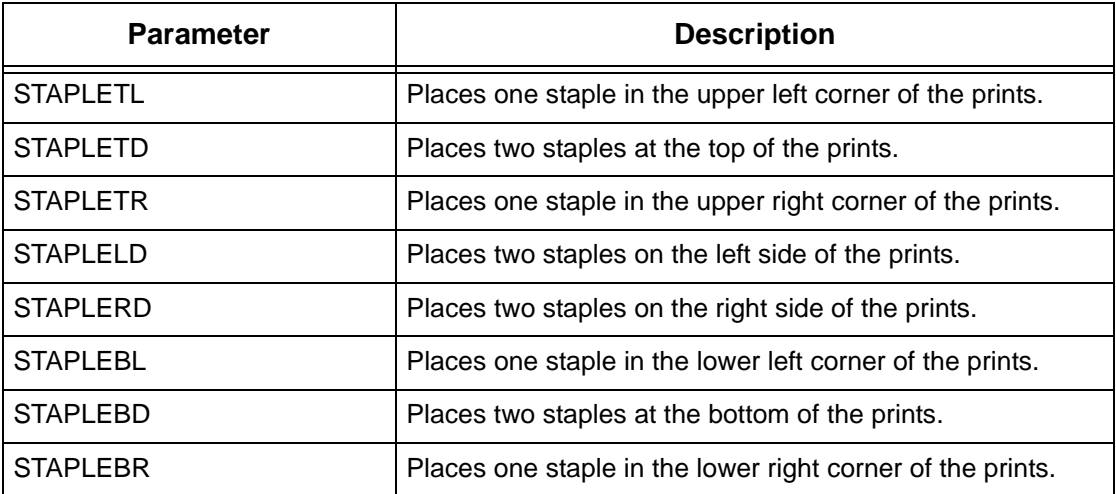

**NOTE:** If several parameters are specified in the first lpr command, data may not print.

**NOTE:** For some print languages, the stapling parameter may be invalid.

#### **Printing**

To specify the output format of printing, enter the following command:

-C,[parameter],[parameter]

Enter a "," (comma) after -C followed by the parameters which specify the output format. To specify multiple parameters, separate them with ",".

For example, to print a file named "file1", two-sided on A4 (210  $\times$  297 mm/8.3  $\times$  11.7 inches) on printer fxPS, enter the following command:

%lpr -PfxPS -C,DUP,A4 file1

**NOTE:** If the parameter string of the -C option exceeds 64 characters, the operation may not function correctly.

# **5 EtherTalk**

This chapter explains how to set up the machine to operate on an EtherTalk network. The following information is provided.

*[Information Checklist – page 67](#page-66-0) [EtherTalk Environments – page 68](#page-67-0) [EtherTalk Installation – page 68](#page-67-1) [Installation Procedure – page 68](#page-67-2) [Network Communication Setup – page 68](#page-67-3) [Workstation Setup – page 70](#page-69-0) [Test Print – page 70](#page-69-1)*

# <span id="page-66-0"></span>**Information Checklist**

Before installing EtherTalk on the machine, make sure that the following items are available or have been performed.

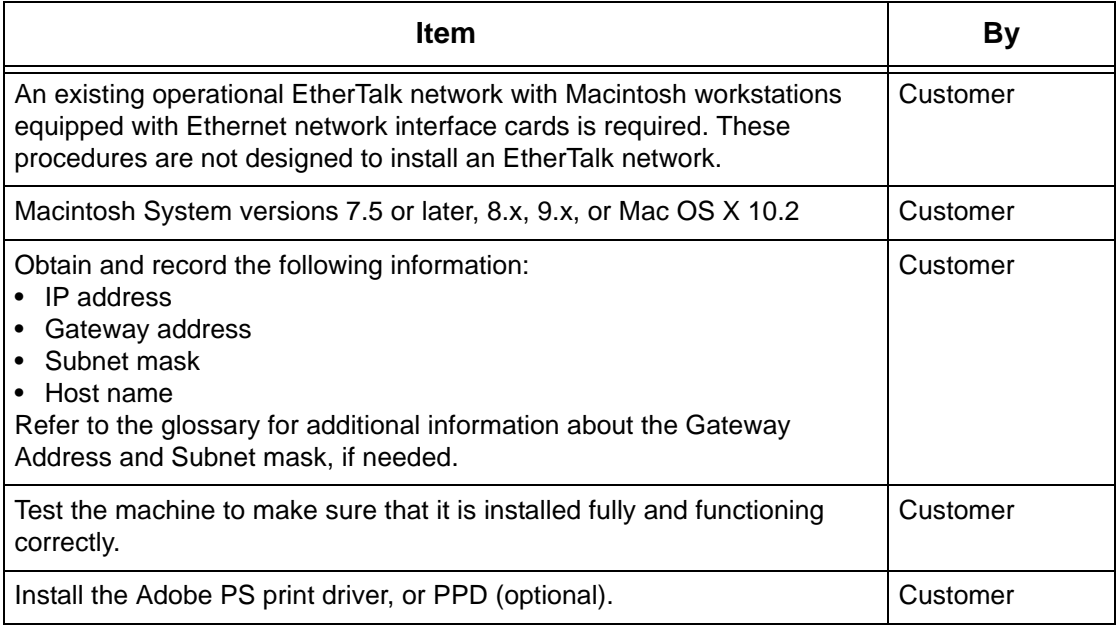

If problems are encountered during the machine installation, refer to *[Problem Solving](#page-144-0)  [chapter](#page-144-0)* for assistance.

#### **CAUTION: Do not connect the network cable to the machine until instructed to do so.**

# <span id="page-67-0"></span>**EtherTalk Environments**

### **System configuration**

As the machine supports EtherTalk protocol, you can print from Macintosh. **NOTE:** You will need the optional PostScript Kit to use EtherTalk for printing.

#### **Target computers**

The machine supports a Macintosh or Power Macintosh with the following OS:

• Mac OS 7.5 or later, 8.x, 9.x, or Mac OS X 10.2.

# <span id="page-67-1"></span>**EtherTalk Installation**

This section describes the installation procedure for using the machine in an EtherTalk Environment.

## <span id="page-67-2"></span>**Installation Procedure**

There are three stages required to install the machine on an EtherTalk network.

#### **Network Communication Setup**

This requires the machine to be set up for EtherTalk.

#### **Workstation Setup**

Install the print driver (Adobe PS) for Macintosh.

#### **Test Print**

A test print should be submitted to make sure that the machine has been installed and configured correctly.

## <span id="page-67-3"></span>**Network Communication Setup**

This procedure is used to set up the network communication parameters of the machine.

At the machine, perform these steps.

**NOTE:** Keep the SNMP port enabled while you use the machine on the TCP/IP network.

**NOTE:** CentreWare Internet Services can also be used to configure the machine. Refer to the CentreWare Internet Services chapter of the User Guide.

Initially, boot the EtherTalk port.

- *1.* Connect the machine to the network.
- *2.* Display the [System Settings] screen.

**NOTE:** For more information about how to display the [System Setting] screen, refer to the Setups chapter of the User Guide.

- *3.* Select [Network Settings].
- *4.* Select [Port Settings].
- *5.* Select [EtherTalk], and then [Change Settings].
- *6.* Select [Port Status] and then [Change Settings].
- *7.* Select [Enabled], and then [Save].

Next, establish TCP/IP.

*1.* Display the [System Settings] screen.

**NOTE:** For more information about how to display the [System Setting] screen, refer to the Setups chapter of the User Guide.

- *2.* Select [Network Settings].
- *3.* Select [Protocol Settings].
- *4.* Select [TCP/IP Get IP Address], and then [Change Settings].
- *5.* Select a method for establishing an IP address from [DHCP], [BOOTP], [RARP], [DHCP/Autonet], or [Manual], and then select [Save].

**NOTE:** Use the DHCP server together with the Windows Internet Name Server (WINS) server.

If you selected [Manual] in step 5, then complete steps 6 to 11 to enter the [Protocol Settings]. Otherwise, complete step 14.

- **6.** Select [TCP/IP IP Address], and then [Change Settings].
- *7.* Use the keypad on the screen to enter the IP Address for the machine in the format "xxx.xxx.xxx.xxx". Enter relevant values (0 to 255) into the highlighted field and select [Next]. The next 3 digits are highlighted. When you have finished entering all values, select [Save].
- *8.* Select [TCP/IP Subnet Mask], and then [Change Settings].
- *9.* Using the same method as in step 7, enter the Subnet Mask.
- *10.* Select [TCP/IP Gateway Address] and [Change Settings].
- *11.* Using the same method as in step 7, enter the Gateway Address.

**NOTE:** If you do not wish to set the Gateway Address, enter "0.0.0.0".

*12.* Select [TCP/IP - IP Filter], then [Change Settings].

*13.* Select [On] to filter access to the machine.

**NOTE:** If you do not wish to use the IP filter feature, select [Off].

**NOTE:** Use CentreWare Internet Services to register the IP addresses which are not allowed to access the machine. Refer to the CentreWare Internet Services chapter of the User Guide.

*14.* When you have finished establishing TCP/IP, select [Close] from the [Protocol Settings] screen.

### <span id="page-69-0"></span>**Workstation Setup**

Install the print driver (Adobe PS) for Macintosh. Install the screen font if necessary. Refer to the PostScript User Guide.

# <span id="page-69-1"></span>**Test Print**

To make sure that the machine has been installed on the network correctly a test print should be submitted from a client workstation. Perform the following steps.

- *1.* Open a sample document on a client workstation.
- *2.* Select the machine using the Chooser (Mac OS 7.5 or later, 8.x, or 9.x) or the Print Center (Mac OS X 10.2).
- *3.* Print the document on the machine and verify that it prints correctly.
- *4.* Make sure that the driver is installed on every workstation that will be sending jobs to the machine.
- *5.* Repeat the test for all workstations that will be sending jobs to the machine.

The installation process is now complete.

If the test print fails, refer to *[Problem Solving chapter](#page-144-0)* for assistance.

# **6 Microsoft Networking**

This chapter explains how to set up the machine to operate on a Microsoft network. The following information is provided.

*[Information Checklist – page 71](#page-70-0) [SMB Environments – page 72](#page-71-0) [SMB Installation – page 73](#page-72-0) [Installation Procedure – page 73](#page-72-1) [Network Communication Setup – page 73](#page-72-2) [Workstation Setup – page 75](#page-74-0) [Test Print – page 75](#page-74-1) [Changing the Settings – page 75](#page-74-2) [Procedure – page 75](#page-74-3) [Setting Format of config.txt – page 76](#page-75-0)*

# <span id="page-70-0"></span>**Information Checklist**

Before starting the Microsoft networking installation procedures, make sure that the following items are available or have been performed.

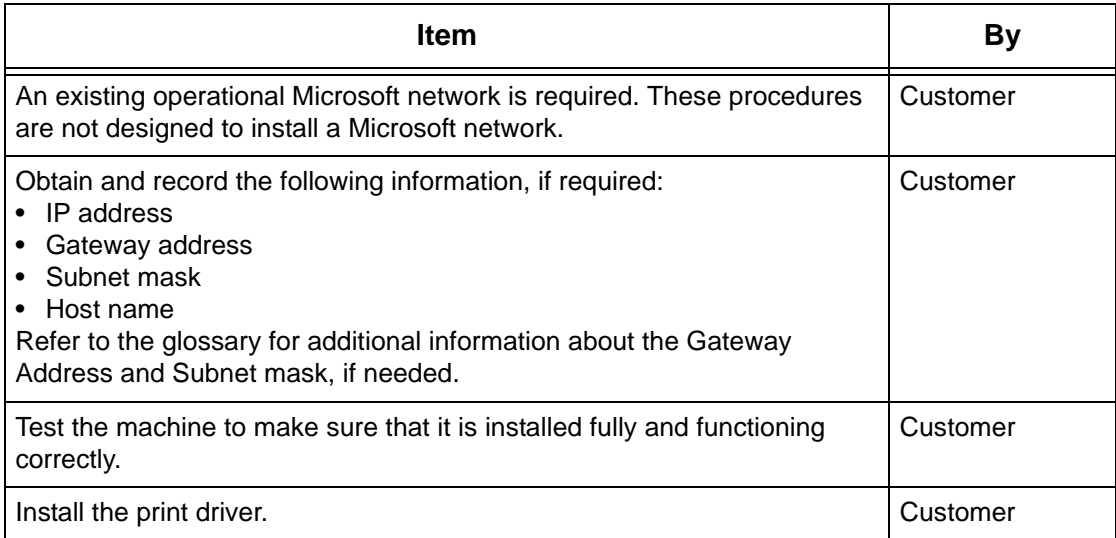

If problems are encountered during the installation, refer to *[the Problem Solving](#page-144-0)  [chapter](#page-144-0)* for assistance.

**CAUTION: Do not connect the network cable to the machine until instructed to do so.**

# <span id="page-71-0"></span>**SMB Environments**

Server Message Block (SMB) is a protocol for sharing files or printers on Windows OS. This section explains the installation procedure for connecting a printer to a Windows network through SMB.

### **System configuration**

As the machine supports SMB protocol, you can send print data directly to the machine on the same network without going through the server.

You can use either NetBEUI, TCP/IP, or even both as the transport protocol for SMB. You will need to set up the IP address on the machine and the computer if you are using TCP/IP.

**NOTE:** Windows XP/Windows Server 2003 does not support NetBEUI.

**NOTE:** You can make SMB settings through CentreWare Internet Services. For more information on how to make SMB settings, refer to *[CentreWare Internet Services](#page-96-0)  [chapter](#page-96-0)*.

### **Target computers**

The following computers support printing through SMB.

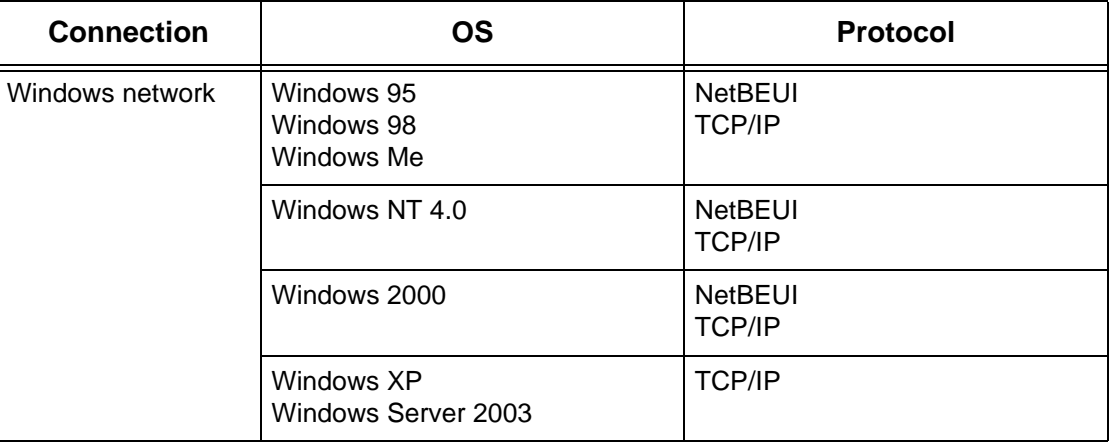

**NOTE:** NetBEUI is not recommended by Microsoft to be used as a protocol in new networks. It is recommended that this protocol is only used in small networks where existing legacy clients require it.
# **SMB Installation**

This section describes the installation procedure for using the machine on an SMB network.

## **Installation Procedure**

The installation procedure is as follows.

#### **Network Communication Setup**

When using NetBEUI:

Set the SMB port to [Enabled] using the touch screen or CentreWare Internet Services.

When using TCP/IP:

Set the SMB port to [Enabled] using the touch screen or CentreWare Internet Services. Set the IP address on the control panel.

#### **Workstation Setup**

Install the print driver on the computer.

#### **Test Print**

A print job should be submitted to make sure that the machine has been installed and configured correctly.

### **Network Communication Setup**

This procedure is used to set up the network communication parameters of the machine.

At the machine, perform these steps.

**NOTE:** Keep the SNMP port enabled while you use the machine on the TCP/IP network.

**NOTE:** CentreWare Internet Services can also be used to configure the machine. Refer to the CentreWare Internet Services chapter of the User Guide.

Initially, boot the SMB port.

- *1.* Connect the machine to the network.
- *2.* Display the [System Settings] screen.

**NOTE:** For more information about how to display the [System Settings] screen, refer to the Setups chapter of the User Guide.

- *3.* Select [Network Settings].
- *4.* Select [Port Settings].
- *5.* Select [SMB], and then [Change Settings].
- *6.* Select [Port Status] and [Change Settings].
- *7.* Select [Enabled], and then [Save].

Next, establish TCP/IP if you use an IP address for your network environment.

*1.* Display the [System Settings] screen.

**NOTE:** For more information about how to display the [System Settings] screen, refer to the Setups chapter of the User Guide.

- *2.* Select [Network Settings].
- *3.* Select [Protocol Settings].
- *4.* Select [TCP/IP Get IP Address], and then [Change Settings].
- *5.* Select a method for establishing an IP address from [DHCP], [BOOTP], [RARP], [DHCP/Autonet], or [Manual], and then select [Save].

**NOTE:** Use the DHCP server together with the Windows Internet Name Server (WINS) server.

If you selected [Manual] in step 5, then complete steps 6 to 11 to enter the [Protocol Settings]. Otherwise, complete step 14.

- *6.* Select [TCP/IP IP Address], and then [Change Settings].
- *7.* Use the keypad on the screen to enter the IP Address for the machine in the format "xxx.xxx.xxx.xxx". Enter relevant value (0 to 255) into the highlighted field and select [Next]. The next 3 digits are highlighted. When you have finished entering all values, select [Save].
- *8.* Select [TCP/IP Subnet Mask], and then [Change Settings].
- *9.* Using the same method as in step 7, enter the Subnet Mask.
- **10.** Select [TCP/IP Gateway Address], and then [Change Settings].
- *11.* Using the same method as in step 7, enter the Gateway Address.

**NOTE:** If you do not wish to set the Gateway Address, enter "0.0.0.0".

*12.* Select [TCP/IP - IP Filter], then [Change Settings].

*13.* Select [On] to filter access to the machine.

**NOTE:** If you do not wish to use the IP filter feature, select [Off].

**NOTE:** Use CentreWare Internet Services to register the IP addresses which are not allowed to access the machine. Refer to the CentreWare Internet Services chapter of the User Guide.

*14.* When you have finished establishing TCP/IP, select [Close] from the [Protocol Settings] screen.

## **Workstation Setup**

Install the print driver on the NetWare client computer. Refer to the HTML document in CentreWare Utilities CD-ROM.

# **Test Print**

Make sure that the machine has been installed on the network correctly by submitting a test print from a client workstation. Perform the following steps.

- *1.* Open a document on a client workstation.
- *2.* Select the machine as the printer.
- *3.* Print the document on the machine and verify that it prints correctly.
- *4.* Make sure that the print driver is installed on every workstation that will be sending jobs to the machine.
- *5.* Repeat the test for all workstations that will be sending jobs to the machine.

The installation process is now complete.

If the test print fails, refer to *[the Problem Solving chapter](#page-144-0)* for assistance.

# **Changing the Settings**

This section explains how the System Administrator uses [config.txt] to change the SMB settings.

## **Procedure**

The steps below explain how to overwrite [config.txt] for the machine using a Windows networked computer. You will need the following information: SMB Host Name, Workgroup, System Administrator Name, and System Administrator Password.

*1.* Open [Network Neighborhood] from the Windows computer, followed by [Workgroup] (default: Workgroup) and then the [printer].

**NOTE:** The default host name of the machine is FX-xxxxxx, where xxxxxx is the last six characters of the MAC address of the machine. You can check the name by referring to SMB Host Name on the System Settings List.

**NOTE:** This method does not enable printer search across subnets. For printer search across subnets, you should set the WINS server or edit [LMHOSTS]. For details about [LMHOSTS], refer to your Windows manual.

*2.* Double click the [admintool] folder.

*3.* For Windows 95/Windows 98/Windows Me, enter the password (SMB Administrator Password) only. For Windows NT 4.0/Windows 2000/Windows XP, enter the user name (SMB Administrator Name) and password (SMB Administrator Password).

Then, click [OK]. The [admintool] folder will be opened.

**NOTE:** The factory default for the System Administrator Name is [11111], and the default System Administrator Password is [x-admin]. You are advised to change the name and password from the default ones.

*4.* Open [config.txt] using a text editing application, for example Notepad.

**NOTE:** [config.txt] can also be changed from CentreWare Internet Services.

**5.** Make changes to the appropriate items, and then save and close [config.txt].

**NOTE:** For more information about [config.txt], refer to *[Setting Format of config.txt on](#page-75-0)  [page 76](#page-75-0)*.

The [message.txt] file is then created inside the [admintool] folder.

*6.* Open [message.txt] and check that it displays the information shown in the following table.

**NOTE:** If [message.txt] is not displayed, select [Refresh Status] from the [View] menu. If an error message appears, check the information has been set correctly in [config.txt].

- *7.* Close [message.txt].
- *8.* Switch off the machine. After the display on the touch screen clears, switch on the machine again.

**NOTE:** The changes you have made will be enabled either after switching off and on, or after saving [config.txt] with its Reboot option set to [Yes].

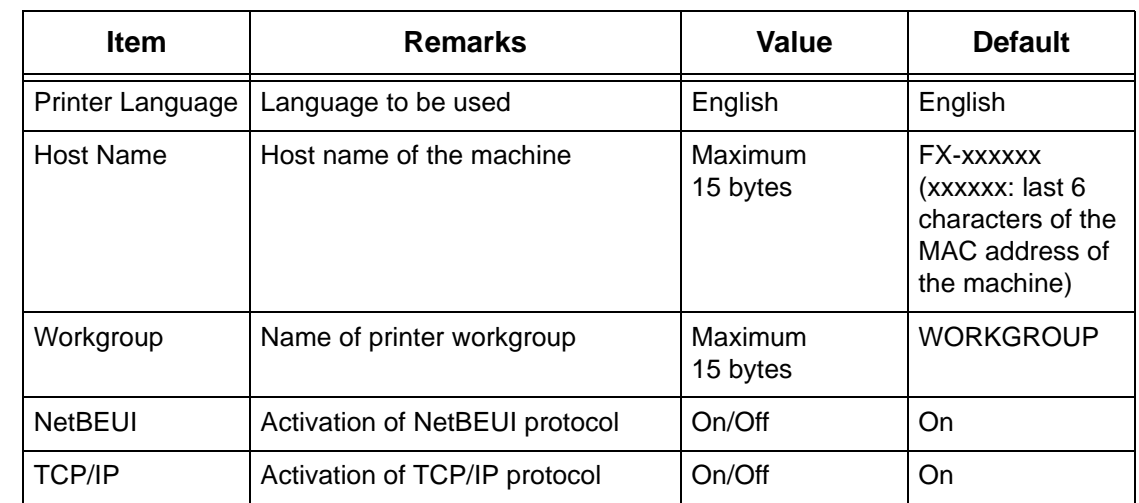

# <span id="page-75-0"></span>**Setting Format of config.txt**

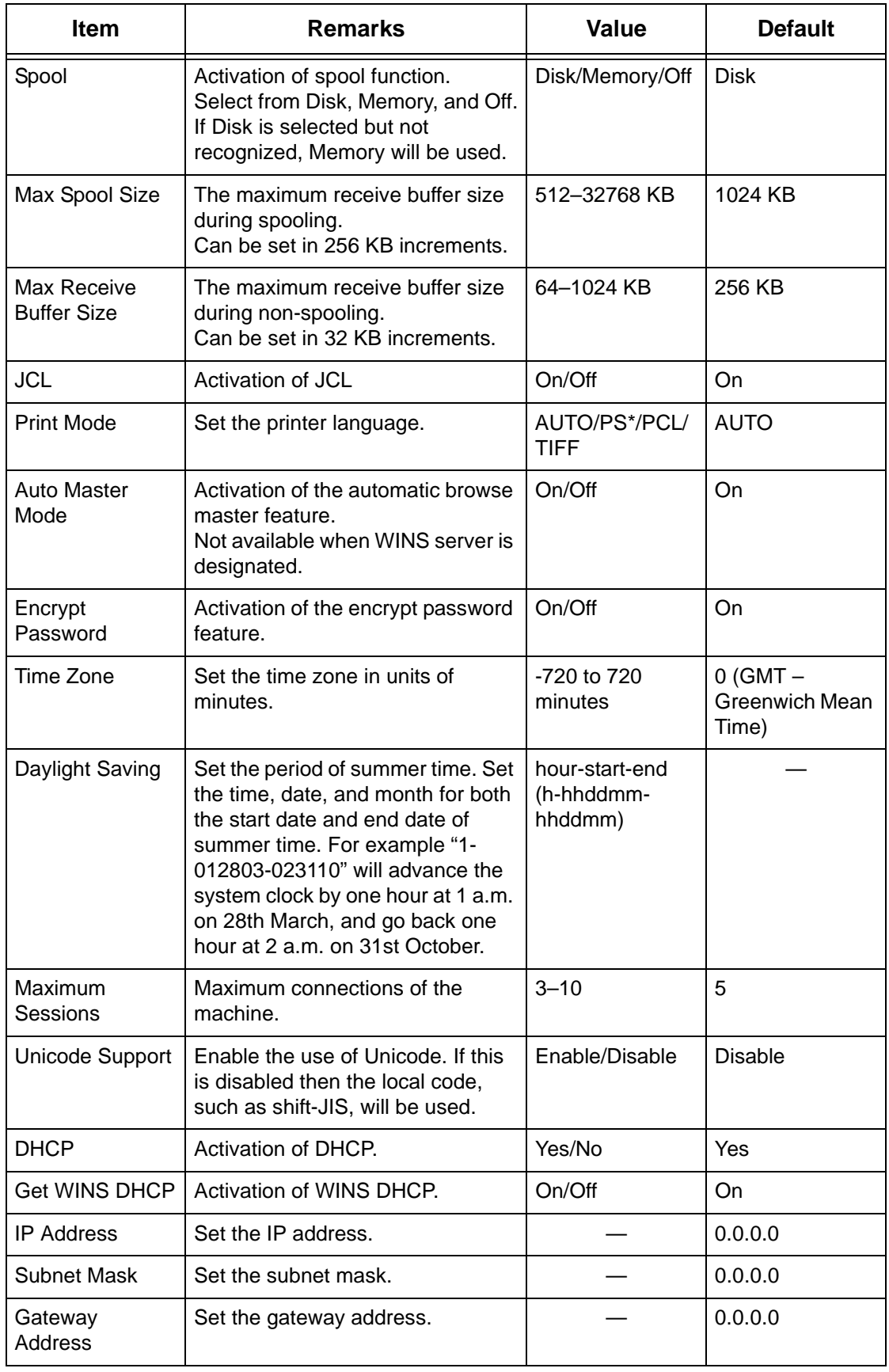

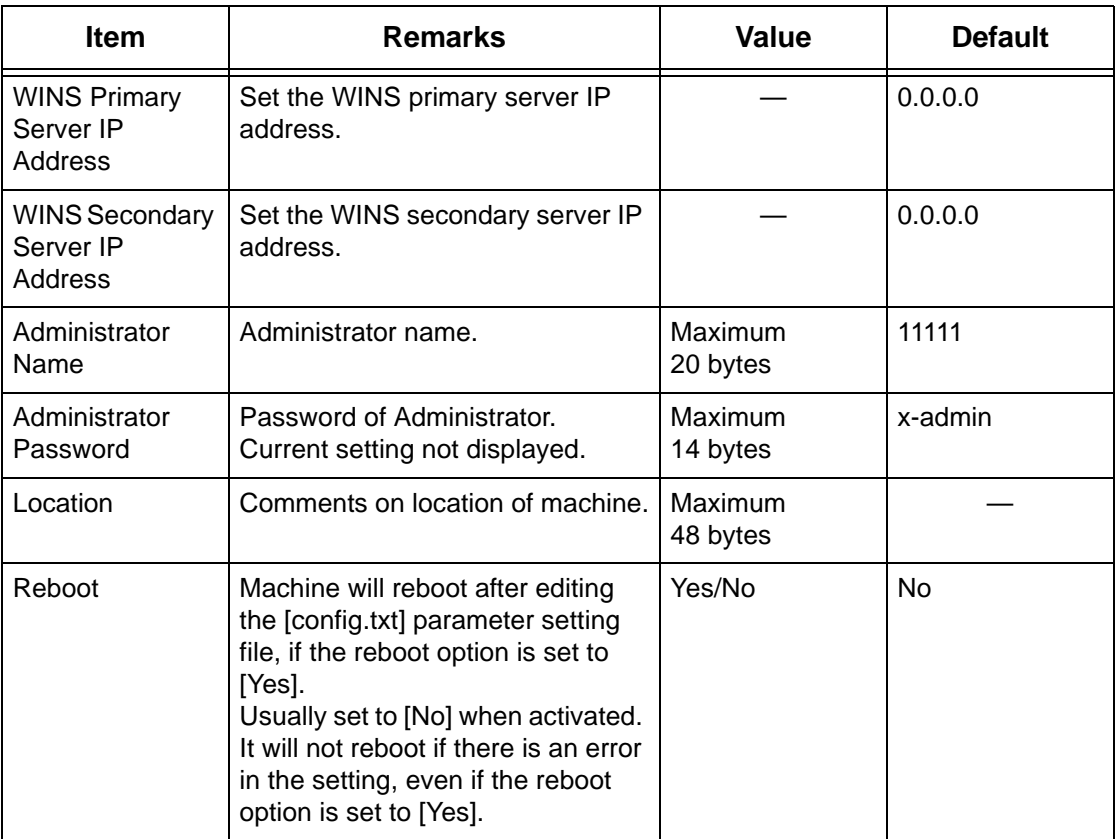

\* Available only when PostScript Kit (optional) is installed.

# **7 TCP/IP (LPD or Port9100)**

This chapter explains how to set up the machine to print from a Windows computer through LPD or Port9100. The following information is provided.

*[Information Checklist – page 79](#page-78-0) [TCP/IP \(LPD or Port9100\) Environments – page 80](#page-79-0) [TCP/IP \(LPD or Port9100\) Installation – page 80](#page-79-1) [Installation Procedure – page 80](#page-79-2) [Network Communication Setup – page 81](#page-80-0) [Workstation Setup – page 82](#page-81-0) [Test Print – page 83](#page-82-0)*

# <span id="page-78-0"></span>**Information Checklist**

Before starting these procedures, make sure that the following items are available or have been performed.

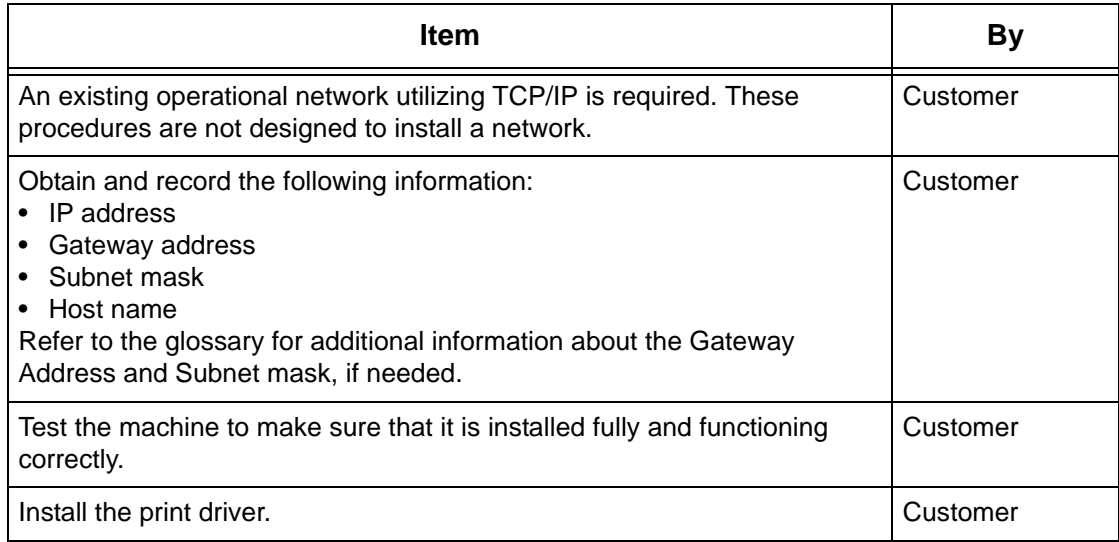

If problems are encountered during machine setup, refer to *[the Problem Solving](#page-144-0)  [chapter](#page-144-0)* for assistance.

#### **CAUTION: Do not connect the network cable to the machine until instructed to do so.**

# <span id="page-79-0"></span>**TCP/IP (LPD or Port9100) Environments**

#### **System configuration**

As the machine supports the LPD and Port9100 protocol, you can print directly from a Windows computer.

When printing from Windows 95/Windows 98/Windows Me computers through the LPD port, use our TCP/IP Direct Print Utility. This tool is installed together with the print drivers. When printing from Windows NT4.0/Windows 2000/Windows XP/Windows Server 2003 computers, use the OS standard LPR port.

When printing through Port9100, change the necessary settings on the computers.

The transport protocol for LPD and Port9100 can be TCP/IP.

You will also need to set up the IP address on the machine and the Windows computers.

**NOTE:** Windows NT 4.0 does not support printing through Port9100.

#### **Target computers**

The following computers support printing through LPD or Port9100.

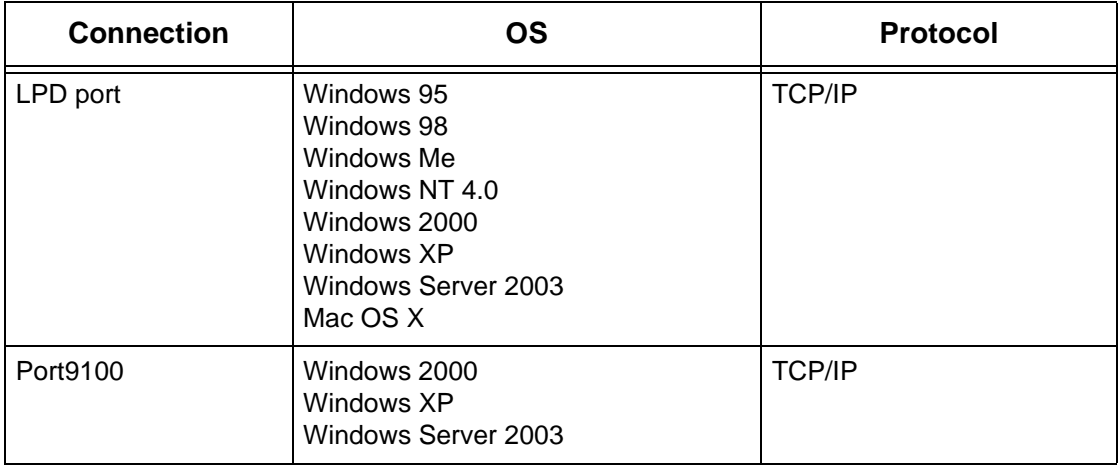

**NOTE:** The optional PostScript Kit is required when you print from Macintosh.

# <span id="page-79-1"></span>**TCP/IP (LPD or Port9100) Installation**

This section describes how to set up the machine to use the LPD and Port9100 protocol.

## <span id="page-79-2"></span>**Installation Procedure**

There are three stages to enable printing to the machine through LPD or Port9100.

#### **Network Communication Setup**

Enable the following ports using the touch screen or CentreWare Internet Services.

- Printing through LPD: LPD port
- Printing through Port9100: Port9100 port

Set the IP address using the touch screen.

**NOTE:** CentreWare Internet Services allows more detailed settings. For instructions, refer to the CentreWare Internet Services chapter of the User Guide.

#### **Workstation Setup**

This requires the workstations in the networking environment to be configured to communicate with the machine.

#### **Test Print**

A print job should be submitted to make sure that the machine has been installed and configured correctly.

## <span id="page-80-0"></span>**Network Communication Setup**

This section describes how to set up the network communication parameters of the machine.

At the machine, perform these steps.

**NOTE:** Keep the SNMP port enabled while you use the machine on the TCP/IP network.

**NOTE:** CentreWare Internet Services can also be used to configure the machine. Refer to the CentreWare Internet Services chapter of the User Guide.

Initially, boot the LPD port or Port9100.

- *1.* Connect the machine to the network.
- *2.* Display the [System Settings] screen.

**NOTE:** For more information about how to display the [System Settings] screen, refer to the Setups chapter of the User Guide.

- *3.* Select [Network Settings].
- *4.* Select [Port Settings].
- *5.* If you are using the LPD port, select [LPD] and [Change Settings]. If you are using Port9100, select [Port9100] and [Change Settings].
- *6.* If you are using the LPD port, select [Port Status] and [Change Settings]. If you are using Port9100, select [Port Status] and [Change Settings].
- *7.* Select [Enabled] and [Save].

Next, establish TCP/IP.

*1.* Display the [System Settings] screen.

**NOTE:** For more information about how to display the [System Settings] screen, refer to the Setups chapter of the User Guide.

- *2.* Select [Network Settings].
- *3.* Select [Protocol Settings].
- *4.* Select [TCP/IP Get IP Address] and [Change Settings].
- *5.* Select a method for establishing an IP address from, [DHCP], [BOOTP], [RARP], [DHCP/Autonet], or [Manual], and then select [Save].

**NOTE:** Use the DHCP server together with the Windows Internet Name Server (WINS) server.

If you selected [Manual] in step 5, then complete steps 6 to 11 to enter [Protocol Settings]. Otherwise, complete step 14.

- *6.* Select [TCP/IP IP Address], then [Change Settings].
- *7.* Use the keypad on the screen to enter the IP Address for the machine in the format "xxx.xxx.xxx.xxx". Enter relevant values (0 to 255) into the highlighted field and select [Next]. The next 3 digits are highlighted. When you have finished entering all values, select [Save].
- *8.* Select [TCP/IP Subnet Mask], then [Change Settings].
- *9.* Using the same method as in step 7, enter the Subnet Mask.
- *10.* Select [TCP/IP Gateway Address], then [Change Settings].
- *11.* Using the same method as in step 7, enter the Gateway Address.

**NOTE:** If you do not wish to set the Gateway Address, enter "0.0.0.0".

*12.* Select [TCP/IP - IP Filter], then [Change Settings].

*13.* Select [On] to filter access to the machine.

**NOTE:** If you do not wish to use the IP filter feature, select [Off].

**NOTE:** Use CentreWare Internet Services to register the IP addresses which are not allowed to access the machine. Refer to the CentreWare Internet Services chapter of the User Guide.

*14.* When you have finished establishing TCP/IP, select [Close] from the [Protocol Settings] screen.

# <span id="page-81-0"></span>**Workstation Setup**

Install print drivers on each client workstation that will be sending print jobs to the machine, and map to the machine as a printer. Refer to the HTML document in CentreWare Utilities CD-ROM or document provided with the optional PostScript Kit.

# <span id="page-82-0"></span>**Test Print**

To make sure that the machine has been installed on the network correctly, a test print should be submitted from a client workstation. Perform the following steps.

- *1.* Open a document on a client workstation.
- *2.* Select the machine as the printer to which the selected document will be sent.
- *3.* Print the document on the machine and verify that it prints correctly.
- *4.* Make sure that the driver is installed on every workstation that will be sending jobs to the machine.
- *5.* Repeat the test for all workstations that will be sending jobs to the machine.

The installation process is now complete.

If the test print fails, refer to *[the Problem Solving chapter](#page-144-0)* for assistance.

# **8 Parallel Port**

This chapter explains how to set up the machine in a parallel port environment. The following information is provided.

*[Information Checklist – page 85](#page-84-0) [Parallel Port Environment – page 86](#page-85-0) [Parallel Port Installation – page 86](#page-85-1) [Installation Procedure – page 86](#page-85-2) [Parallel Port Communication Setup – page 86](#page-85-3) [Workstation Setup – page 87](#page-86-0) [Test Print – page 88](#page-87-0)*

# <span id="page-84-0"></span>**Information Checklist**

Before starting the parallel port installation procedures, make sure that the following items are available or have been performed.

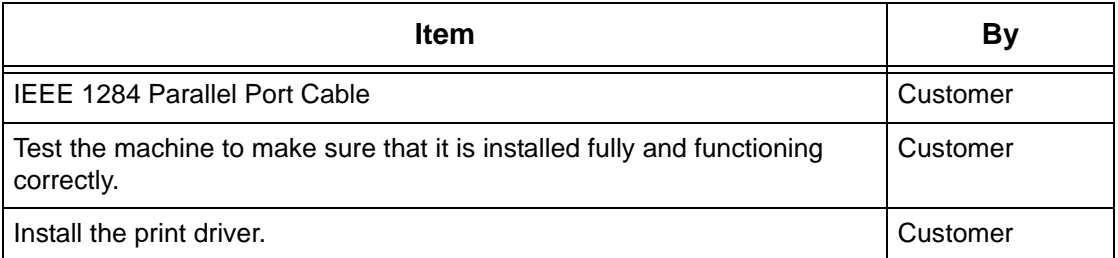

**NOTE:** The installation procedures will install the machine on the parallel port of the host workstation. The procedures are not intended to connect the host workstation to other workstations.

If problems are encountered during the installation of the machine, refer to *[the Problem](#page-144-0)  [Solving chapter](#page-144-0)* for assistance.

**CAUTION: Do not connect the parallel port cable to the machine until instructed to do so.**

# <span id="page-85-0"></span>**Parallel Port Environment**

## **System configuration**

The machine can be connected directly to the parallel port of a host workstation. A document file can be sent from the host workstation via the parallel port to the machine for printing. Other workstations can be connected via a network to the host workstation. Each workstation has a queue that can hold a number of files.

The document file is sent from the queue in the workstation to the queue in the host workstation, and then onto the queue in the machine to be printed.

### **Target computers**

The following computers support printing through the parallel port.

- Windows 95/Windows 98/Windows Me
- Windows NT 4.0/Windows 2000/Windows XP/Windows Server 2003

# <span id="page-85-1"></span>**Parallel Port Installation**

Follow these procedures to install and use the machine on the parallel port.

## <span id="page-85-2"></span>**Installation Procedure**

There are three stages required to install the machine on a parallel port.

#### **Parallel Port Communication Setup**

This requires the machine to be set up for parallel port printing.

#### **Workstation Setup**

This requires the workstation to be configured to print to the machine.

#### **Test Print**

A print job should be submitted to make sure that the machine has been installed and configured correctly.

# <span id="page-85-3"></span>**Parallel Port Communication Setup**

Connect the machine and the computer with an IEEE 1284 Parallel Port Cable.

- *1.* Insert the interface cable connector into the parallel interface connector of the machine and secure it using the wire clips on both sides.
- *2.* Connect the other end of the interface cable connector to the computer.
- *3.* Switch on the computer.

*4.* Switch on the machine.

The following steps explain how to set up the parallel port communication parameters described previously.

**NOTE:** CentreWare Internet Services can also be used to configure the machine. Refer to the CentreWare Internet Services chapter of the User Guide.

*1.* Display the [System Settings] screen.

**NOTE:** For more information about how to display the [System Settings] screen, refer to the Setups chapter of the User Guide.

- *2.* Select [Network Settings].
- *3.* Select [Port Settings].
- *4.* Select [Parallel] and [Change Settings].
- *5.* Select the item to be set, and then select [Change Settings].
- **6.** Select the desired value, then [Save].
- *7.* Repeat step 5 and 6, if required.

Depending on your requirements, change the following communication parameters on the machine.

- Port Status
- Print Mode
- PJL
- Auto Eject Time
- Adobe Communication Protocol
- Bi-directional Communication
- Input Prime

**NOTE:** Adobe Communication Protocol can be set when the PostScript Kit (optional) has been installed.

**NOTE:** Except for Bi-directional, there is no need to change the default setting of the other items for normal use. However, it may be necessary to make changes depending on the OS of each computer.

### <span id="page-86-0"></span>**Workstation Setup**

Perform the following steps.

- *1.* Refer to the HTML document in CentreWare Utilities CD-ROM, and install the drivers for the machine on all the workstations that will be sending jobs to the machine.
- *2.* Continue with *[Test Print on page 88](#page-87-0)*.

# <span id="page-87-0"></span>**Test Print**

To make sure that the machine has been installed on the parallel port correctly, submit a test print from a client workstation. Perform the following steps.

- *1.* Open a document on a workstation.
- *2.* Select the machine as the printer.
- *3.* Print the document on the machine and verify that it prints correctly.
- *4.* Repeat the test for all workstations that will be sending jobs to the machine.

The installation process is now complete.

If the test print fails, refer to *[the Problem Solving chapter](#page-144-0)* for assistance.

# **9 USB Port**

This chapter explains how to set up the machine in a USB port environment. The following information is provided.

*[Information Checklist – page 89](#page-88-0) [USB Port Environment – page 90](#page-89-0) [USB Port Installation – page 90](#page-89-1) [Installation Procedure – page 90](#page-89-2) [USB Port Communication Setup – page 91](#page-90-0) [Workstation Setup – page 91](#page-90-1) [Test Print – page 92](#page-91-0)*

# <span id="page-88-0"></span>**Information Checklist**

Before starting the USB port installation procedures, make sure that the following items are available or have been performed.

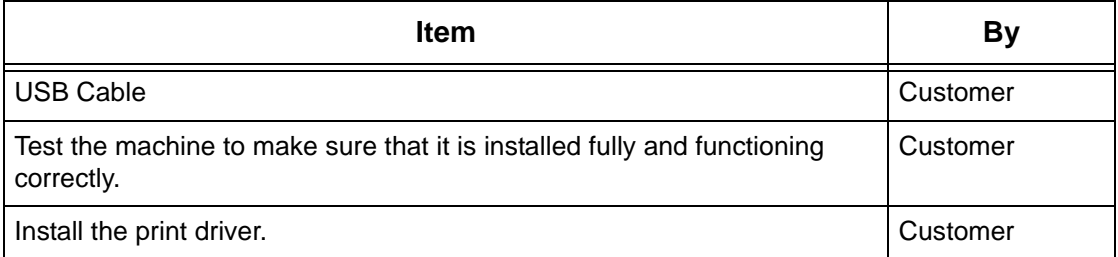

**NOTE:** The installation procedures will install the machine on the USB port of the host workstation. The procedures are not intended to connect the host workstation to other workstations.

If problems are encountered during the installation of the machine, refer to *[the Problem](#page-144-0)  [Solving chapter](#page-144-0)* for assistance.

**CAUTION: Do not connect the USB cable to the machine until instructed to do so.**

# <span id="page-89-0"></span>**USB Port Environment**

#### **System configuration**

The machine can be connected directly to the USB port of a host workstation. A document file can be sent from the host workstation via the USB port to the machine for printing. Other workstations can be connected via a network to the host workstation. Each workstation has a queue that can hold a number of files.

The document file is sent from the queue in the workstation to the queue in the host workstation, and then onto the queue in the machine to be printed.

#### **Target computers**

The following computers support printing through the USB port.

- Windows 2000/Windows XP/Windows Server 2003
- Mac OS X 10.2.x

**NOTE:** The optional PostScript Kit is required when you print from Macintosh.

# <span id="page-89-1"></span>**USB Port Installation**

Follow these installation procedures for using the machine on a USB port.

## <span id="page-89-2"></span>**Installation Procedure**

There are three stages required to install the machine on a USB port.

#### **USB Port Communication Setup**

This requires the machine to be set up for USB port printing.

#### **Workstation Setup**

This requires the workstation to be configured to print to the machine.

#### **Test Print**

A print job should be submitted to make sure that the machine has been installed and configured correctly.

# <span id="page-90-0"></span>**USB Port Communication Setup**

This section describes how to set up USB communication on the machine. The following parameters can be set depending on your requirements. These setups must be done without the USB cable connected.

This procedure is used to set up the USB communication parameters of the machine.

At the machine, perform these steps.

**NOTE:** CentreWare Internet Services can also be used to configure the machine. Refer to the CentreWare Internet Services chapter of the User Guide.

*1.* Display the [System Settings] screen.

**NOTE:** For more information about how to display the [System Settings] screen, refer to the Setups chapter of the User Guide.

- *2.* Select [Network Settings].
- *3.* Select [Port Settings].
- *4.* Select [USB], and [Change Settings].
- *5.* Select the item to be set, and then select [Change Settings].
- **6.** Select the required value, then [Save].
- *7.* Repeat step 5 and 6, if required.

Depending on your requirements, select the following communication parameters on the machine.

- Port Status
- Print Mode
- PJL
- Auto Eiect Time
- Adobe Communication Protocol

**NOTE:** Adobe Communication Protocol can be set when the PostScript Kit (optional) has been installed.

## <span id="page-90-1"></span>**Workstation Setup**

Before starting Workstation Setup, make sure that the USB cable is disconnected from the computer.

Then perform the following steps.

- *1.* Refer to the HTML document in CentreWare Utilities CD-ROM or document provided with the optional PostScript Kit, and install the print drivers for the machine on all the workstations that will be sending jobs to the machine.
- *2.* Continue with *[Test Print on page 92](#page-91-0)*.

# <span id="page-91-0"></span>**Test Print**

To make sure that the machine has been installed on the parallel port correctly, submit a test print from a client workstation. Perform the following steps.

- *1.* Open a document on a workstation.
- *2.* Select the machine as the printer.
- *3.* Print the document on the machine and verify that it prints correctly.
- *4.* Repeat the test for all workstations that will be sending jobs to the machine.

The installation process is now complete.

If the test print fails, refer to *[the Problem Solving chapter](#page-144-0)* for assistance.

# **10 IPP (Internet Printing Protocol)**

This chapter explains how to set up the machine to operate in an IPP (Internet Printing Protocol) environment. The following information is provided.

*[Information Checklist – page 93](#page-92-0) [IPP Environment – page 94](#page-93-0) [IPP Installation – page 94](#page-93-1) [Installation Procedure – page 94](#page-93-2) [Network Communication Setup – page 95](#page-94-0) [Workstation Setup – page 96](#page-95-0) [Test Print – page 96](#page-95-1)*

# <span id="page-92-0"></span>**Information Checklist**

Before starting the IPP installation procedures, make sure that the following items are available or have been performed.

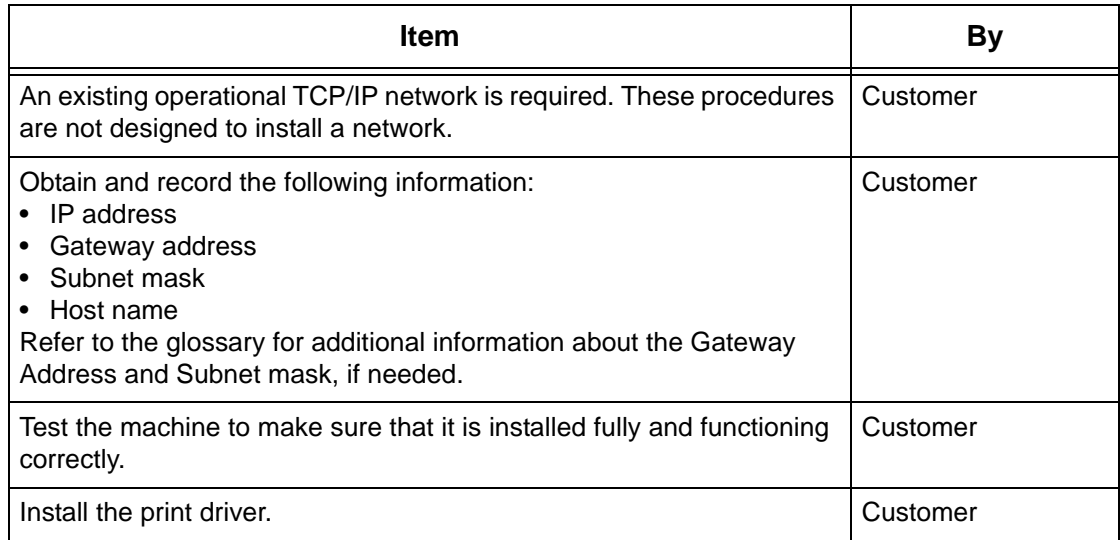

If problems are encountered during the installation of the machine, refer to *[the Problem](#page-144-0)  [Solving chapter](#page-144-0)* for assistance.

#### **CAUTION: Do not connect the network cable to the machine until instructed to do so.**

# <span id="page-93-0"></span>**IPP Environment**

### **System configuration**

The machine supports Internet Printing Protocol (IPP). As Windows 2000/Windows XP/ Windows Server 2003/Windows Me are installed with the client software needed to output to an IPP printer, you can specify this printer using the Add Printer Wizard. Using IPP, you can print to a remote printer through the Internet or intranet.

The transport protocol for IPP can be TCP/IP.

#### **Target computers**

The following computers support IPP.

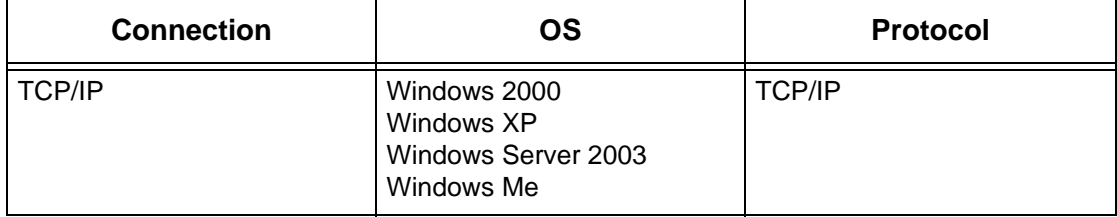

**NOTE:** For Internet printing from a Windows Me computer, the IPP port should be installed. For the IPP port installation, see the Windows Me documentation.

# <span id="page-93-1"></span>**IPP Installation**

Follow these procedures for installing and using the machine in an IPP environment.

## <span id="page-93-2"></span>**Installation Procedure**

There are three stages.

#### **Network Communication Setup**

This requires the machine to be set up for IPP.

#### **Workstation Setup**

This requires the workstation to be configured to print to the machine.

#### **Test Print**

A print job should be submitted to make sure that the machine has been installed and configured correctly.

## <span id="page-94-0"></span>**Network Communication Setup**

This section describes how to set up the network communication parameters of the machine.

At the machine, perform these steps.

**NOTE:** Keep the SNMP port enabled while you use the machine on the TCP/IP network.

**NOTE:** CentreWare Internet Services can also be used to configure the machine. Refer to the CentreWare Internet Services chapter of the User Guide.

Initially, enable the IPP port.

- *1.* Connect the machine to the network.
- *2.* Display the [System Settings] screen.

**NOTE:** For more information about how to display the [System Settings] screen, refer to the Setups chapter of the User Guide.

- *3.* Select [Network Settings].
- *4.* Select [Port Settings].
- **5.** Select [IPP], then [Change Settings].
- **6.** Select [Port Status], then [Change Settings].
- *7.* Select [Enabled], then [Save].

Next, establish TCP/IP.

*1.* Display the [System Settings] screen.

**NOTE:** For more information about how to display the [System Settings] screen, refer to the Setups chapter of the User Guide.

- *2.* Select [Network Settings].
- *3.* Select [Protocol Settings].
- *4.* Select [TCP/IP Get IP Address], then [Change Settings].
- *5.* Select a method for establishing an IP address from [DHCP], [BOOTP], [RARP], [DHCP/Autonet], or [Manual], and then select [Save].

**NOTE:** Use the DHCP server together with the Windows Internet Name Server (WINS) server.

If you selected [Manual] in step 5, then complete steps 6 to 11 to enter the [Protocol Settings]. Otherwise, complete step 14.

*6.* Select [TCP/IP – IP Address], then [Change Settings].

- *7.* Use the keypad on the screen to enter the IP Address for the machine in the format "xxx.xxx.xxx.xxx". Enter relevant values (0 to 255) into the highlighted field and select [Next]. The next 3 digits are highlighted. When you have finished entering all values, select [Save].
- *8.* Select [TCP/IP Subnet Mask], then [Change Settings].
- *9.* Using the same method as in step 7, enter the Subnet Mask.
- **10.** Select [TCP/IP Gateway Address], then [Change Settings].
- *11.* Using the same method as in step7, enter the Gateway Address.

**NOTE:** If you do not wish to set the Gateway Address, enter "0.0.0.0".

*12.* Select [TCP/IP - IP Filter], then [Change Settings].

13. Select [On] to filter access to the machine.

**NOTE:** If you do not wish to use the IP filter feature, select [Off].

**NOTE:** Use CentreWare Internet Services to register the IP addresses which are not allowed to access the machine. Refer to the CentreWare Internet Services chapter of the User Guide.

*14.* When you have finished establishing TCP/IP, select [Close] from the [Protocol Settings] screen.

# <span id="page-95-0"></span>**Workstation Setup**

Install print drivers on each client workstation that will be sending print jobs to the machine, and map to the machine as a printer. Refer to the HTML document in CentreWare Utilities CD-ROM, for additional information.

# <span id="page-95-1"></span>**Test Print**

To make sure that the machine has been installed on the network correctly a test print should be submitted from a client workstation. Perform the following steps.

- *1.* Open a document on a client workstation.
- *2.* Select the machine as the printer to which the selected document will be sent.
- *3.* Print the document on the machine and verify that it prints correctly.
- *4.* Make sure that the driver is installed on every workstation that will be sending jobs to the machine.
- *5.* Repeat the test for all workstations that will be sending jobs to the machine.

The installation process is now complete.

If the test print fails, refer to *[the Problem Solving chapter](#page-144-0)* for assistance.

# **11 CentreWare Internet Services**

This chapter explains how to enable and use the CentreWare Internet Services feature of the machine. The following information is provided.

*[Information Checklist – page 97](#page-96-0) [CentreWare Internet Services Environments – page 98](#page-97-0) [CentreWare Internet Services Installation – page 99](#page-98-0) [Installation Procedure – page 99](#page-98-1) [Network Communication Setup – page 99](#page-98-2) [Test Access – page 100](#page-99-0) [Selecting Transport Protocols – page 101](#page-100-0) [Using CentreWare Internet Services to Configure Settings on the Machine – page 102](#page-101-0) [Ethernet – page 102](#page-101-1) [Parallel – page 103](#page-102-0) [USB – page 103](#page-102-1) [EtherTalk – page 104](#page-103-0) [SMB \(Microsoft Networking\) – page 104](#page-103-1) [NetWare – page 105](#page-104-0) [TCP/IP – page 106](#page-105-0) [LPD and Port9100 – page 107](#page-106-0) [SNMP – page 107](#page-106-1) [IPP – page 108](#page-107-0) [E-mail – page 109](#page-108-0) [HTTP – page 111](#page-110-0)*

# <span id="page-96-0"></span>**Information Checklist**

Before enabling the CentreWare Internet Services feature, make sure that the following items are available or have been performed.

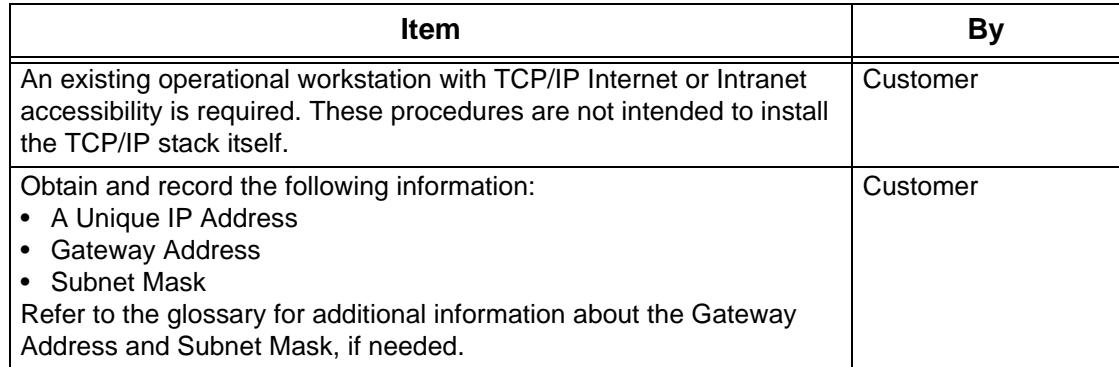

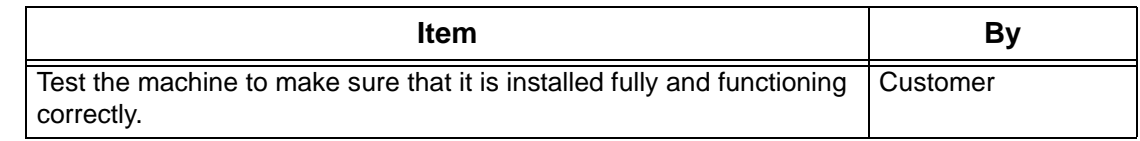

If problems are encountered during the installation of the machine, refer to *[the Problem](#page-144-0)  [Solving chapter](#page-144-0)* for assistance.

# <span id="page-97-0"></span>**CentreWare Internet Services Environments**

CentreWare Internet Services uses the embedded HTTP Server on the machine. This allows communication with the machine through a Web browser with access to the Internet or intranet. By entering the IP Address of the machine as the URL (Universal Resource Locator) in the browser, direct access to the machine is available.

CentreWare Internet Services allows you to make not only the same basic settings as from the control panel, but to also make more specialized settings for the machine.

#### **User ID and Password**

Many of the features available within Internet Services will require an admin user name and password. The default user name is "11111" and the default password is "xadmin". This ID and Password can be changed by the System Administrator. A user will only be prompted for an admin name and password once in a single browser session.

### **System Configuration**

To use CentreWare Internet Services, you need to enable TCP/IP on the machine.

#### **Target Computers**

The OS and browsers that can be used for CentreWare Internet Services are as follows.

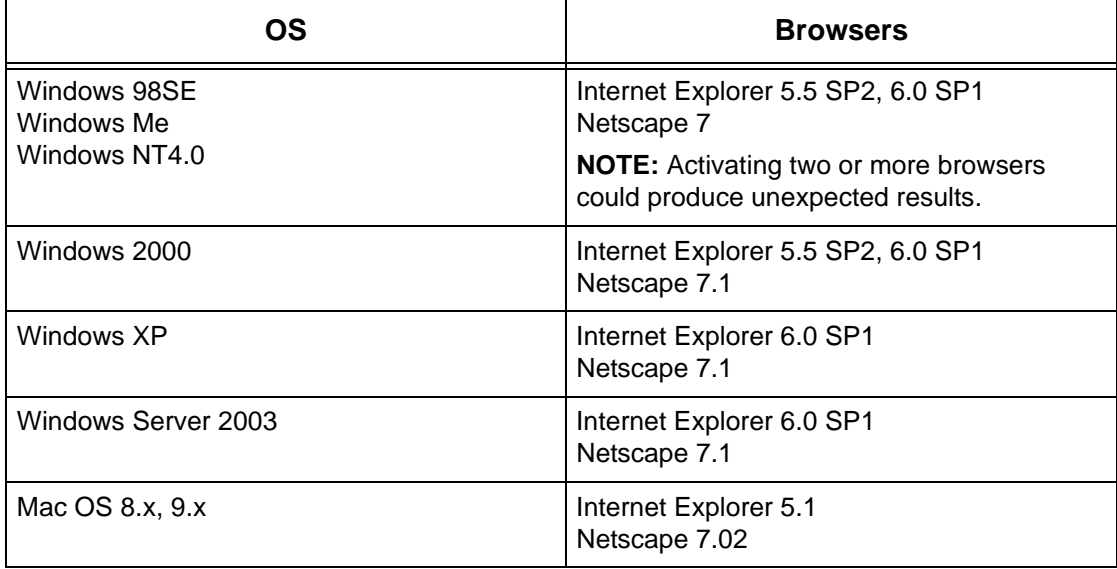

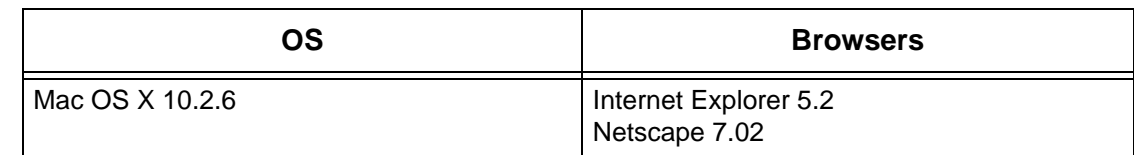

# <span id="page-98-0"></span>**CentreWare Internet Services Installation**

This section describes the settings required to use CentreWare Internet Services.

# <span id="page-98-1"></span>**Installation Procedure**

There are two stages required to enable CentreWare Internet Services.

#### **Network Communication Setup**

This requires the machine to be set up for CentreWare Internet Services.

#### **Test Access**

To make sure that CentreWare Internet Services has been set up correctly, you should access CentreWare Internet Services.

## <span id="page-98-2"></span>**Network Communication Setup**

Initially, boot the CentreWare Internet Services port.

- *1.* Connect the machine to the network.
- *2.* Display the [System Settings] screen.

**NOTE:** For more information about how to display the [System Settings] screen, refer to the Setups chapter of the User Guide.

- *3.* Select [Network Settings].
- *4.* Select [Port Settings].
- *5.* Select [Internet Services (HTTP)] and [Change Settings].
- *6.* Select [Port Status] and [Change Settings].
- *7.* Select [Enabled] and [Save].

Set the port number for CentreWare Internet Services, if required.

*8.* At the [Internet Services (HTTP)] screen, select [Internet Services Port Number] and [Change Settings].

*9.* Use the keypad to enter the port number, and select [Save]. Next, establish TCP/IP.

*1.* Display the [System Settings] screen.

**NOTE:** For more information about how to display the [System Settings] screen, refer to the Setups chapter of the User Guide.

- *2.* Select [Network Settings].
- *3.* Select [Protocol Settings].
- *4.* Select [TCP/IP Get IP Address], then [Change Settings].
- *5.* Select a method for establishing an IP address from [DHCP], [BOOTP], [RARP], [DHCP/Autonet], or [Manual], and then select [Save].

**NOTE:** Use the DHCP server together with the Windows Internet Name Server (WINS) server.

If you selected [Manual] in step 5, then complete steps 6 to 11 to enter the [Protocol Settings]. Otherwise, complete step 14.

- *6.* Select [TCP/IP IP Address], then [Change Settings].
- *7.* Use the keypad on the screen to enter the IP Address for the machine in the format "xxx.xxx.xxx.xxx". Enter relevant values (0 to 255) into the highlighted field and select [Next]. The next 3 digits are highlighted. When you have finished entering all values, select [Save].
- *8.* Select [TCP/IP Subnet Mask], then [Change Settings].
- *9.* Using the same method as in step 7, enter the Subnet Mask.
- *10.* Select [TCP/IP Gateway Address], then [Change Settings].
- *11.* Using the same method as in step 7, enter the Gateway Address.

**NOTE:** If you do not wish to set the Gateway Address, enter "0.0.0.0".

*12.* Select [TCP/IP - IP Filter], then [Change Settings].

*13.* Select [On] to filter access to the machine.

**NOTE:** If you do not wish to use the IP filter feature, select [Off].

**NOTE:** Use CentreWare Internet Services to register the IP addresses which are not allowed to access the machine. Refer to the CentreWare Internet Services chapter of the User Guide.

*14.* When you have finished establishing TCP/IP, select [Close] from the [Protocol Settings] screen.

### <span id="page-99-0"></span>**Test Access**

Follow the steps below to access CentreWare Internet Services.

- *1.* At a client workstation on the network, launch an internet browser.
- *2.* In the URL field, enter "http://" followed by the internet address of the machine. Then press the <Enter> key on the keyboard.

Example: If the internet address is vvv.xxx.yyy.zzz, enter the following in the URL field:

#### http://vvv.xxx.yyy.zzz

If the Port number is set, append that to the internet address as follows. In this example, the port number is 80.

http://vvv.xxx.yyy.zzz:80

*3.* Verify that the home page of CentreWare Internet Services is displayed.

The CentreWare Internet Services installation process is now completed.

If the test fails, refer to *[the Problem Solving chapter](#page-144-0)* for assistance.

**NOTE:** If the Auditron feature is enabled, you may be required to enter the user ID and password (if one is set up). If you need assistance, contact the Key Operator.

**NOTE:** When your access to CentreWare Internet Services is encrypted, enter "https://" followed by the internet address, instead of "http://".

# <span id="page-100-0"></span>**Selecting Transport Protocols**

When using the NetWare, SMB, or SNMP port, change the transport protocol if required.

- NetWare: IPX/SPX , TCP/IP
- SMB: NetBEUI, TCP/IP
- SNMP: UDP, IPX
- *1.* At the CentreWare Internet Services home page for the machine, select the [Properties] tab.
- *2.* In the [Properties] frame, select [Port Status].
- *3.* Select the required transport protocol.

NetWare: IPX/SPX , TCP/IP

SMB: NetBEUI, TCP/IP

SNMP: UDP, IPX

*4.* Select [Apply New Settings].

# <span id="page-101-0"></span>**Using CentreWare Internet Services to Configure Settings on the Machine**

This section provides the full listing of the items that can be set for each port through CentreWare Internet Services.

For a description about each item, refer to the CentreWare Internet Services chapter of the User Guide. Refer to [Properties] > [Protocol Settings] or [Port Settings] for links to each page.

**NOTE:** The following items display only if the port is activated. To activate a port through CentreWare Internet Services, select [Port Status], and then the required port.

*[Ethernet – page 102](#page-101-1) [Parallel – page 103](#page-102-0) [USB – page 103](#page-102-1) [EtherTalk – page 104](#page-103-0) [SMB \(Microsoft Networking\) – page 104](#page-103-1) [NetWare – page 105](#page-104-0) [TCP/IP – page 106](#page-105-0) [LPD and Port9100 – page 107](#page-106-0) [SNMP – page 107](#page-106-1) [IPP – page 108](#page-107-0) [E-mail – page 109](#page-108-0) [HTTP – page 111](#page-110-0) [UPnP – page 111](#page-110-1) [SSDP – page 112](#page-111-0) [LDAP – page 112](#page-111-1)*

# <span id="page-101-1"></span>**Ethernet**

This page allows you to configure the Ethernet settings for the following options.

- *1.* At the CentreWare Internet Services home page for the machine, select the [Properties] tab.
- **2.** In the [Properties] frame, select the plus symbol [+] to the left of the [Port Settings] folder.
- *3.* Select [Ethernet].
- *4.* Set up the following option to be displayed in the frame.
- Ethernet Settings
- *5.* Select [Apply New Settings] to reflect the new setting.
- *6.* Enter the user ID and password then select [OK].

*7.* When the reboot message appears, select [Reboot].

**NOTE:** For more information about the contents of items, refer to the CentreWare Internet Services chapter of the User Guide.

# <span id="page-102-0"></span>**Parallel**

This page allows you to configure the parallel settings for the following options.

**NOTE:** Some settings on this page will only be available after you restart CentreWare Internet Services, or after the machine is switched off and on.

- *1.* At the CentreWare Internet Services home page for the machine, select the [Properties] tab.
- **2.** In the [Properties] frame, select the plus symbol [+] to the left of the [Port Settings] folder.
- *3.* Select [Parallel].
- *4.* Set up the following options to be displayed in the frame.
- Bi-directional Communication
- Auto Eject Time
- Adobe Communication Protocol (Only available when the optional PostScript Kit is installed.)
- *5.* Select [Apply New Settings] to reflect the new setting.
- *6.* Enter the user ID and password then select [OK].

**NOTE:** The default user ID is "11111" and the default password is "x-admin".

*7.* When the reboot message appears, select [Reboot].

**NOTE:** For more information about the contents of items, refer to the CentreWare Internet Services chapter of the User Guide.

# <span id="page-102-1"></span>**USB**

This page allows you to configure the USB settings for the following options.

- *1.* At the CentreWare Internet Services home page for the machine, select the [Properties] tab.
- 2. In the [Properties] frame, select the plus symbol [+] to the left of the [Port Settings] folder.
- *3.* Select [USB].
- *4.* Set up the following options to be displayed in the frame.
- Auto Eject Time
- Adobe Communication Protocol (Only available when the optional PostScript Kit is installed.)
- *5.* Select [Apply New Settings] to reflect the new setting.
- *6.* Enter the user ID and password then select [OK].

*7.* When the reboot message appears, select [Reboot].

**NOTE:** For more information about the contents of items, refer to the CentreWare Internet Services chapter of the User Guide.

# <span id="page-103-0"></span>**EtherTalk**

This is only displayed when PostScript Kit is installed. This page allows you to configure the EtherTalk settings.

**NOTE:** Some settings on this page will only be available after you restart CentreWare Internet Services, or after the machine is switched off and on.

- *1.* At the CentreWare Internet Services home page for the machine, select the [Properties] tab.
- *2.* In the [Properties] frame, select the plus symbol [+] to the left of the [Protocol Settings] folder.
- *3.* Select [EtherTalk].
- *4.* Set up the following options to be displayed in the frame.
- Printer Name
- Zone Name
- *5.* Select [Apply New Settings] to reflect the new setting.
- *6.* Enter the user ID and password then select [OK].

**NOTE:** The default user ID is "11111" and the default password is "x-admin".

*7.* When the reboot message appears, select [Reboot].

**NOTE:** For more information about the contents of items, refer to the CentreWare Internet Services chapter of the User Guide.

# <span id="page-103-1"></span>**SMB (Microsoft Networking)**

This page allows you to configure the SMB settings for the following options.

**NOTE:** Some settings on this page will only be available after you restart CentreWare Internet Services, or after the machine is switched off and on.

*1.* At the CentreWare Internet Services home page for the machine, select the [Properties] tab.

- *2.* In the [Properties] frame, select the plus symbol [+] to the left of the [Protocol Settings] folder.
- *3.* Select [SMB].
- *4.* Set up the following options to be displayed in the frame.
- Workgroup
- Host Name
- Maximum Sessions
- TBCP Filter (Only available when the optional PostScript Kit is installed.)
- Unicode Support
- Auto Master Mode
- Encrypt Password
- *5.* Select [Apply New Settings] to reflect the new setting.
- *6.* Enter the user ID and password then select [OK].

*7.* When the reboot message appears, select [Reboot].

**NOTE:** For more information about the contents of items, refer to the CentreWare Internet Services chapter of the User Guide.

## <span id="page-104-0"></span>**NetWare**

This page allows you to configure the NetWare settings for the following options.

- *1.* At the CentreWare Internet Services home page for the machine, select the [Properties] tab.
- *2.* In the [Properties] frame, select the plus symbol [+] to the left of the [Protocol Settings] folder.
- *3.* Select [NetWare].
- *4.* Set up the following options to be displayed in the frame.
- Host Name
- Active Mode
- File Server Name
- Polling Interval
- Number of Searches
- Password
- Re-enter Password
- TBCP Filter (Only available when the optional PostScript Kit is installed.)
- Tree Name
- Context Name
- Frame Type
- Network Address
- Active Discovery
- *5.* Select [Apply New Settings] to reflect the new setting.
- *6.* Enter the user ID and password then select [OK].

*7.* When the reboot message appears, select [Reboot].

**NOTE:** For more information about the contents of items, refer to the CentreWare Internet Services chapter of the User Guide.

## <span id="page-105-0"></span>**TCP/IP**

This page allows you to configure the following TCP/IP settings.

- *1.* At the CentreWare Internet Services home page for the machine, select the [Properties] tab.
- *2.* In the [Properties] frame, select the plus symbol [+] to the left of the [Protocol Settings] folder.
- *3.* Select [TCP/IP].
- *4.* Set up the following options to be displayed in the frame.
- Host Name
- Get IP Address
- IP Address
- Subnet Mask
- Gateway Address
- Get DNS Address
- DNS Address 1–3
- DNS Name
- Generate Domain Search List Automatically
- Domain Name 1–3
- Connection Time-Out
- Dynamic DNS Update
- Get WINS Server Address
- Primary WINS Server Address
- Secondary WINS Server Address
- IP Filter
- *5.* Select [Apply New Settings] to reflect the new setting.
- *6.* Enter the user ID and password then select [OK].

*7.* When the reboot message appears, select [Reboot].

**NOTE:** For more information about the contents of items, refer to the CentreWare Internet Services chapter of the User Guide.

## <span id="page-106-0"></span>**LPD and Port9100**

This page allows you to configure the LPD and Port9100 settings for the following options.

**NOTE:** Some settings on this page will only be available after you restart CentreWare Internet Services, or after the machine is switched off and on.

- *1.* At the CentreWare Internet Services home page for the machine, select the [Properties] tab.
- *2.* In the [Properties] frame, select the plus symbol [+] to the left of the [Protocol Settings] folder.
- *3.* Select [LPD] or [Port9100].
- *4.* Set up the following options to be displayed in the frame.
- Port Number
- TBCP Filter (Only available when the optional PostScript Kit is installed.)
- Connection Time-Out
- *5.* Select [Apply New Settings] to reflect the new setting.
- *6.* Enter the user ID and password then select [OK].

**NOTE:** The default user ID is "11111" and the default password is "x-admin".

*7.* When the reboot message appears, select [Reboot].

**NOTE:** For more information about the contents of items, refer to the CentreWare Internet Services chapter of the User Guide.

### <span id="page-106-1"></span>**SNMP**

This page allows you to configure the SNMP settings for the following options.

- *1.* At the CentreWare Internet Services home page for the machine, select the [Properties] tab.
- *2.* In the [Properties] frame, select the plus symbol [+] to the left of the [Protocol Settings] folder.
- *3.* Select [SNMP].
- *4.* Set up the following options to be displayed in the frame.
- Community Name (Read Only)
- Community Name (Read/Write)
- Community Name (Trap Notification)
- System Administrator
- *5.* Select [Apply New Settings] to reflect the new setting.
- *6.* Enter the user ID and password then select [OK].

*7.* When the reboot message appears, select [Reboot].

**NOTE:** For more information about the contents of items, refer to the CentreWare Internet Services chapter of the User Guide.

# <span id="page-107-0"></span>**IPP**

This page allows you to configure the IPP settings for the following options.

**NOTE:** Some settings on this page will only be available after you restart CentreWare Internet Services, or after the machine is switched off and on.

- *1.* At the CentreWare Internet Services home page for the machine, select the [Properties] tab.
- *2.* In the [Properties] frame, select the plus symbol [+] to the left of the [Protocol Settings] folder.
- *3.* Select [IPP].
- *4.* Set up the following options to be displayed in the frame.
- Port Number
- Add Port No.
- TBCP Filter (Only available when the optional PostScript Kit is installed.)
- Administrator Mode
- DNS
- Connection Time-Out
- *5.* Select [Apply New Settings] to reflect the new setting.
- *6.* Enter the user ID and password then select [OK].

**NOTE:** The default user ID is "11111" and the default password is "x-admin".
*7.* When the reboot message appears, select [Reboot].

**NOTE:** For more information about the contents of items, refer to the CentreWare Internet Services chapter of the User Guide.

# **E-mail**

This page allows you to configure the E-mail and iFax (Internet fax) settings for the following options.

**NOTE:** Some settings on this page will only be available after you restart CentreWare Internet Services, or after the machine is switched off and on.

- *1.* At the CentreWare Internet Services home page for the machine, select the [Properties] tab.
- *2.* In the [Properties] frame, select the plus symbol [+] to the left of the [Protocol Settings] folder.
- *3.* Select [E-mail].
- *4.* Set up the following options to be displayed in the frame.
- Receiving Protocol
- Print Mail Headers and Contents
- Print iFax Headers and Contents
- Auto Print Delivery Confirmation Mail
- Auto Print Error Mail
- Maximum E-mail Size
- Split Size of Outgoing Mail
- Response to Read Status (MDN)
- POP3 Server Address
- POP3 Port Number
- POP Receive Authentication
- POP3 Server Check Interval
- POP User Name
- POP User Password
- SMTP Server Address
- SMTP Port Number
- SMTP Sending Authentication
- SMTP Authentication User Name
- SMTP Authentication Password
- Domain Filtering-Receive
- *5.* Select [Apply New Settings] to reflect the new setting.

*6.* Enter the user ID and password then select [OK].

**NOTE:** The default user ID is "11111" and the default password is "x-admin".

*7.* When the reboot message appears, select [Reboot].

**NOTE:** For more information about the contents of items, refer to the CentreWare Internet Services chapter of the User Guide.

# **HTTP**

This page allows you to configure the HTTP settings for the following options.

**NOTE:** Some settings on this page will only be available after you restart CentreWare Internet Services, or after the machine is switched off and on.

- *1.* At the CentreWare Internet Services home page for the machine, select the [Properties] tab.
- *2.* In the [Properties] frame, select the plus symbol [+] to the left of the [Protocol Settings] folder.
- *3.* Select [HTTP].
- *4.* Set up the following options to be displayed in the frame.
- Port Number
- Maximum Sessions
- Connection Time-Out
- *5.* Select [Apply New Settings] to reflect the new setting.
- *6.* Enter the user ID and password then select [OK].

**NOTE:** The default user ID is "11111" and the default password is "x-admin".

*7.* When the reboot message appears, select [Reboot].

**NOTE:** For more information about the contents of items, refer to the CentreWare Internet Services chapter of the User Guide.

# **UPnP**

This page allows you to configure the UPnP settings for the following options.

**NOTE:** Some settings on this page will only be available after you restart CentreWare Internet Services, or after the machine is switched off and on.

- *1.* At the CentreWare Internet Services home page for the machine, select the [Properties] tab.
- *2.* In the [Properties] frame, select the plus symbol [+] to the left of the [Port Settings] folder.
- *3.* Select [UPnP].
- *4.* Set up the following option to be displayed in the frame.
- Port Number
- *5.* Select [Apply New Settings] to reflect the new setting.
- *6.* Enter the user ID and password, then select [OK].

**NOTE:** The default user ID is "11111" and the default password is "x-admin".

*7.* When the reboot message appears, select [Reboot].

**NOTE:** For more information about the contents of items, refer to the CentreWare Internet Services chapter of the User Guide.

## **SSDP**

This page allows you to configure the SSDP settings for the following options.

**NOTE:** NOTE: Some settings on this page will only be available after you restart CentreWare Internet Services, or after the machine is switched off and on.

- *1.* At the CentreWare Internet Services home page for the machine, select the [Properties] tab.
- *2.* In the [Properties] frame, select the plus symbol [+] to the left of the [Port Settings] folder.
- *3.* Select [SSDP].
- *4.* Set up the following option to be displayed in the frame.
- Valid Advertising Period
- Maximum TTL
- *5.* Select [Apply New Settings] to reflect the new setting.
- *6.* Enter the user ID and password, then select [OK].

**NOTE:** The default user ID is "11111" and the default password is "x-admin".

*7.* When the reboot message appears, select [Reboot].

**NOTE:** For more information about the contents of items, refer to the CentreWare Internet Services chapter of the User Guide.

# **LDAP**

This page allows you to configure the LDAP settings for the following options.

**NOTE:** Some settings on this page will only be available after you restart CentreWare Internet Services, or after the machine is switched off and on.

- *1.* At the CentreWare Internet Services home page for the machine, select the [Properties] tab.
- *2.* In the [Properties] frame, select the plus symbol [+] to the left of the [Port Settings] folder.
- *3.* Select [LDAP].
- *4.* Set up the following option to be displayed in the frame.
- I DAP Server Address
- Port Number
- *5.* Select [Apply New Settings] to reflect the new setting.
- *6.* Enter the user ID and password, then select [OK].

**NOTE:** The default user ID is "11111" and the default password is "x-admin".

*7.* When the reboot message appears, select [Reboot].

**NOTE:** For more information about the contents of items, refer to the CentreWare Internet Services chapter of the User Guide.

# <span id="page-114-1"></span>**12 E-mail**

This chapter explains how to set up the E-mail feature of the machine. The following information is provided.

*[E-mail Overview – page 115](#page-114-0) [Information Checklist – page 116](#page-115-0) [E-mail Environments – page 117](#page-116-0) [E-mail Installation – page 117](#page-116-1) [Installation Procedure – page 117](#page-116-2) [Network Communication Setup – page 118](#page-117-0) [Test Mail – page 120](#page-119-0)*

# <span id="page-114-0"></span>**E-mail Overview**

You can send and receive E-mails using the machine.

When sending and receiving an E-mail, the following features are available.

- Internet Fax (iFax)
- Scan to E-mail
- E-mail Print
- Mail Notice Service
- Notify Job End by E-mail

#### **Internet Fax (iFax)**

If the optional Internet Fax Kit is installed in the machine, you can send and receive the scanned data as attachments, via an intranet or the Internet. The scanned document is converted to TIFF format. This differs from a facsimile that transmits the data via a telephone line. For more information, refer to *[Internet Fax chapter on page 139.](#page-138-0)*

#### **Scan to E-mail**

If the optional Internet Fax Kit is installed in the machine, you can send the scanned documents as an E-mail attachment to one or more E-mail address destinations. You can select the format of the scanned data to be TIFF, JPEG, or PDF.

#### **E-mail Print**

You can send an E-mail from a computer to the machine, with a TIFF or PDF document attached. Upon receiving the E-mail, the machine will print it out automatically.

#### **Mail Notice Service**

You can set the machine to send an E-mail to a specified address. The E-mail will give notice whenever an error occurs on the machine, or a history of failed E-mail reception requests or print requests.

You can also configure so that an E-mail is sent notifying the completion of a print job which has been requested from your computer.

#### **Notify Job End by E-mail**

This is one of the Mail Notice Service features described in the previous paragraph.

You can configure the machine to notify the end of a print job via E-mail. Set this function on the tab which contains the print driver. You can activate this function and specify the addresses to be notified. For information about how to make settings, refer to the Help section of the print driver.

# <span id="page-115-0"></span>**Information Checklist**

Before enabling the feature, make sure that the following items are available or have been performed.

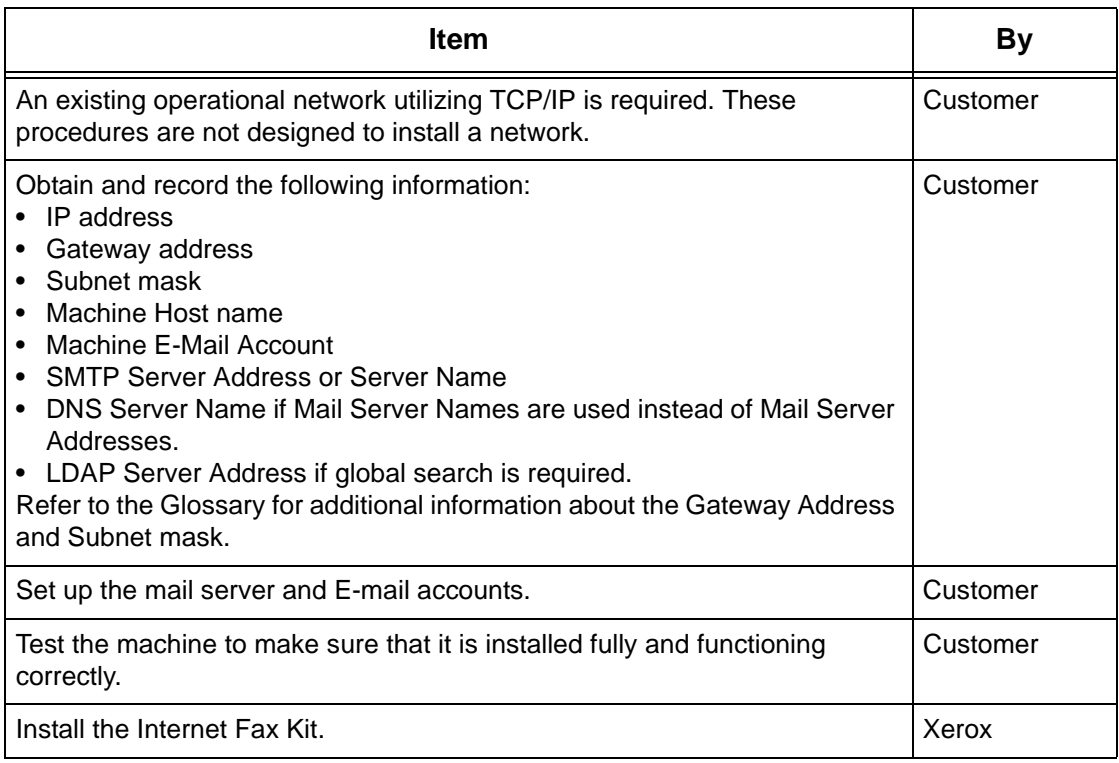

**NOTE:** You must have an Internet Service Provider if you wish to acquire an E-mail account through ISP.

If problems are encountered during machine setup, refer to the Problem Solving chapter of the User Guide.

# <span id="page-116-0"></span>**E-mail Environments**

## **System Requirements**

The following options are required for the machine.

- Internet Fax Kit
- The machine is connected to the network using TCP/IP.
- The environment allows the sending and receiving of E-mail.

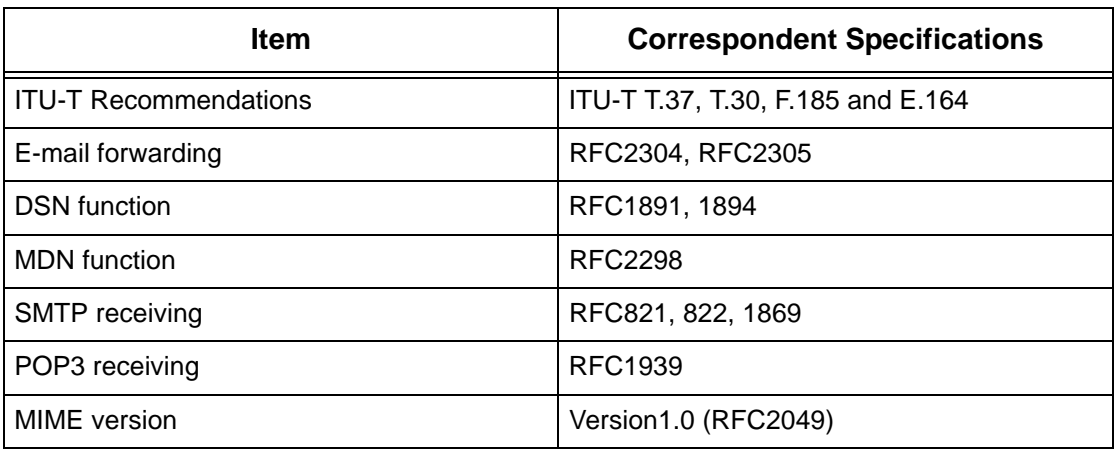

**NOTE:** A file may not print if the format differs from those in the above table.

**NOTE:** It is recommended to use Microsoft Outlook Express 5.5/6.0 or Netscape 7 as an E-mail software.

# <span id="page-116-1"></span>**E-mail Installation**

This section describes how to enable the E-mail feature.

# <span id="page-116-2"></span>**Installation Procedure**

To use the E-mail feature, configure the following settings on the machine.

## **Network Communication Setup**

Use the touch screen to set the following ports to [Enabled].

- Receive E-mail
- Send E-mail
- Mail Notice Service

Then, set the IP address.

Finally, set the other items required for the E-mail feature.

#### **Test Mail**

The E-mail job should be submitted to make sure that the machine has been installed and configured correctly.

## <span id="page-117-0"></span>**Network Communication Setup**

**NOTE:** CentreWare Internet Services can also be used to configure the machine. Refer to the CentreWare Internet Services chapter of the User Guide.

**NOTE:** Keep the SNMP port enabled while you use the machine on the TCP/IP network.

Initially, activate the ports for E-mail.

- *1.* Connect the machine to the network.
- *2.* Display the [System Settings] screen.

**NOTE:** For more information about how to display the [System Settings] screen, refer to the Setups chapter of the User Guide.

- *3.* Select [Network Settings].
- *4.* Select [Port Settings].
- *5.* Select the required port and then [Change Settings].
	- Scan to E-mail: [Send E-mail]
	- E-mail Print: [Receive E-mail]
	- Mail Notice Service/ Notify Job End by E-mail: [Mail Notice Service]
- *6.* Select [Port Status] , and then [Change Settings].
- *7.* Select [Enabled], and then [Save].

Next, establish TCP/IP

*1.* Display the [System Settings] screen.

**NOTE:** For more information about how to display the [System Settings] screen, refer to the Setups chapter of the User Guide.

- *2.* Select [Network Settings].
- *3.* Select [Protocol Settings].
- *4.* Select [TCP/IP Get IP Address], and then [Change Settings].
- *5.* Select a method for establishing an IP address from [DHCP], [BOOTP], [RARP], [DHCP/Autonet], or [Manual], and then select [Save].

**NOTE:** Use the DHCP server together with the Windows Internet Name Server (WINS) server.

If you selected [Manual] in step 5, then complete steps 6 to 11 to enter the [Protocol Settings]. Otherwise, complete step 14.

- *6.* Select [TCP/IP IP Address], then [Change Settings].
- *7.* Use the keypad on the screen to enter the IP Address for the machine in the format "xxx.xxx.xxx.xxx". Enter relevant value (0 to 255) into the highlighted field and select [Next]. The next 3 digits are highlighted. When you have finished entering all values, select [Save].
- *8.* Select [TCP/IP Subnet Mask], then [Change Settings].
- *9.* Using the same method as in step 7, enter the Subnet Mask.
- *10.* Select [TCP/IP Gateway Address], then [Change Settings].
- *11.* Using the same method as in step 7, enter the Gateway Address.

**NOTE:** If you do not wish to set the Gateway Address, enter "0.0.0.0".

*12.* Select [TCP/IP - IP Filter], then [Change Settings].

*13.* Select [On] to filter access to the machine.

**NOTE:** If you do not wish to use the IP filter feature, select [Off].

**NOTE:** Use CentreWare Internet Services to register the IP addresses which are not allowed to access the machine. Refer to the CentreWare Internet Services chapter of the User Guide.

*14.* When you have finished establishing TCP/IP, select [Close] from the [Protocol Settings] screen.

## **E-mail Setting Setup**

Finally, set the other items required for the E-mail feature.

*1.* Display the [System Settings] screen.

**NOTE:** For more information about how to display the [System Settings] screen, refer to the Setups chapter of the User Guide.

- *2.* Select [Network Settings].
- *3.* Select the following items, then [Change Settings].
- [Machine E-mail Address/Host Name]
	- E-mail Address
	- Host Name This is the SMB Host Name of the device
	- Domain Name This is the DNS information. It has to be set via CentreWare Internet Services when e-mail server names are used (host names are used instead of IP addresses) AND the DNS IP address is left blank.
- [POP3 Server Settings] : when receiving E-mail via POP3
	- POP3 Server Setup
	- POP3 Server IP Address
	- POP3 Server Name If server name is used, then DNS needs to be configured properly via CentrWare Internet Services.
	- POP3 Server Port Number
- POP3 Server Login name POP3 password used SMTP Authentication.
- POP3 Server Password POP3 password used for SMTP Authentication.
- POP3 Password Encryption
- [SMTP Server Settings] : when sending or receiving E-mail via SMTP
	- SMTP Server Setup
	- SMTP Server IP Address
	- SMTP Server Name If server name is used then DNS needs to configured properly via CentreWare Internet Services.
	- SMTP Server Port Number
	- E-mail Send Authentication
	- SMTP AUTH Login Name SMTP login name used for SMTP Authentication.
	- SMTP AUTH Password SMTP login name used for SMTP Authentication.
- [Domain Filter] : if required
	- Domain Filtering This field will be populated ONLY if restriction is required on sending mail to certain domains.
	- Domain 1 50
- [Other Settings]
	- E-mail Receive Protocol
- *4.* Select [Save]

## <span id="page-119-0"></span>**Test Mail**

To make sure that E-mail has be set up successfully, perform the following steps:

#### **Scan to E-mail**

- *1.* Load the document.
- *2.* Select [E-mail] on the Menu screen.
- *3.* Select the required features for the job.
- *4.* Enter the E-mail address of the recipient.
- **5.** Press the <Start> button.

The document will be scanned and converted to the format that you specified. Then it will be sent as an E-mail attachment.

#### **E-mail Print**

- *1.* Use your E-mail software to create an E-mail and then attach a TIFF or PDF document.
- *2.* Enter the E-mail address of the receiving machine.
- *3.* Send the E-mail.

*4.* After the machine has received the E-mail, printing starts automatically.

# **13 Scanning Services**

This chapter explains how to set up Scanning Services in the supported environments. The following information is provided.

*[Scanning Overview – page 123](#page-122-0) [Scanning with the machine – page 124](#page-123-0) [Scanning Process – page 124](#page-123-1) [Scan to Mailbox Setup – page 127](#page-126-0) [Information Checklist – page 127](#page-126-1) [Scan to Mailbox Environments – page 128](#page-127-0) [Installation Procedure – page 128](#page-127-1) [Network Communication Setup – page 128](#page-127-2) [Workstation Setup – page 130](#page-129-1) [Scan using Template \(Network Scanning\) Setup – page 130](#page-129-2) [Information Checklist – page 130](#page-129-0) [Scan using Template Environments – page 131](#page-130-0) [Installation Procedure – page 131](#page-130-1) [Network Communication Setup – page 131](#page-130-2) [Remote Authentication Setup \(If Required\) – page 133](#page-132-0) [Scan to FTP/SMB Setup – page 136](#page-135-0) [Information Checklist – page 136](#page-135-1) [Scan to FTP/SMB Environments – page 136](#page-135-2) [Installation Procedure – page 137](#page-136-0) [Network Communication Setup – page 137](#page-136-1) [Workstation Setup – page 138](#page-137-0)*

# <span id="page-122-0"></span>**Scanning Overview**

Scanning Services brings the versatility of network scanning to the workstation. By combining the power of the machine, CentreWare Internet Services, and third-party applications, scanning services provides a network solution for all scanning requirements.

Scanning features can be programmed and documents can then be scanned and transferred to a file server. You can access those documents from your workstation, or share them with other users connected to the network.

The stored scanned document can be opened by any software application that can view or edit TIFF/PDF/JPEG files.

# <span id="page-123-0"></span>**Scanning with the machine**

Scanning services enables multiple users to use the machine to scan and store documents. With the power of the local area network, multiple users can access the machine and use it to scan documents.

To perform network scanning, the machine must be installed on a local area network using TCP/IP protocol. To retrieve a scanned document file, it must be transferred to a file server.

**NOTE:** ASCII characters are used for the user name and password. Accented characters (ISO8859-1 characters) can also be used when entering template names and other data, for example, metadata information.

# <span id="page-123-1"></span>**Scanning Process**

The machine has four types of scanning functions.

- Scan to E-mail
- Scan to Mailbox
- Scan using Template (Network Scanning)
- Scan to FTP/SMB

The process for scanning a job is as follows.

#### **Scan to E-mail**

If the optional Internet Fax Kit is installed in the machine, you can send the scanned documents as an E-mail attachment to one or more E-mail address destinations. You can select the format of the scanned data to be TIFF, JPEG, or PDF. For more information, refer to *[E-mail chapter on page 115.](#page-114-1)*

#### **Scan to Mailbox**

You can use the machine to scan the required documents, and store them as data in the mailbox. The stored data can be retrieved from a computer connected to the TCP/ IP network if you have installed the scan driver on Windows computers or you have activated CentreWare Internet Services.

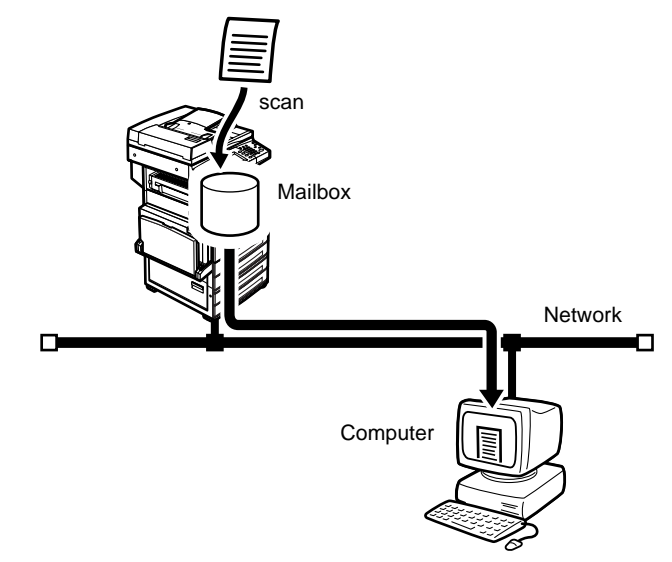

## **Scan using Template (Network Scanning)**

The template is user-programmable, and contains parameters for the scanned document. You can apply the template to the scanned document on the machine. The scanned document will be saved to the hard disk of the machine and then sent automatically to the computer (server) such as an FTP or SMB server connected to the network. CentreWare Internet Services is used to create the templates and configure settings such as the destination for the file.

Remote Authentication is available when scanning to a server via FTP or SMB over TCP/IP. Kerberos for Windows 2000 and Solaris are supported on this device.

**NOTE:** CentreWare Network Scanning Services (optional) can also be used to create the templates which are available only for FTP servers. Refer to the CentreWare documentation for more information.

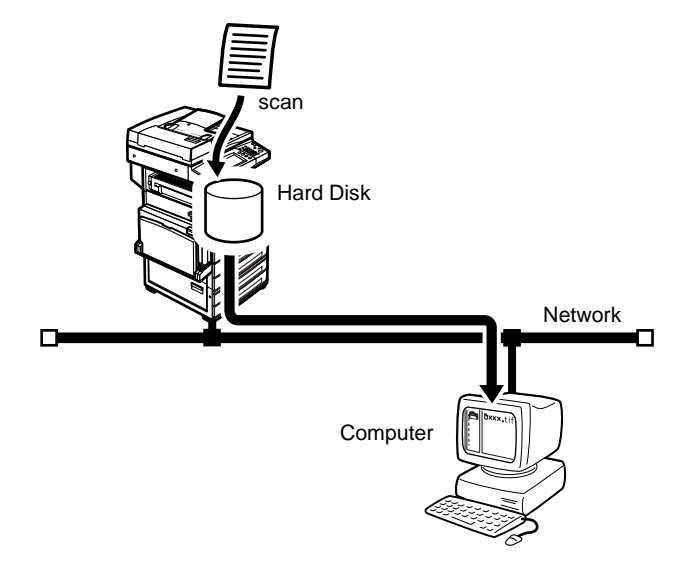

#### **Scan to FTP/SMB**

You can send the scanned documents through a TCP/IP network to a computer (server) such as an FTP or SMB server.

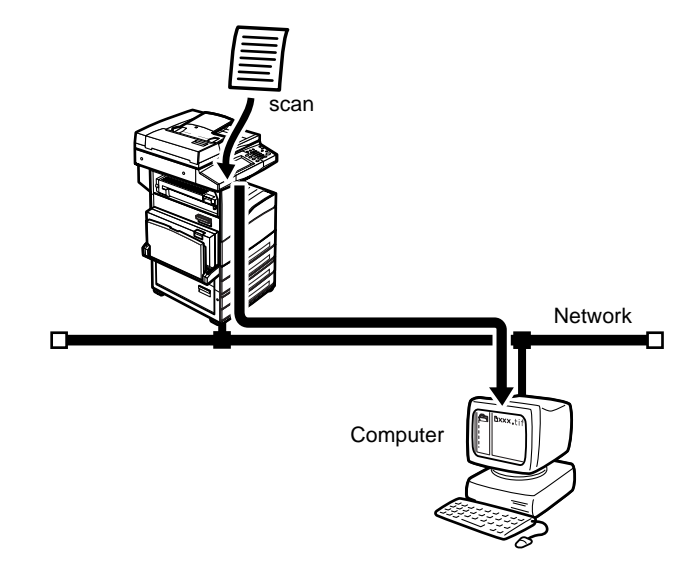

# <span id="page-126-0"></span>**Scan to Mailbox Setup**

# <span id="page-126-1"></span>**Information Checklist**

Before enabling the feature, make sure that the following items are available or have been performed. If Kerberos has been enabled, refer to *[Remote Authentication Setup](#page-132-0)  [\(If Required\) on page 133](#page-132-0)*.

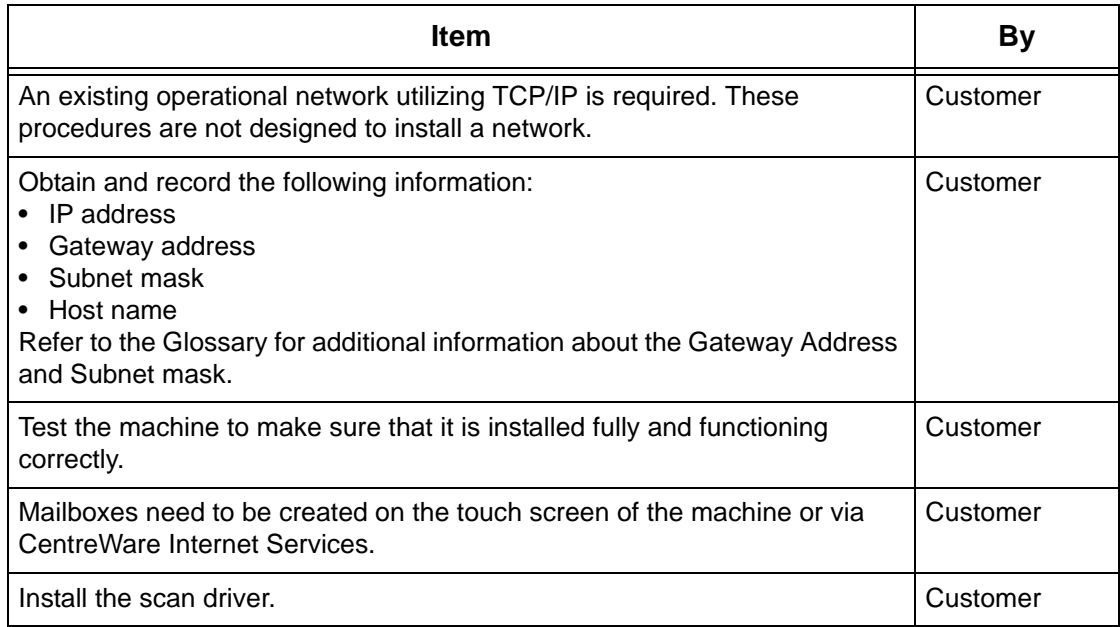

If problems are encountered during machine setup, refer to the Problem Solving chapter of the User Guide.

## <span id="page-127-0"></span>**Scan to Mailbox Environments**

#### **Network**

The machine and the computer must be connected to a network, and be able to communicate using TCP/IP protocol.

#### **Target Computers**

- Windows 95 (Service Pack 1 or later)/Windows 98/Windows Me
- Windows NT 4.0 (Service Pack 4 or later)/Windows 2000/Windows XP/ Windows Server 2003

## <span id="page-127-1"></span>**Installation Procedure**

To scan a document to a mailbox, configure the following settings on the machine:

#### **Network Communication Setup**

By using the touch screen, activate the Salutation port to [Enabled].

Then set the IP address.

Finally, create mailboxes for saving scanned documents. Refer to the Setups chapter of the User Guide.

#### **Workstation Setup**

This requires the workstation in the networking environment to be configured to communicate with the machine.

## <span id="page-127-2"></span>**Network Communication Setup**

**NOTE:** CentreWare Internet Services can also be used to configure the machine. Refer to the CentreWare Internet Services chapter of the User Guide.

**NOTE:** Keep the SNMP port enabled while you use the machine on the TCP/IP network.

Initially, activate the Salutation port.

- *1.* Connect the machine to the network.
- *2.* Display the [System Settings] screen.

**NOTE:** For more information about how to display the [System Settings] screen, refer to the Setups chapter of the User Guide.

*3.* Select [Network Settings].

- *4.* Select [Port Settings].
- *5.* Select [Salutation], and then [Change Settings].
- *6.* Select [Port Status], and then [Change Settings].
- *7.* Select [Enabled], and then [Save].

Next, establish TCP/IP

*1.* Display the [System Settings] screen

**NOTE:** For more information about how to display the [System Settings] screen, refer to the Setups chapter of the User Guide.

- *2.* Select [Network Settings].
- *3.* Select [Protocol Settings].
- *4.* Select [TCP/IP Get IP Address], then [Change Settings].
- *5.* Select a method for establishing an IP Address from [DHCP], [BOOTP], [RARP], [DHCP/Autonet], or [Manual], and then select [Save].

**NOTE:** Use the DHCP server together with the Windows Internet Name Server (WINS) server.

If you selected [Manual] in step 5, then complete steps 6 to 11 to enter the [Protocol Setting]. Otherwise, complete step14.

- *6.* Select [TCP/IP IP Address], then [Change Settings].
- *7.* Use the keypad on the screen to enter the IP Address for the machine in the format "xxx.xxx.xxx.xxx". Enter relevant values 0 to 255 into the highlighted field and select [Next]. The next 3 digits are highlighted. When you have finished entering all values, select [Save].
- *8.* Select [TCP/IP -Subnet Mask], then [Change Settings].
- *9.* Using the same method as in step 7, enter the Subnet Mask.
- **10.** Select [TCP/IP Gateway Address], then [Change Settings].
- *11.* Using the same method as in step 7, enter the Subnet Mask.

**NOTE:** If you do not wish to set the Gateway Address, enter "0.0.0.0".

*12.* Select [TCP/IP - IP Filter], then [Change Settings].

*13.* Select [On] to filter access to the machine.

**NOTE:** If you do not wish to use the IP filter feature, select [Off].

**NOTE:** Use CentreWare Internet Services to register the IP address which are not allowed to access the machine. Refer to the CentreWare Internet Services chapter of the User Guide.

*14.* When you have finished establishing TCP/IP, select [Close] from the [Protocol Settings] screen.

# <span id="page-129-1"></span>**Workstation Setup**

To retrieve scanned document, install the scan driver on Windows computers or activate CentreWare Internet Services. For more information about the operating environment for the scan driver and the installation method, refer to the HTML document in CentreWare Utilities CD-ROM. For more information how to retrieve the document, refer to the CentreWare Internet Services chapter of the User Guide.

# <span id="page-129-2"></span>**Scan using Template (Network Scanning) Setup**

# <span id="page-129-0"></span>**Information Checklist**

Before enabling the feature, make sure that the following items are available or have been performed. If Kerberos has been enabled, refer to *[Remote Authentication Setup](#page-132-0)  [\(If Required\) on page 133](#page-132-0)*.

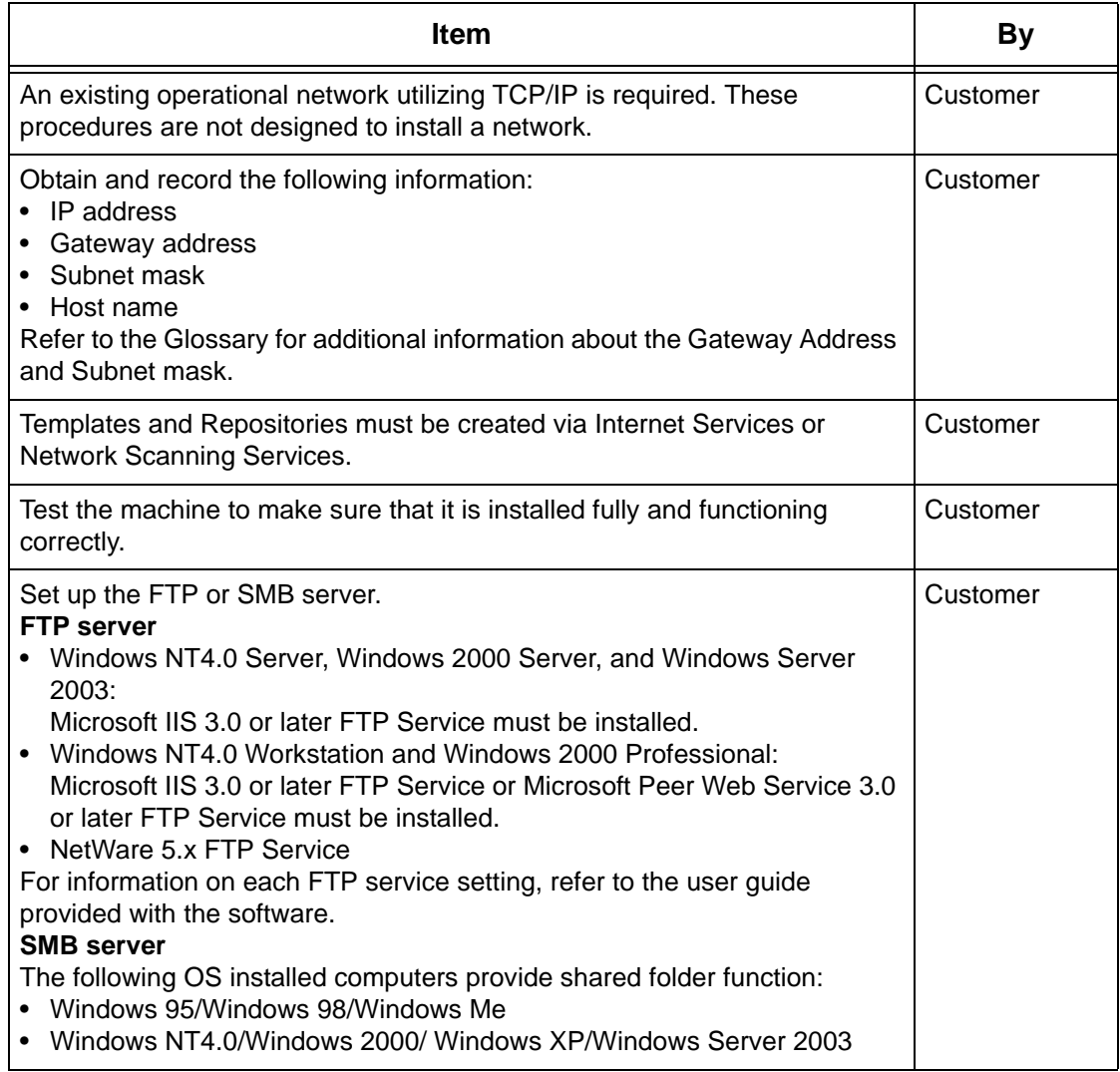

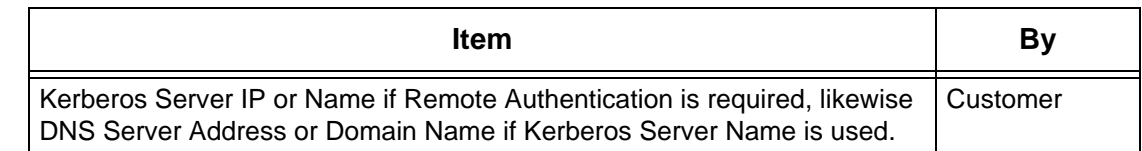

If problems are encountered during machine setup, refer to the Problem Solving chapter of the User Guide.

# <span id="page-130-0"></span>**Scan using Template Environments**

#### **Network**

The machine and the computer must be connected to a network and be able to communicate using TCP/IP protocol.

# <span id="page-130-1"></span>**Installation Procedure**

To send the scanned document to a server using a template, configure the following settings on the machine:

#### **Network Communication Setup**

By using the touch screen, activate the Internet Services (HTTP), FTP Client, or SMB port to [Enabled].

Then, set the IP address.

#### **Workstation Setup**

This requires the workstation in the networking environment to be configured to communicate with the machine.

## <span id="page-130-2"></span>**Network Communication Setup**

**NOTE:** CentreWare Internet Services can also be used to configure the machine. Refer to the CentreWare Internet Services chapter of the User Guide.

**NOTE:** Keep the SNMP port enabled while you use the machine on the TCP/IP network.

Initially, activate the port.

- *1.* Connect the machine to the network.
- *2.* Display the [System Settings] screen.

**NOTE:** For more information about how to display the [System Settings] screen, refer to the Setups chapter of the User Guide.

- *3.* Select [Network Settings].
- *4.* Select [Port Settings].

*5.* Select the required port and then [Change Settings]. Mandatory: [Internet Services (HTTP)] Using FTP server: [FTP Client] Using SMB server: [SMB]

**NOTE:** Select [FTP Client] for CentreWare Scan Services (optional).

- *6.* Select [Port Status], and then [Change Settings].
- *7.* Select [Enabled], and then [Save].

Next, establish TCP/IP

*1.* Display the [System Settings] screen.

**NOTE:** For more information about how to display the [System Settings] screen, refer to the Setups chapter of the User Guide.

- *2.* Select [Network Settings].
- *3.* Select [Protocol Settings].
- *4.* Select [TCP/IP Get IP Address], then [Change Settings].
- *5.* Select a method for establishing an IP Address from [DHCP], [BOOTP], [RARP], [DHCP/Autonet], or [Manual], and then select [Save].

**NOTE:** Use the DHCP server together with the Windows Internet Name Server (WINS) server.

If you selected [Manual] in step 5, then complete steps 6 to 11 to enter the [Protocol Settings]. Otherwise, complete step14.

- *6.* Select [TCP/IP IP Address], then [Change Settings].
- *7.* Use the keypad on the screen to enter the IP Address for the machine in the format "xxx.xxx.xxx.xxx". Enter relevant values 0 to 255 into the highlighted field and select [Next]. The next 3 digits are highlighted. When you have finished entering all values, select [Save].
- *8.* Select [TCP/IP -Subnet Mask], then [Change Settings].
- *9.* Using the same method as in step 7, enter the Subnet Mask.
- **10.** Select [TCP/IP Gateway Address], then [Change Settings].
- *11.* Using the same method as in step 7, enter the Subnet Mask.

**NOTE:** If you do not wish to set the Gateway Address, enter "0.0.0.0".

*12.* Select [TCP/IP - IP Filter], then [Change Settings].

**13.** Select [On] to filter access to the machine.

**NOTE:** If you do not wish to use the IP filter feature, select [Off].

**NOTE:** Use CentreWare Internet Services to register the IP addresses which are not allowed to access the machine. Refer to the CentreWare Internet Services chapter of the User Guide.

*14.* When you have finished establishing TCP/IP, select [Close] from the [Protocol Settings] screen.

# <span id="page-132-0"></span>**Remote Authentication Setup (If Required)**

The machine uses Kerberos for windows and Kerberos for Solaris for user authentication. When enabled, user access to scanning features (excluding scan to mailbox) will be constrained. A popup message will prompt the user to enter a login and password before using the scanning features. The login and password will be passed to the Kerberos server. Only when the user is authenticated the feature will be made available.

## **Information Checklist**

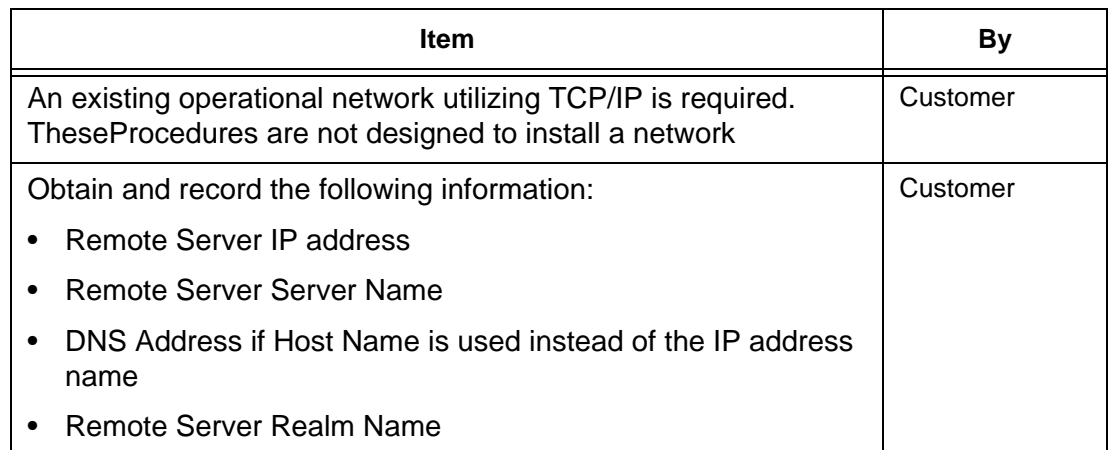

#### **When using Scan to email, Kerberos authentication has the following affect on the feature:**

- *1.* Selects [Scan to Mailbox].
- *2.* A login/password popup is displayed requiring the user to provide a username and password to the Kerberos server. Enter the login and password.

The device passes the login and password to the Kerberos server and if a match is found, the user is succesfully authenticated.

"From:" field of the e-mail is automatically populated with the device login name and email address created at the time of the device configuration.

If SMTP server requires authentication, the device will use the SMTP username/ password created at the configuration of the device before sending an e-mail to the server.

## **When using Scan to FTP/SMB, Kerberos authentication has the following affect on the feature:**

- *1.* Selects [Scan to FTP/SMB].
- *2.* A login/password popup will be displayed to authenticate users with the Kerberos server. Enters the login and password.

The login and password is passed on to the Kerberos server and if a match is found the user is successfully authenticated.

The user needs to enter a valid login and password for the FTP/SMB server. This may or may not be the user's Kerberos login/password, rather it is a login/password that is accepted by the FTP/SMB server.

## **When using Network Scanning, Kerberos authentication has the following affect on the feature:**

- *1.* Selects [Network Scanning].
- *2.* A login/password popup will be displayed to authenticate users with the Kerberos server. Enter the login and password.

The login and password is passed on to the Kerberos server and if a match is found the user is successfully authenticated.

Through the templates/repositories, the users will enter a valid login/password for FTP/ SMB servers. This may or may not be the user login/password; rather it is a login/ password that is accepted by the FTP/SMB server.

Public templates are accessible to any user. Private templates require a password that may or may not be different from the Kerberos password.

#### **Remote Authentication Network Communication Setup**

- *1.* Connect the machine to the network.
- *2.* Display the [System Settings] screen.
- *3.* Select [Network Settings]
- *4.* Select [Remote Authentication Server Settings]
- *5.* Select [Authentication System], then select [Change Settings] and choose Kerberos 2000 or Kerberos Solaris.
- *6.* Select [Remote Server Setup], then select [Change Settings] and choose to enter an IP address or Server Name.
- *7.* Select [Remote Server IP Address], then enter the IP address of the Kerberos server.
- *8.* Select [Remote Server Name], then enter the name of the server. DNS information needs to be populated through Internet services.
- **9.** Select [Remote Server Port Number] and enter the port number. The default is Port 88.

*10.* Select [Remote Server Realm Name] and enter the realm name. This is the fully qualified domain which Kerberos server supports.

## **Remote Authentication Enablement**

- *1.* Connect the machine to the network.
- *2.* Display the [System Settings] screen.
- *3.* Select [Login Setup/Auditron Administration].
- *4.* Select [Remote Login Setup] and select "On" to enable Kerberos.

# **Workstation Setup**

For more information about programming templates using CentreWare Internet Services, refer to the CentreWare Internet Services chapter of the User Guide.

# <span id="page-135-0"></span>**Scan to FTP/SMB Setup**

# <span id="page-135-1"></span>**Information Checklist**

Before enabling the feature, make sure that the following items are available or have been performed. If Kerberos has been enabled, refer to *[Remote Authentication Setup](#page-132-0)  [\(If Required\) on page 133](#page-132-0)*

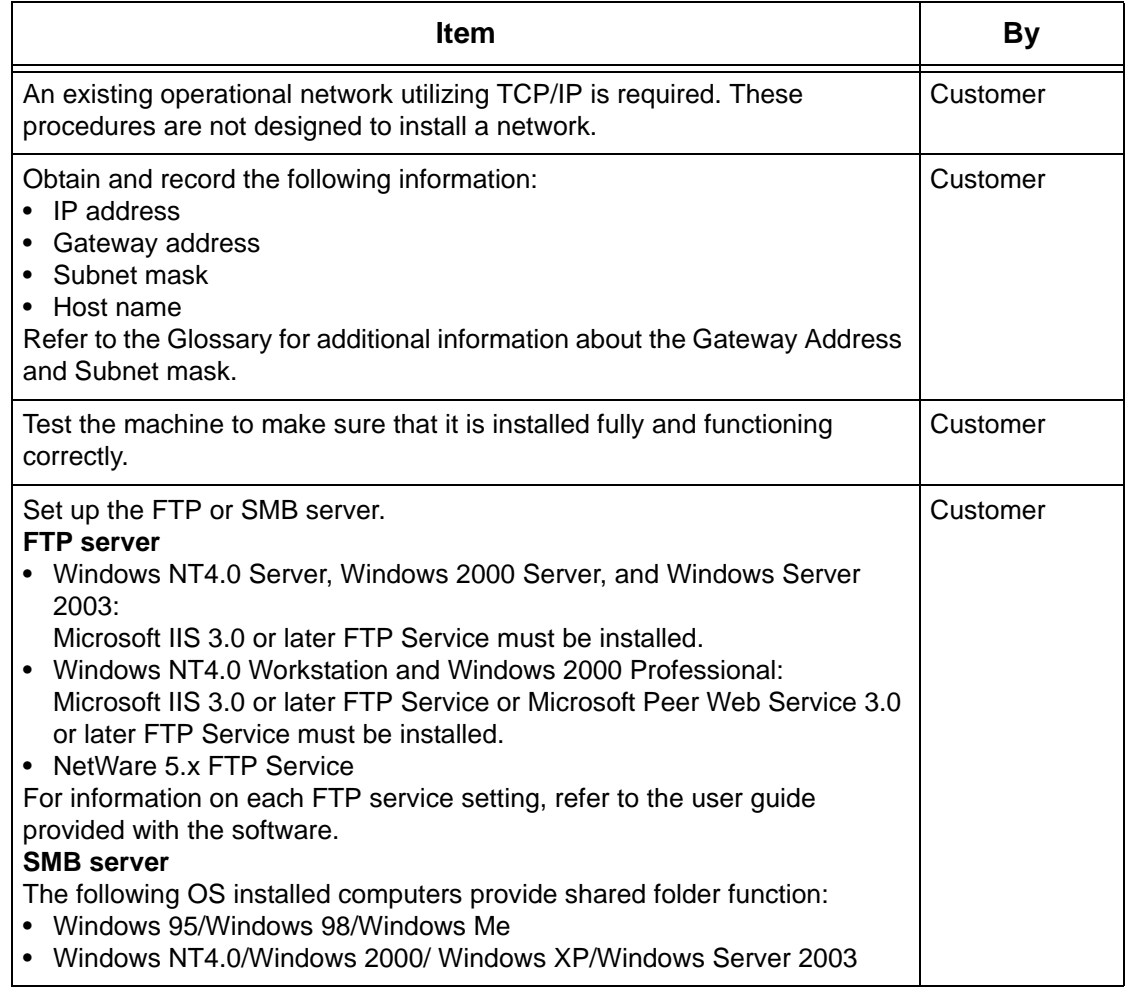

If problems are encountered during machine setup, refer to the Problem Solving chapter of the User Guide.

# <span id="page-135-2"></span>**Scan to FTP/SMB Environments**

#### **Network**

The machine and the computer must be connected to a network and be able to communicate using a TCP/IP protocol.

# <span id="page-136-0"></span>**Installation Procedure**

To send the scanned document to a server, configure the following settings on the machine:

#### **Network Communication Setup**

By using the touch screen, activate the FTP Client or SMB port to [Enabled]. Then, set the IP address.

#### **Workstation Setup**

Create a shared folder on your computer.

# <span id="page-136-1"></span>**Network Communication Setup**

**NOTE:** CentreWare Internet Services can also be used to configured the machine. Refer to the CentreWare Internet Services chapter of the User Guide.

**NOTE:** Keep the SNMP port enabled while you use the machine on the TCP/IP network.

Initially, activate the port.

- *1.* Connect the machine to the network.
- *2.* Display the [System Settings] screen.

**NOTE:** For more information about how to display the [System Settings] screen, refer to the Setups chapter of the User Guide.

- *3.* Select [Network Settings].
- *4.* Select [Port Settings].
- *5.* Select the required port and then [Change Settings].

Using FTP server:[FTP Client]

Using SMB server:[SMB]

- *6.* Select [Port Status] and then [Change Settings].
- *7.* Select [Enabled] and then [Save].

Next, establish TCP/IP

*1.* Display the [System Settings] screen

**NOTE:** For more information about how to display the [System Settings] screen, refer to the Setups chapter of the User Guide.

- *2.* Select [Network Settings].
- *3.* Select [Protocol Settings].
- *4.* Select [TCP/IP Get IP Address], then [Change Settings].

*5.* Select a method for establishing an IP Address from [DHCP], [BOOTP], [RARP], [DHCP/Autonet], or [Manual], and then select [Save].

**NOTE:** Use the DHCP server together with the Windows Internet Name Server (WINS) server.

If you selected [Manual] in step 5, then complete steps 6 to 11 to enter the [Protocol Setting]. Otherwise, complete step14.

- *6.* Select [TCP/IP IP Address], then [Change Settings].
- *7.* Use the keypad on the screen to enter the IP Address for the machine in the format "xxx.xxx.xxx.xxx". Enter relevant values 0 to 255 into the highlighted field and select [Next]. The next 3 digits are highlighted. When you have finished entering all values, select [Save].
- *8.* Select [TCP/IP -Subnet Mask], then [Change Settings].
- *9.* Using the same method as in step 7, enter the Subnet Mask.
- *10.* Select [TCP/IP -Gateway Address], then [Change Settings].
- *11.* Using the same method as in step 7, enter the Subnet Mask.

**NOTE:** If you do not wish to set the Gateway Address, enter "0.0.0.0".

*12.* Select [TCP/IP - IP Filter], then [Change Settings].

13. Select [On] to filter access to the machine.

**NOTE:** If you do not wish to use the IP filter feature, select [Off].

**NOTE:** Use CentreWare Internet Services to register the IP addresses which are not allowed to access the machine. Refer to the CentreWare Internet Services chapter of the User Guide.

*14.* When you have finished establishing TCP/IP, select [Close] from the [Protocol Settings] screen.

# <span id="page-137-0"></span>**Workstation Setup**

You need the folder to store scanned data. Create a folder on your computer, and then enable sharing for the folder.

**NOTE:** When you use UNC format for SMB, only local access is allowed.

# <span id="page-138-0"></span>**14 Internet Fax**

This chapter explains how to set up the Internet Fax (referred to as iFax) feature of the machine. The following information is provided.

*[iFax Overview – page 139](#page-138-1) [Information Checklist – page 139](#page-138-2) [iFax Environments – page 140](#page-139-0) [iFax Installation – page 140](#page-139-1) [Installation Procedure – page 140](#page-139-2) [Network Communication Setup – page 141](#page-140-0) [Test iFax – page 144](#page-143-0)*

# <span id="page-138-1"></span>**iFax Overview**

If the optional Internet Fax Kit is installed in the machine, you can send and receive the scanned data as attachments, via an intranet or the Internet. This differs from a facsimile that transmits the data via a telephone line.

# <span id="page-138-2"></span>**Information Checklist**

Before enabling this feature, make sure that the following items are available or have been performed.

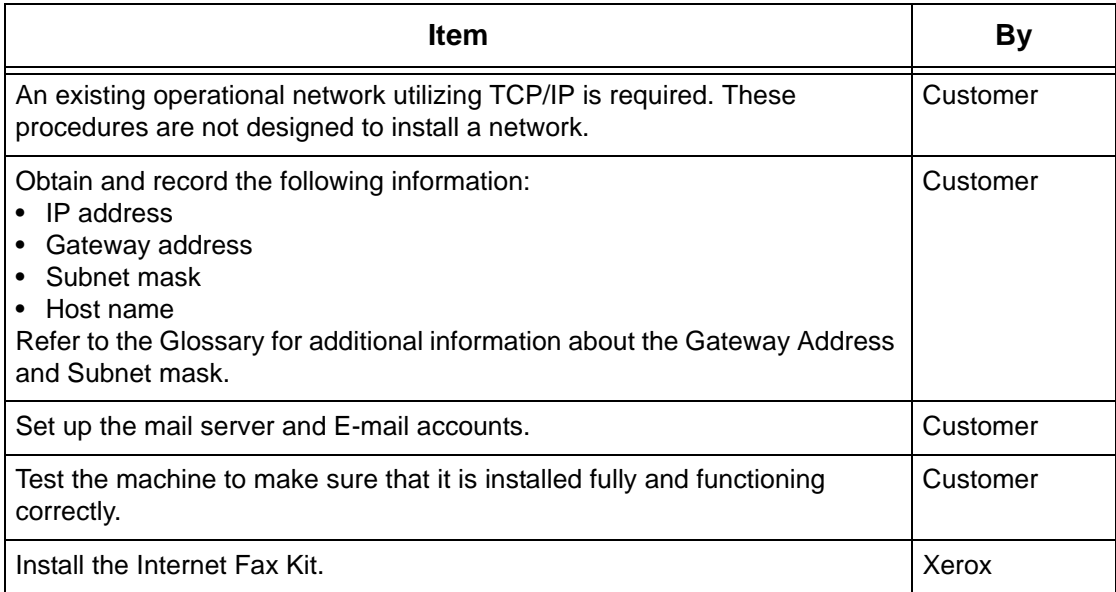

# <span id="page-139-0"></span>**iFax Environments**

## **System Requirements**

The following options are required for the machine.

- Internet Fax Kit
- The machine is connected to the network using TCP/IP.
- The environment allows the sending and receiving of E-mail.

![](_page_139_Picture_119.jpeg)

**NOTE:** A file may not print if the format differs from those in the above table.

**NOTE:** It is recommended to use Microsoft Outlook Express 5.5/6.0 or Netscape 7 as an E-mail software.

# <span id="page-139-1"></span>**iFax Installation**

This section describes how to enable the iFax feature.

# <span id="page-139-2"></span>**Installation Procedure**

To use the iFax feature, configure the following settings on the machine.

#### **Network Communication Setup**

Use the touch screen to set the following ports to [Enabled].

- Receive E-mail
- Send E-mail

Then, set the IP address

Finally, set the other items required for the iFax feature.

#### **Test iFax**

The iFax job should be submitted to make sure that the machine has been installed and configured correctly.

# <span id="page-140-0"></span>**Network Communication Setup**

**NOTE:** CentreWare Internet Services can also be used to configured the machine. Refer to the CentreWare Internet Services chapter of the User Guide.

**NOTE:** Keep the SNMP port enabled while you use the machine on the TCP/IP network.

Initially, activate the port.

- *1.* Connect the machine to the network.
- *2.* Display the [System Settings] screen.

**NOTE:** For more information about how to display the [System Settings] screen, refer to the Setups chapter of the User Guide.

- *3.* Select [Network Settings].
- *4.* Select [Port Settings].
- *5.* Select [Receive E-mail] and then [Change Settings].
- *6.* Select [Port Status] and then [Change Settings].
- *7.* Select [Enabled] and then [Save].
- *8.* On the [Port Setting] screen, select [Send E-mail] and then [Change Settings].
- *9.* Select [Port Status] and then [Change Settings].

*10.* Select [Enabled] and then [Save].

Next, establish TCP/IP

*1.* Display the [System Settings] screen.

**NOTE:** For more information about how to display the [System Settings], refer to the Setups chapter of the User Guide.

- *2.* Select [Network Settings].
- *3.* Select [Protocol Settings].
- *4.* Select [TCP/IP Get IP Address], and then [Change Settings].

*5.* Select a method for establishing an IP address from [DHCP], [BOOTP], [RARP], [DHCP/Autonet], or [Manual], and then select [Save].

**NOTE:** Use the DHCP server together with the Windows Internet Name Server (WINS) server.

If you selected [Manual] in step 5, then complete steps 6 to 11 to enter the [Protocol Settings]. Otherwise, complete step 14.

- *6.* Select [TCP/IP IP Address], then [Change Settings].
- *7.* Use the keypad on the screen to enter the IP Address for this machine in the format "xxx.xxx.xxx.xxx". Enter relevant values (0 to 255) into the highlighted field and select [Next]. The next 3 digits are highlighted. When you have finished entering all values, select [Save].
- *8.* Select [TCP/IP Subnet Mask], then [Change Settings].
- *9.* Using the same method as in step 7, enter the Subnet Mask.
- *10.* Select [TCP/IP Gateway Address], then [Change Settings].
- *11.* Using the same method as in step 7, enter the Gateway Address.

**NOTE:** If you do not wish to set the Gateway Address, enter "0.0.0.0".

*12.* Select [TCP/IP - IP Filter], then [Change Settings].

*13.* Select [On] to filter access to the machine.

**NOTE:** If you do not wish to use the IP filter feature, select [Off].

**NOTE:** Use CentreWare Internet Services to register the IP addresses which are not allowed to access the machine. Refer to the CentreWare Internet Services chapter of the User Guide.

*14.* When you have finished establishing TCP/IP, select [Close] from the [Protocol Settings] screen.

Finally, set the other items required for the iFax feature.

*1.* Display the [System Settings] screen.

**NOTE:** For more information about how to display the [System Settings] screen, refer to the Setups chapter of the User Guide.

- *2.* Select [Network Settings].
- *3.* Select the following items, then [Change Settings].
- [Machine E-mail Address/Host Name]
	- E-mail Address
	- Host Name
	- Domain Name
- [POP3 Server Settings] : when receiving E-mail via POP3
	- POP3 Server Setup
	- POP3 Server IP Address
	- POP3 Server Name
	- POP3 Server Port Number
	- POP3 Server Check Interval
	- POP3 Server Login Name
	- POP3 Server Password
	- POP3 Encryption
- [SMTP Server Settings] : when sending or receiving E-mail via SMTP
	- SMTP Server Setup
	- SMTP Server IP Address
	- SMTP Server Name
	- SMTP Server Port Number
	- E-mail Send Authentication
	- SMTP AUTH Login Name
	- SMTP AUTH Password
- [Domain Filter] : if required
	- Domain Filtering
	- Domain 1 50
- [Other Settings]
	- E-mail Receive Protocol
- *4.* Select [Save].

# <span id="page-143-0"></span>**Test iFax**

To make sure that iFax has been set up successfully, perform the following steps: Sending:

- *1.* Load the document.
- *2.* Select [Fax/Internet Fax] on the Menu screen.
- *3.* Select [iFax].
- *4.* Select the required features for the job.
- *5.* Enter the E-mail address of the recipient.
- **6.** Press the <Start> button.

The document will be scanned and converted to TIFF format. Then it will be sent as an E-mail attachment.

#### Receiving:

When the machine receives an iFax, printing starts automatically.
# **15 Problem Solving**

<span id="page-144-1"></span>This chapter contains problem solving procedures and how to seek further assistance. For more information, refer to the following.

*[Problem Solving Procedures – page 145](#page-144-0) [Problems using a NetWare Environment – page 146](#page-145-0) [Problems using an SMB Environment – page 151](#page-150-0) [Problems using a UNIX Environment – page 153](#page-152-0) [Problems using a Windows Environment – page 155](#page-154-0) [Problems using EtherTalk – page 158](#page-157-0) [Problems using CentreWare Internet Services – page 160](#page-159-0) [Problems using E-mail Print/Mail Notice Service/iFax – page 161](#page-160-0)*

# <span id="page-144-0"></span>**Problem Solving Procedures**

This section enables you to identify the steps to solve problems relating to the network functions of the machine. Use the following steps to identify and solve the problem. If the problem is not network related, refer to the User Guide for corrective action.

- *1.* Resolve any local copier or fax problems first. Perform the corrective action that is recommended by the User Guide. Do not attempt to resolve a network problem if the local copier and fax functions are not operating correctly.
- *2.* Check that the machine has power and it is switched on.
- *3.* Check that the network cable is connected to the machine.
- *4.* Check that the network cable is connected to the workstation.
- **5.** Check that the correct print driver for the machine is selected at the workstation.
- *6.* Check that the software application being used to send print jobs is set up correctly.
- *7.* If one workstation is not printing/faxing, then re-install the print driver on the workstation.
- *8.* Call the local Xerox Welcome Center, where a representative will assist in the diagnosis and solution of the problem.

# <span id="page-145-0"></span>**Problems using a NetWare Environment**

<span id="page-145-2"></span>This section explains what to do when problems occur while using NetWare. The causes, confirmation methods, and actions are as follows. If a problem still exists after the corrective action has been performed, follow the *[Problem Solving Procedures on](#page-144-0)  [page 145](#page-144-0)* to seek further assistance.

*[When printing fails – page 146](#page-145-1) [When a switch off/on message is displayed – page 150](#page-149-0) [When the required printing result is not obtained – page 150](#page-149-1) [When there is no notification of error – page 151](#page-150-1)*

#### <span id="page-145-1"></span>**When printing fails**

\*: For setting and confirmation methods, refer to the NetWare online documentation.

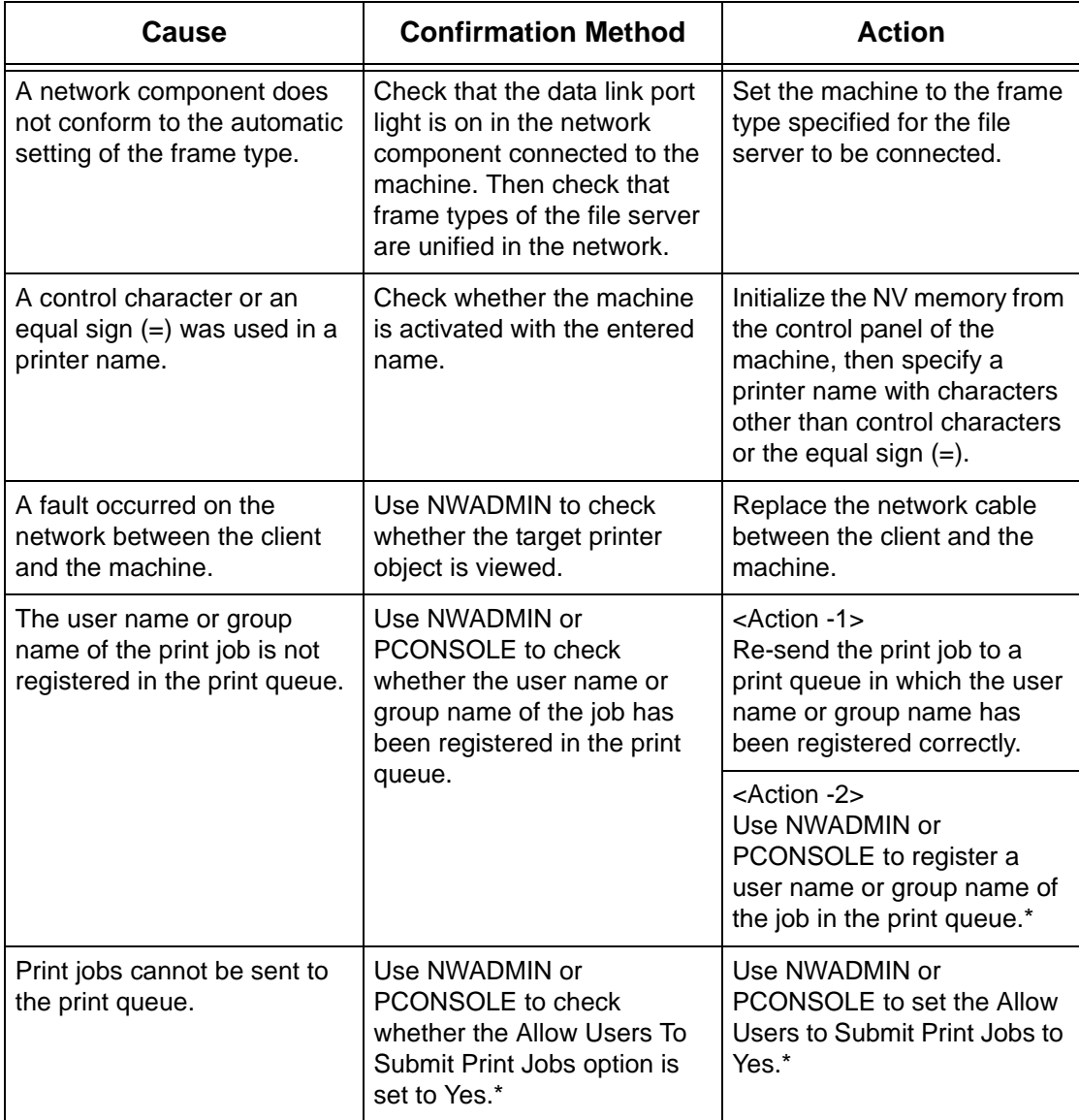

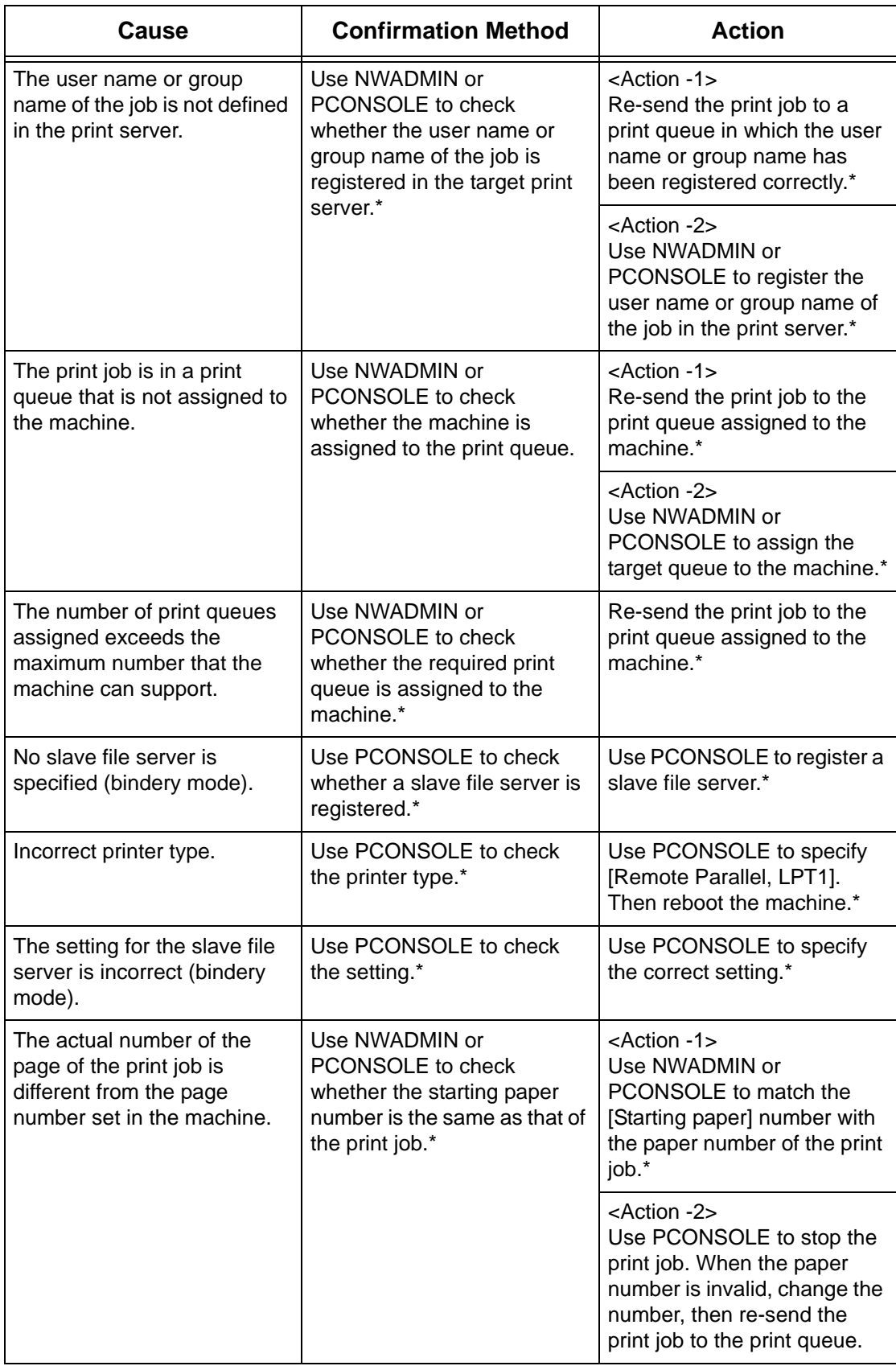

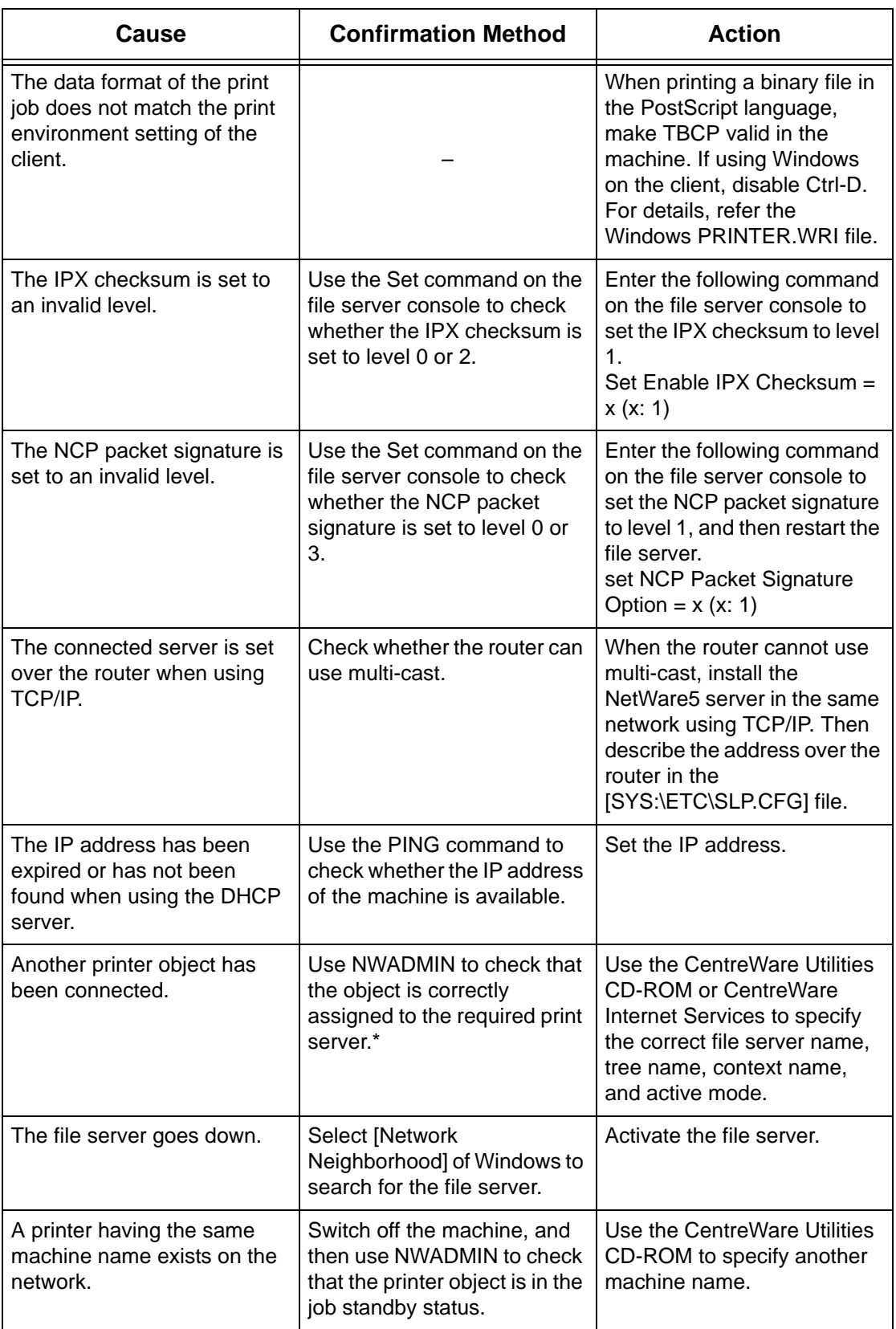

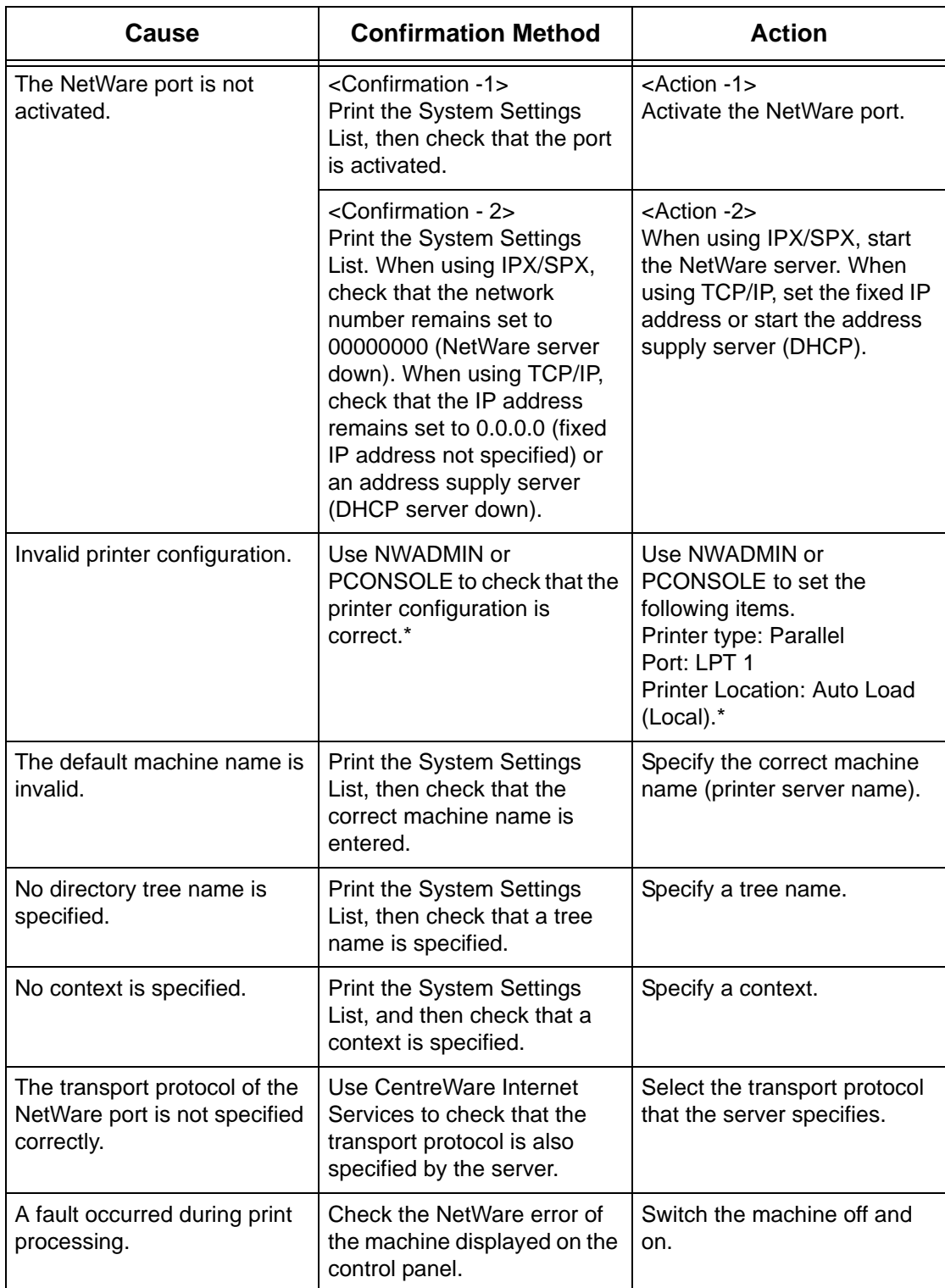

# <span id="page-149-0"></span>**When a switch off/on message is displayed**

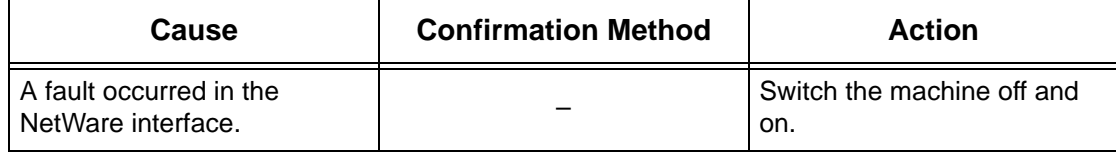

### <span id="page-149-1"></span>**When the required printing result is not obtained**

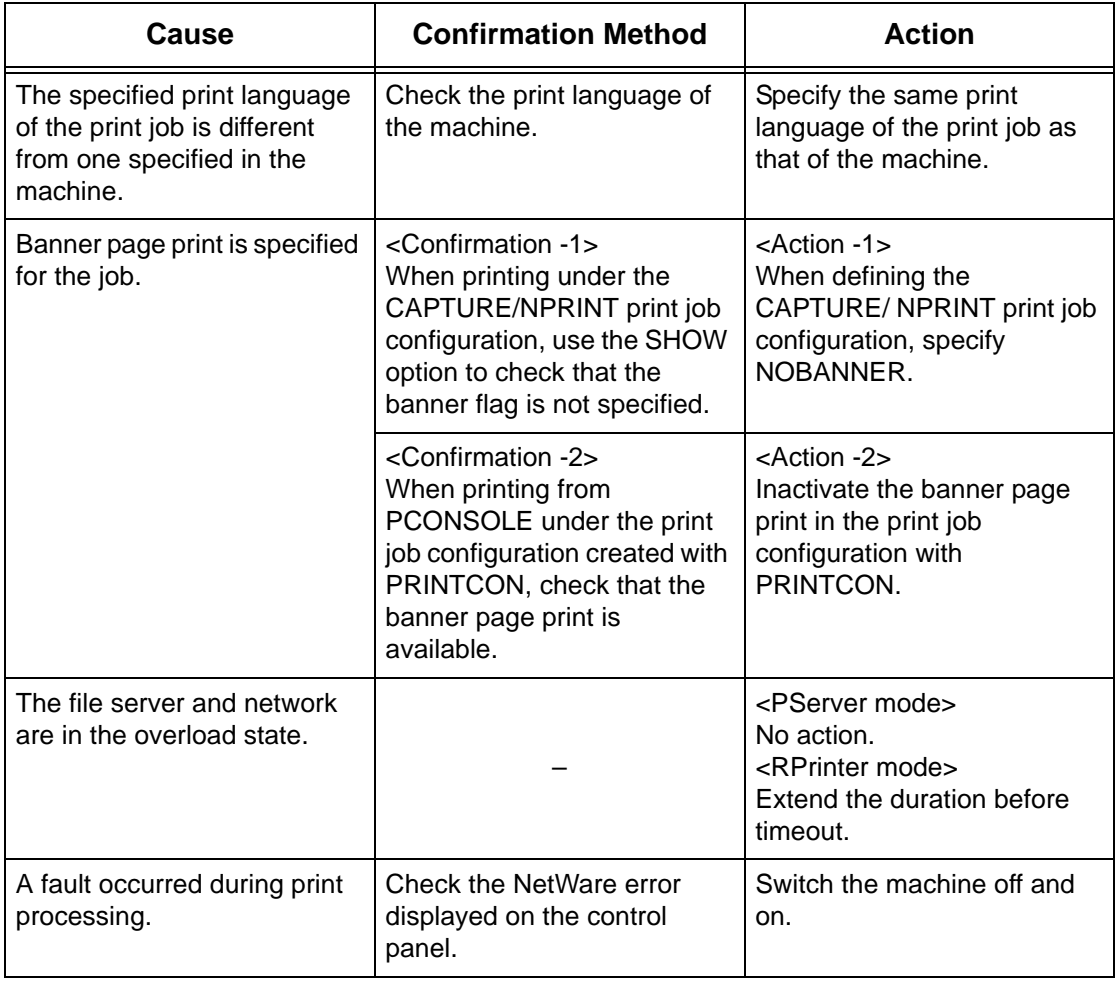

#### <span id="page-150-1"></span>**When there is no notification of error**

When there is no message displayed on the client which has sent print request, the possible causes, confirmation methods, and actions are as follows.

#### **When there is no notification of printer error**

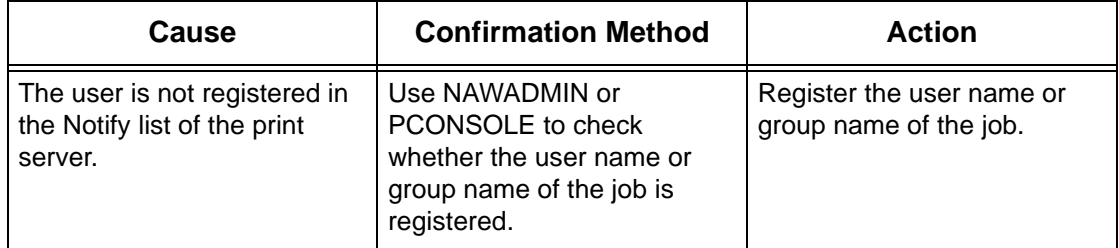

#### **When there is no notification of the completion of the job**

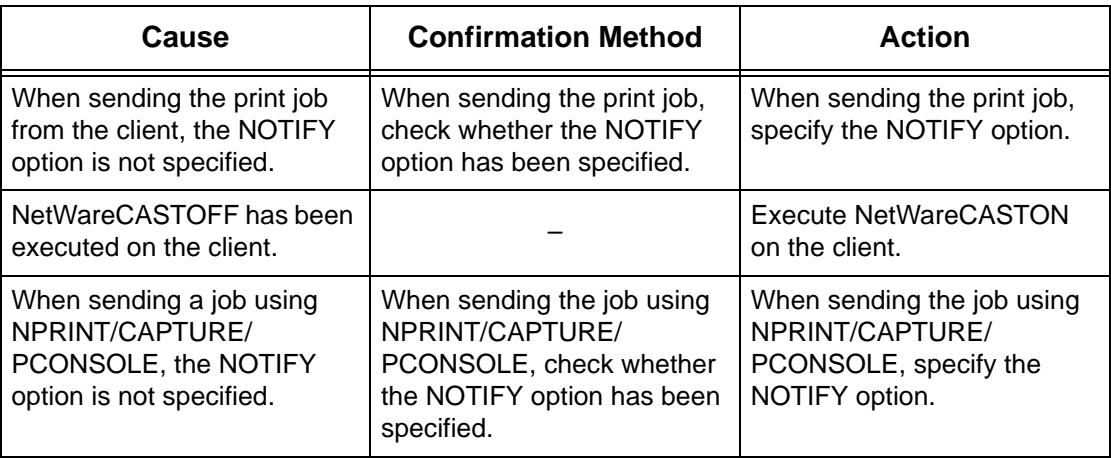

## <span id="page-150-0"></span>**Problems using an SMB Environment**

<span id="page-150-2"></span>This section explains what to do when a problem occurs while using SMB. The possible causes, confirmation methods, and actions are as follows. If a problem still exists after the corrective action has been performed, follow the *[Problem Solving Procedures on](#page-144-0)  [page 145](#page-144-0)* to seek further assistance.

*[When the machine is not found from client computers – page 152](#page-151-0) [When printing fails – page 153](#page-152-1) [When the document cannot be deleted from the printer window – page 153](#page-152-2)*

## <span id="page-151-0"></span>**When the machine is not found from client computers**

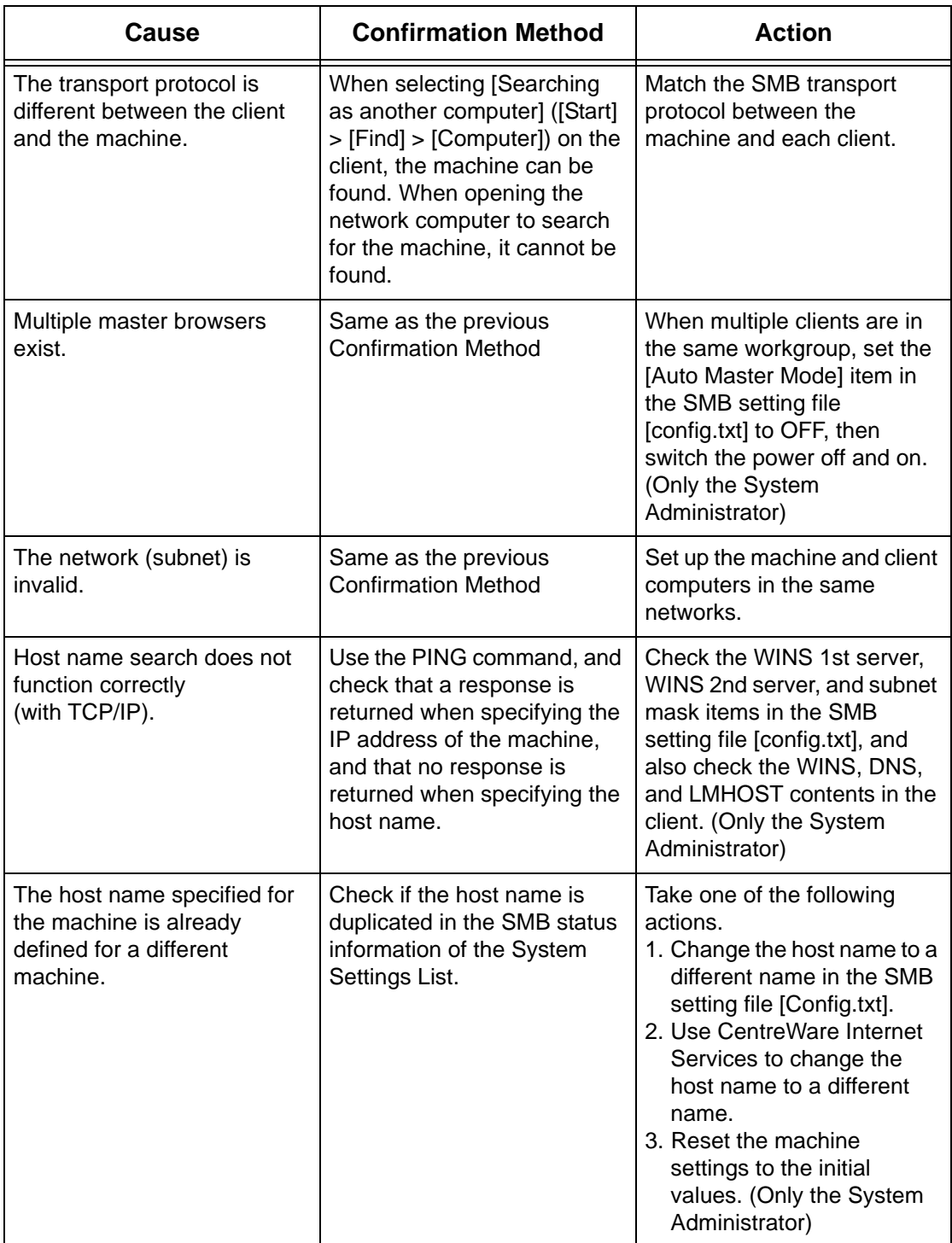

#### <span id="page-152-1"></span>**When printing fails**

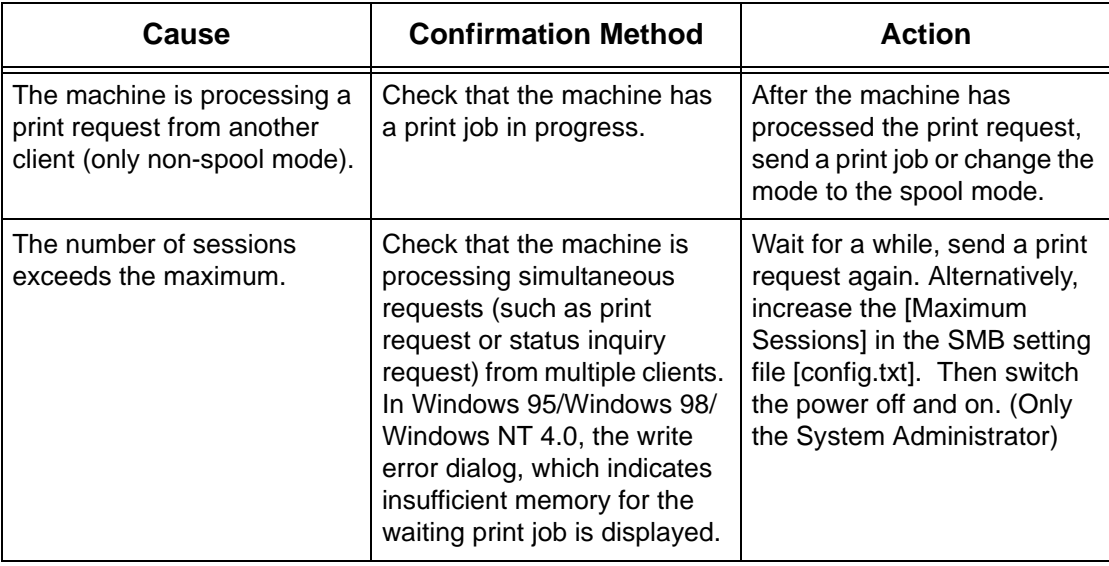

#### <span id="page-152-2"></span>**When the document cannot be deleted from the printer window**

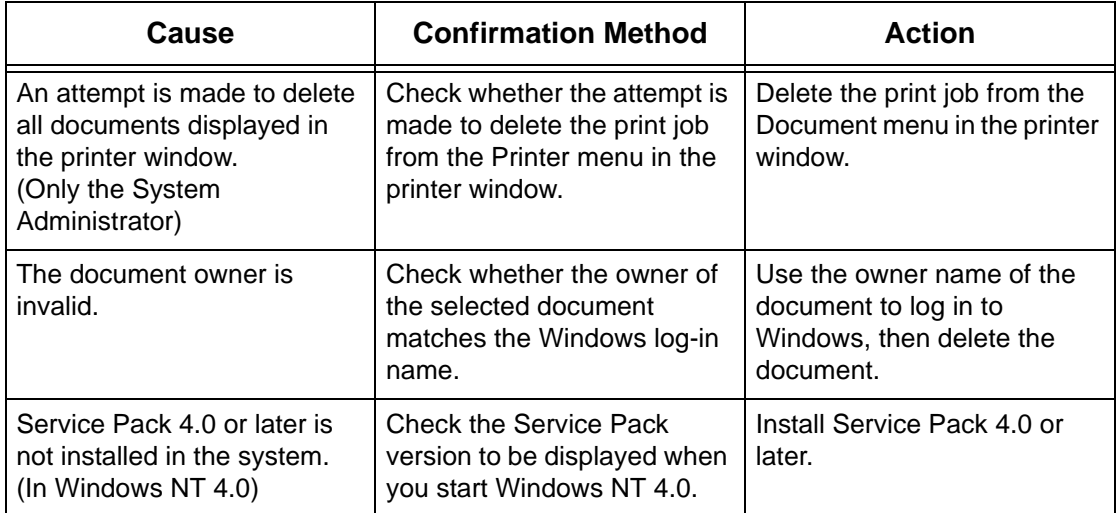

# <span id="page-152-0"></span>**Problems using a UNIX Environment**

<span id="page-152-3"></span>This section explains what to do when a problem occurs while using UNIX. The possible causes, confirmation methods, and actions are as follows. If a problem still exists after the corrective action has been performed, follow the *[Problem Solving](#page-144-0)  [Procedures on page 145](#page-144-0)* to seek further assistance.

*[When printing fails – page 154](#page-153-0) [When the required printing result is not obtained – page 155](#page-154-1)*

## <span id="page-153-0"></span>**When printing fails**

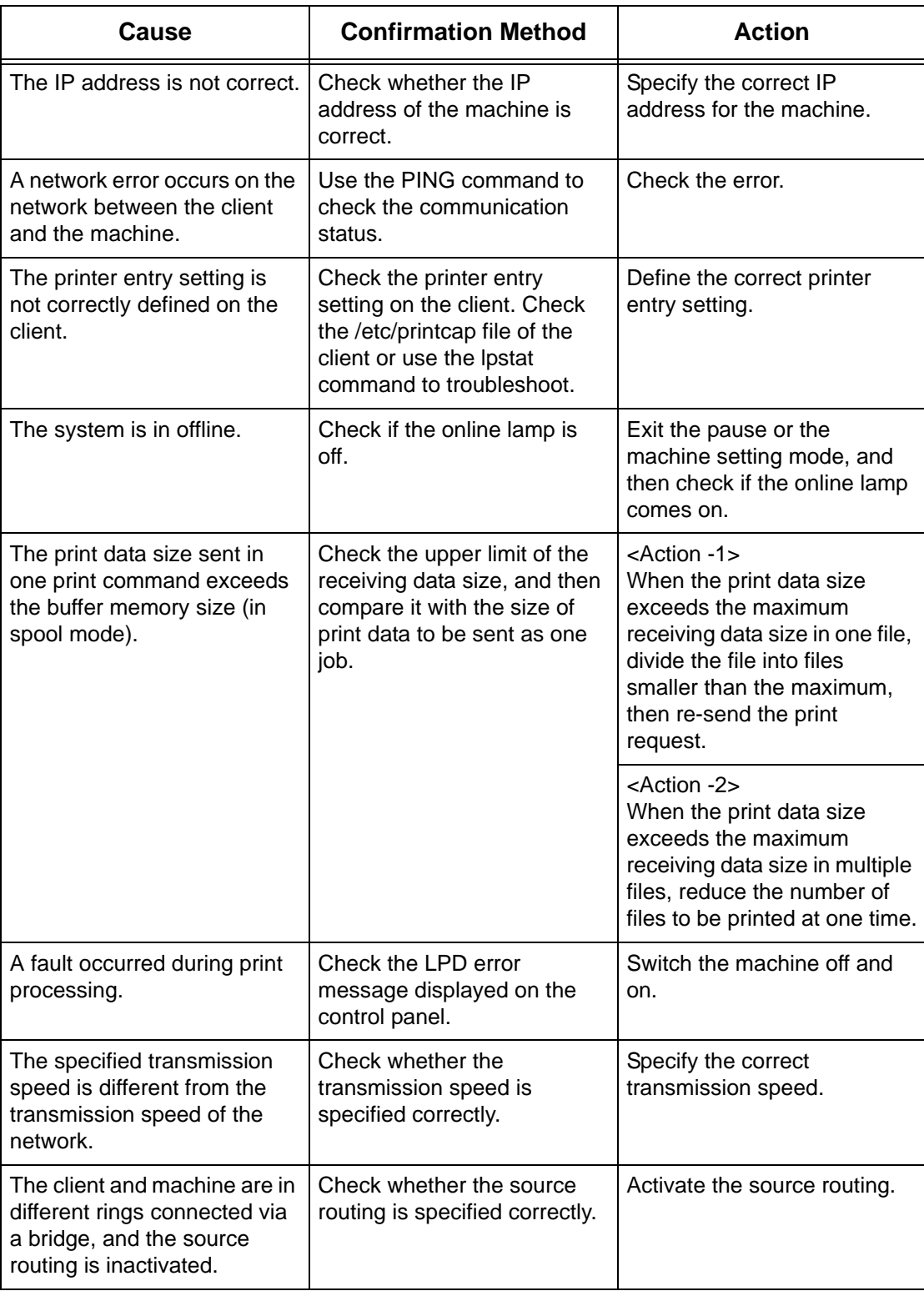

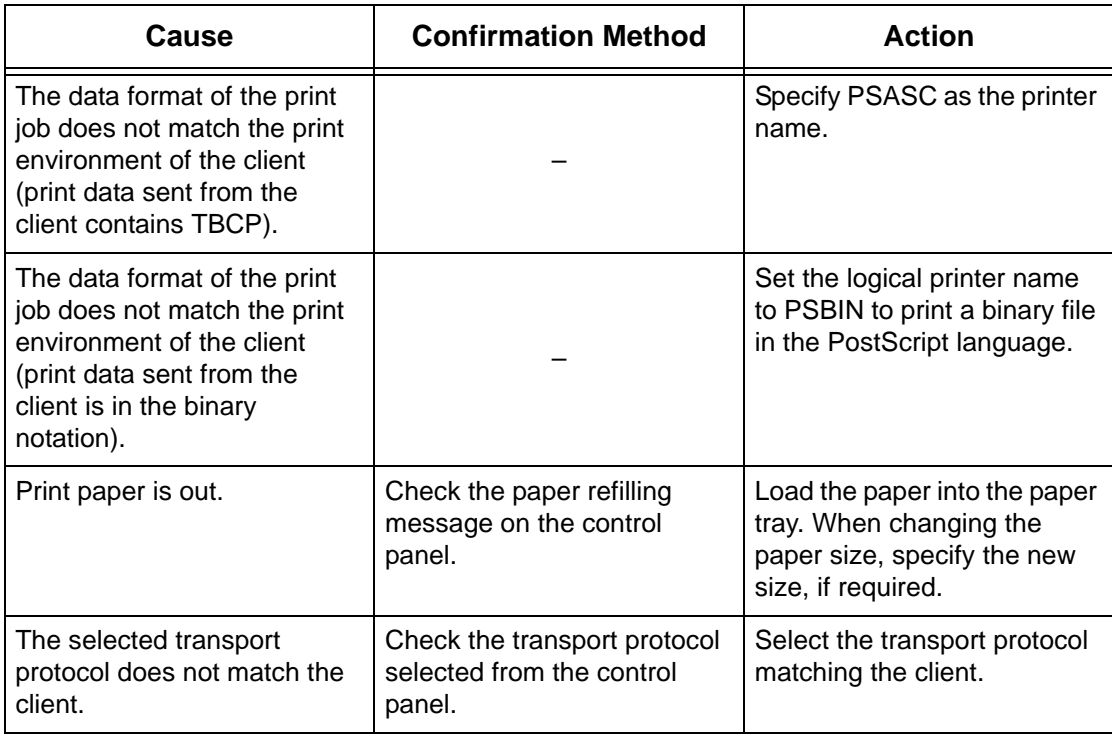

#### <span id="page-154-1"></span>**When the required printing result is not obtained**

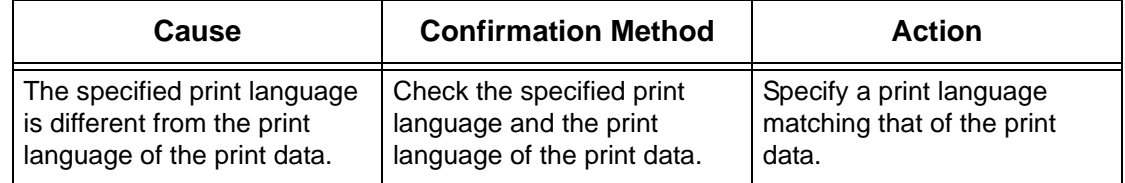

## <span id="page-154-0"></span>**Problems using a Windows Environment**

<span id="page-154-3"></span>This section explains what to do when a problem occurs while using Microsoft Windows OS. The possible causes, confirmation methods, and actions are as follows. If a problem still exists after the corrective action has been performed, follow the *[Problem](#page-144-0)  [Solving Procedures on page 145](#page-144-0)* to seek further assistance.

*[When using Windows 95/Windows 98/Windows Me – page 155](#page-154-2) [When using Windows NT 4.0/Windows 2000/Windows XP/Windows Server 2003 –](#page-155-0)  [page 156](#page-155-0)*

#### <span id="page-154-2"></span>**When using Windows 95/Windows 98/Windows Me**

#### **When printing fails**

The following table explains what action to take when a printer disabled status (network error) or (spool error) is displayed when you click [Start] > [Settings] > [Printers] on your computer.

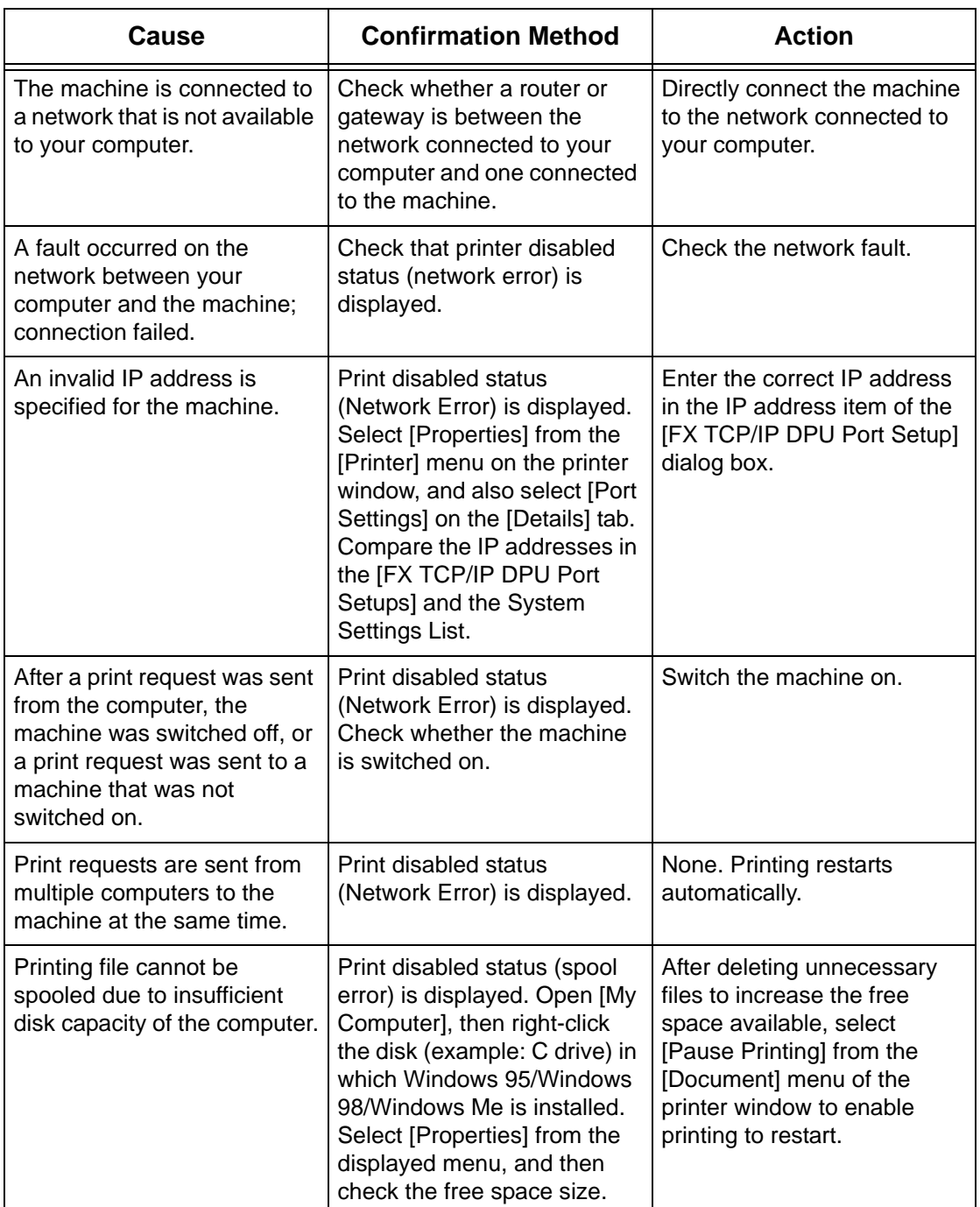

## <span id="page-155-0"></span>**When using Windows NT 4.0/Windows 2000/Windows XP/Windows Server 2003**

#### **When printing fails**

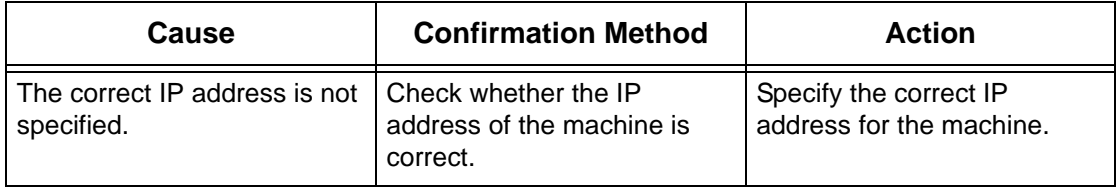

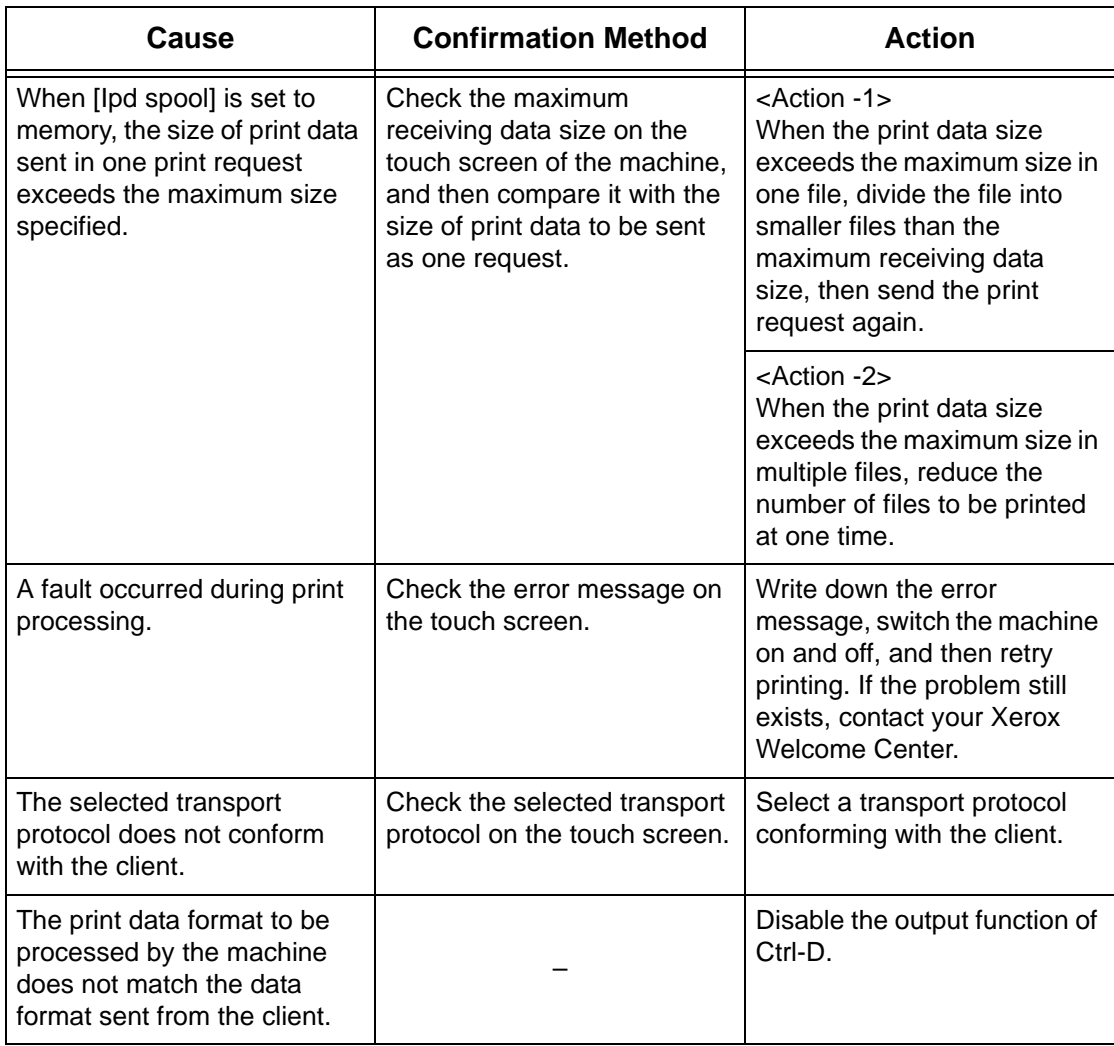

#### **When the required printing result is not obtained**

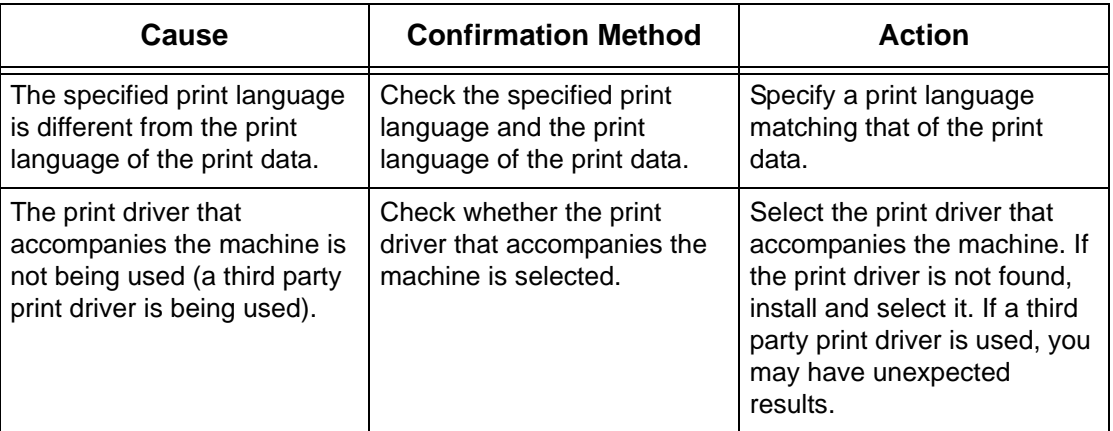

# <span id="page-157-0"></span>**Problems using EtherTalk**

<span id="page-157-1"></span>This section explains what to do when a problem occurs while using EtherTalk. The possible causes, confirmation methods, and actions are as follows. If a problem still exists after the corrective action has been performed, follow the *[Problem Solving](#page-144-0)  [Procedures on page 145](#page-144-0)* to seek further assistance.

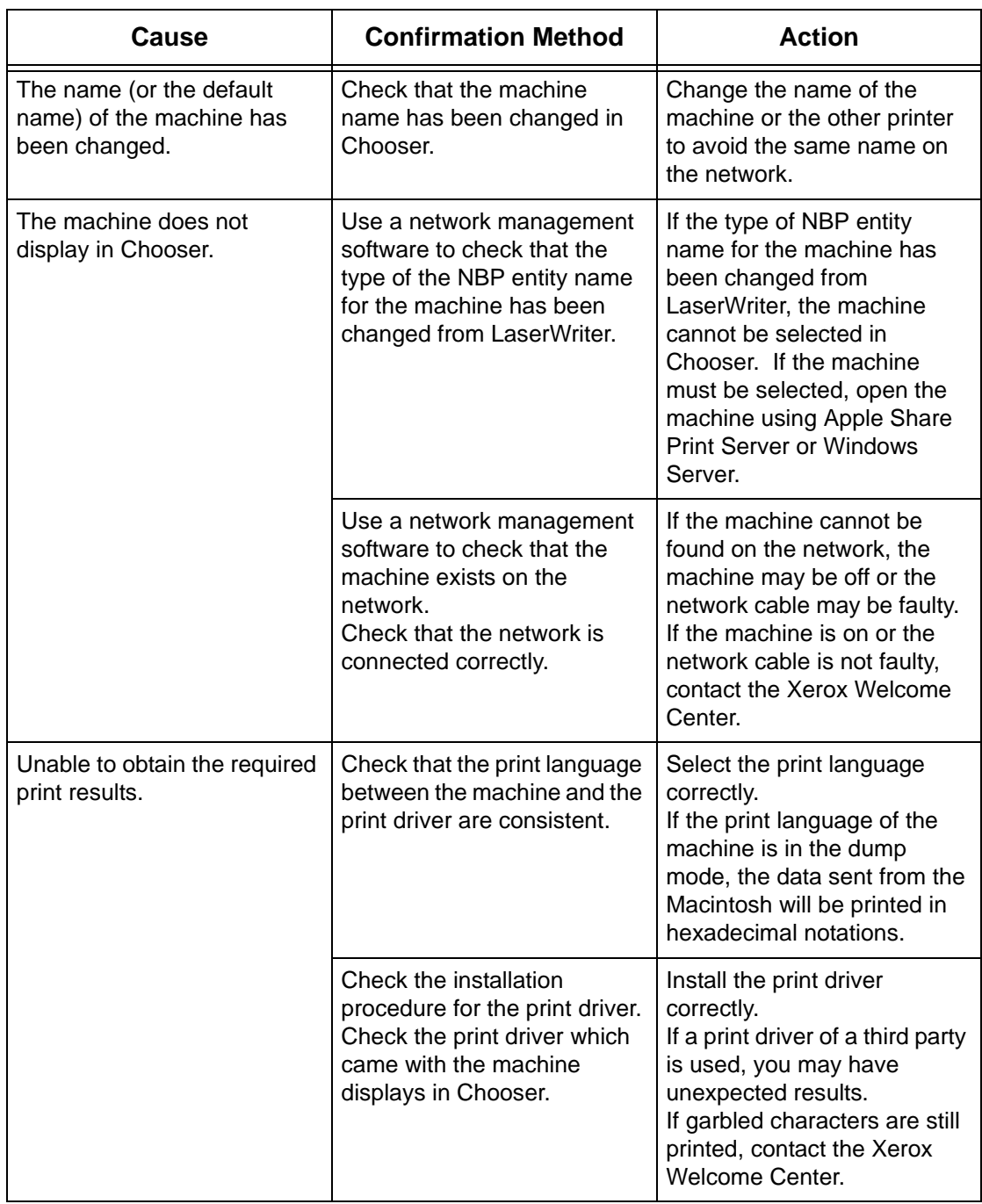

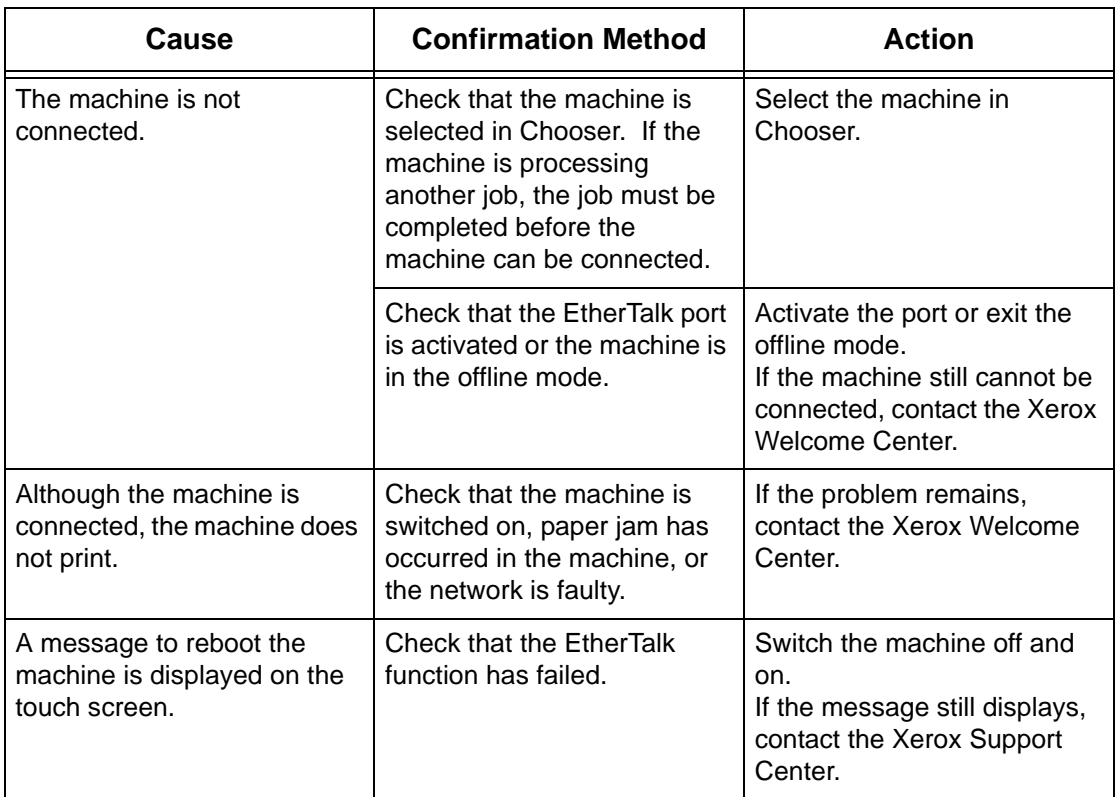

# <span id="page-159-0"></span>**Problems using CentreWare Internet Services**

<span id="page-159-1"></span>This section explains what to do when a problem occurs while using CentreWare Internet Services. The possible causes, confirmation methods, and actions are as follows. If a problem still exists after the corrective action has been performed, follow the *[Problem Solving Procedures on page 145](#page-144-0)* to seek further assistance.

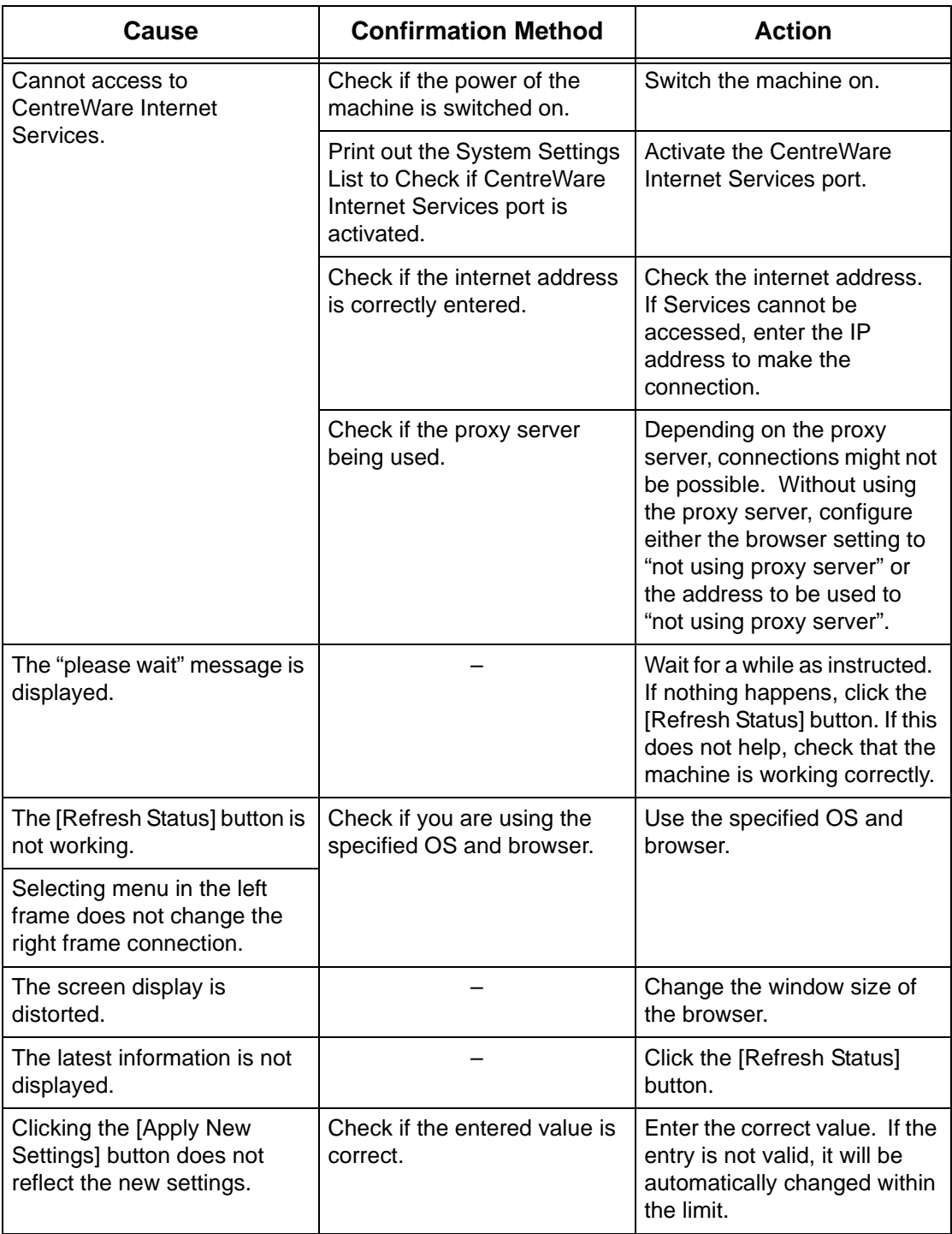

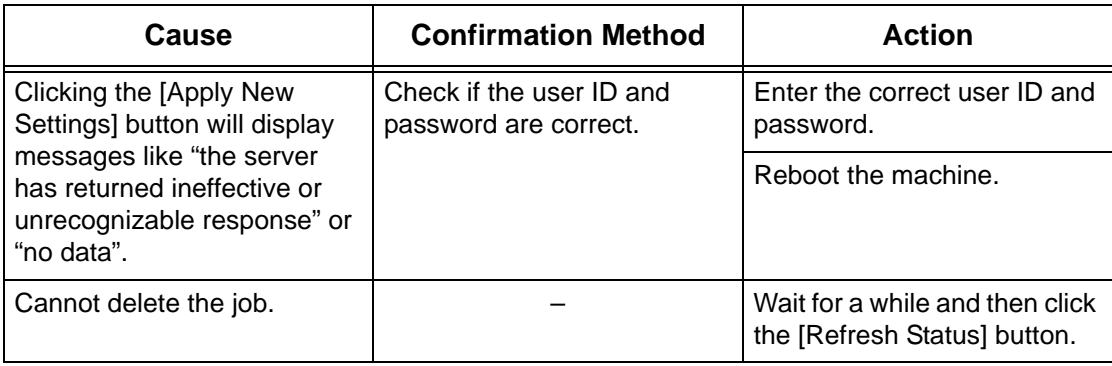

# <span id="page-160-0"></span>**Problems using E-mail Print/Mail Notice Service/iFax**

<span id="page-160-1"></span>This section explains what to do when a problem occurs while using E-mail Print, Mail Notice Service, or iFax feature. The possible causes, confirmation methods, and actions are as follows. If a problem still exists after the corrective action has been performed, follow the *[Problem Solving Procedures on page 145](#page-144-0)* to seek further assistance.

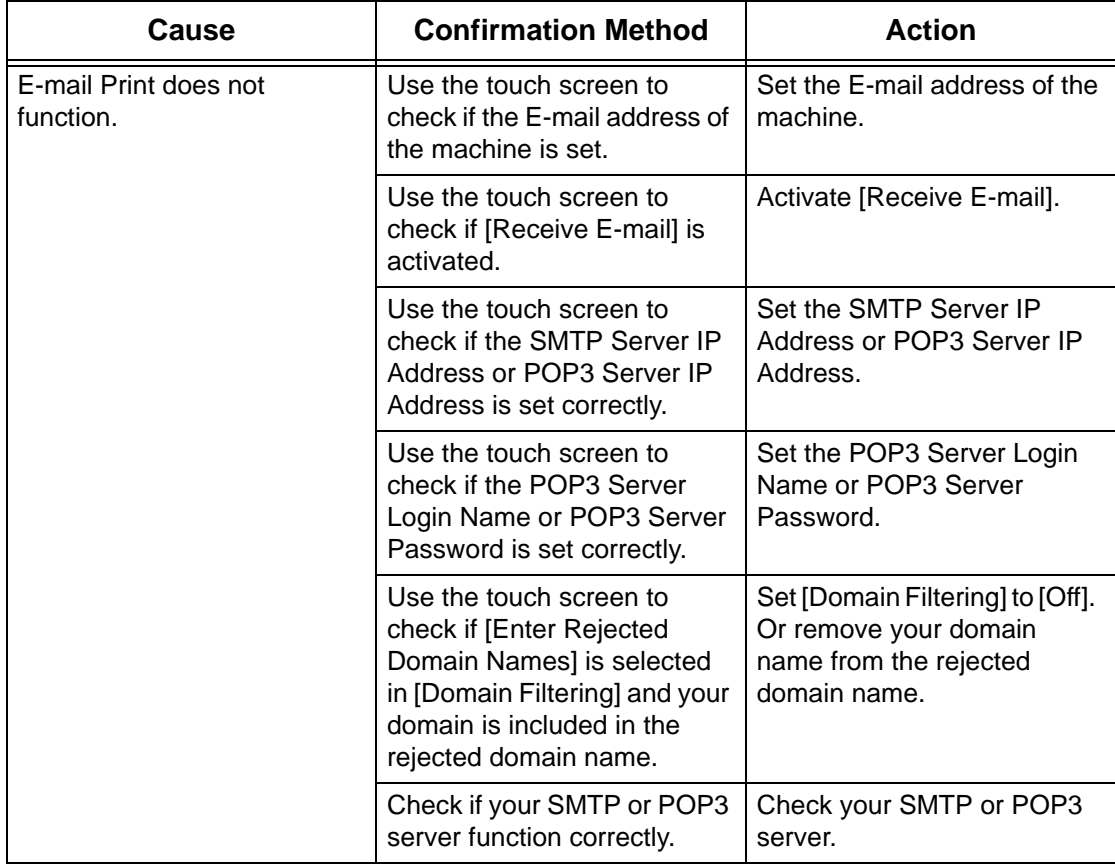

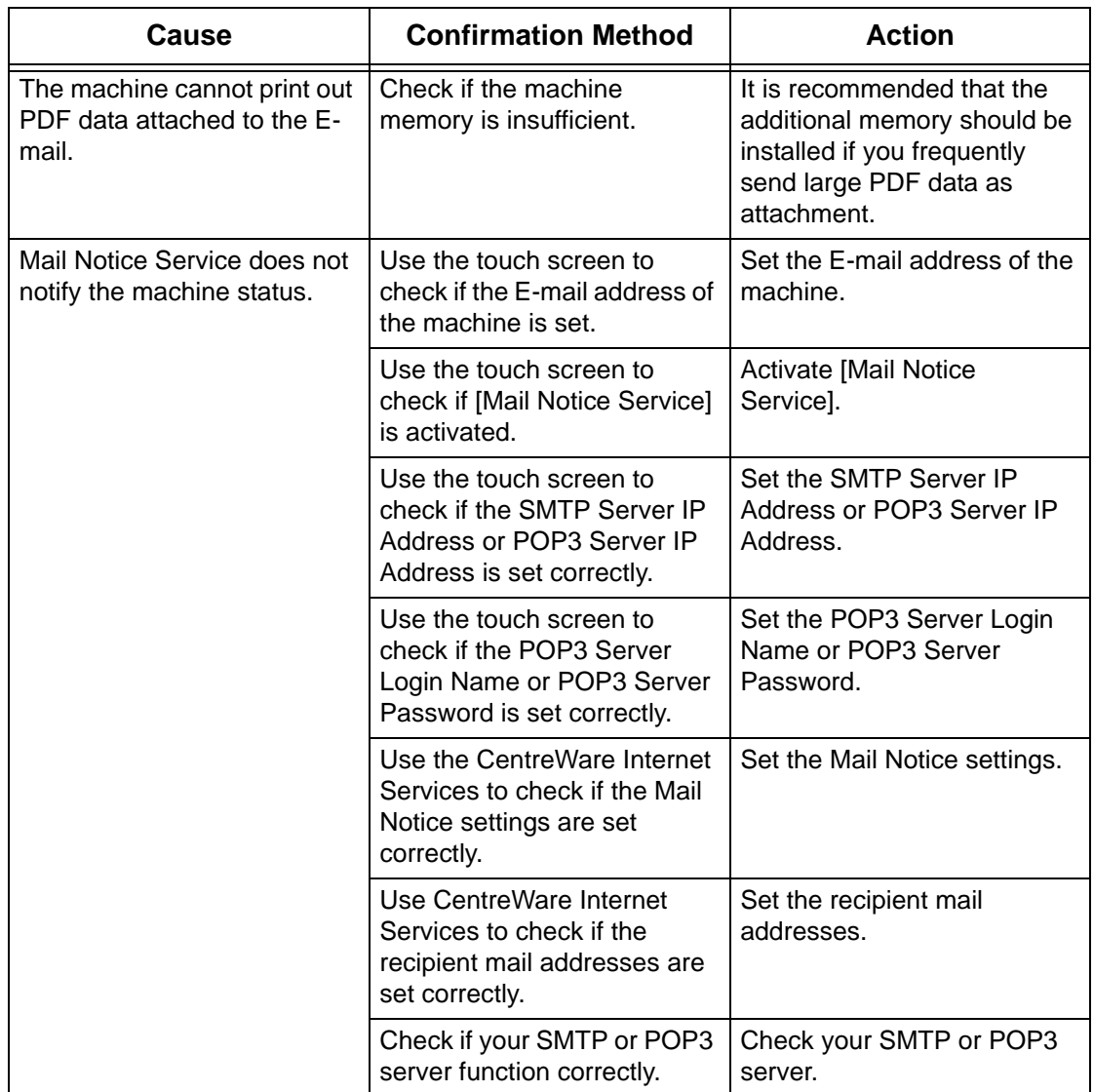

# **16 Glossary**

This chapter contains a list of terms used in the System Administration Guide. Each term has a corresponding definition that reflects the meaning of the term as it is used in this Guide.

## **Terms Defined**

Use the following definitions to learn more about the meanings of terms used in this Guide.

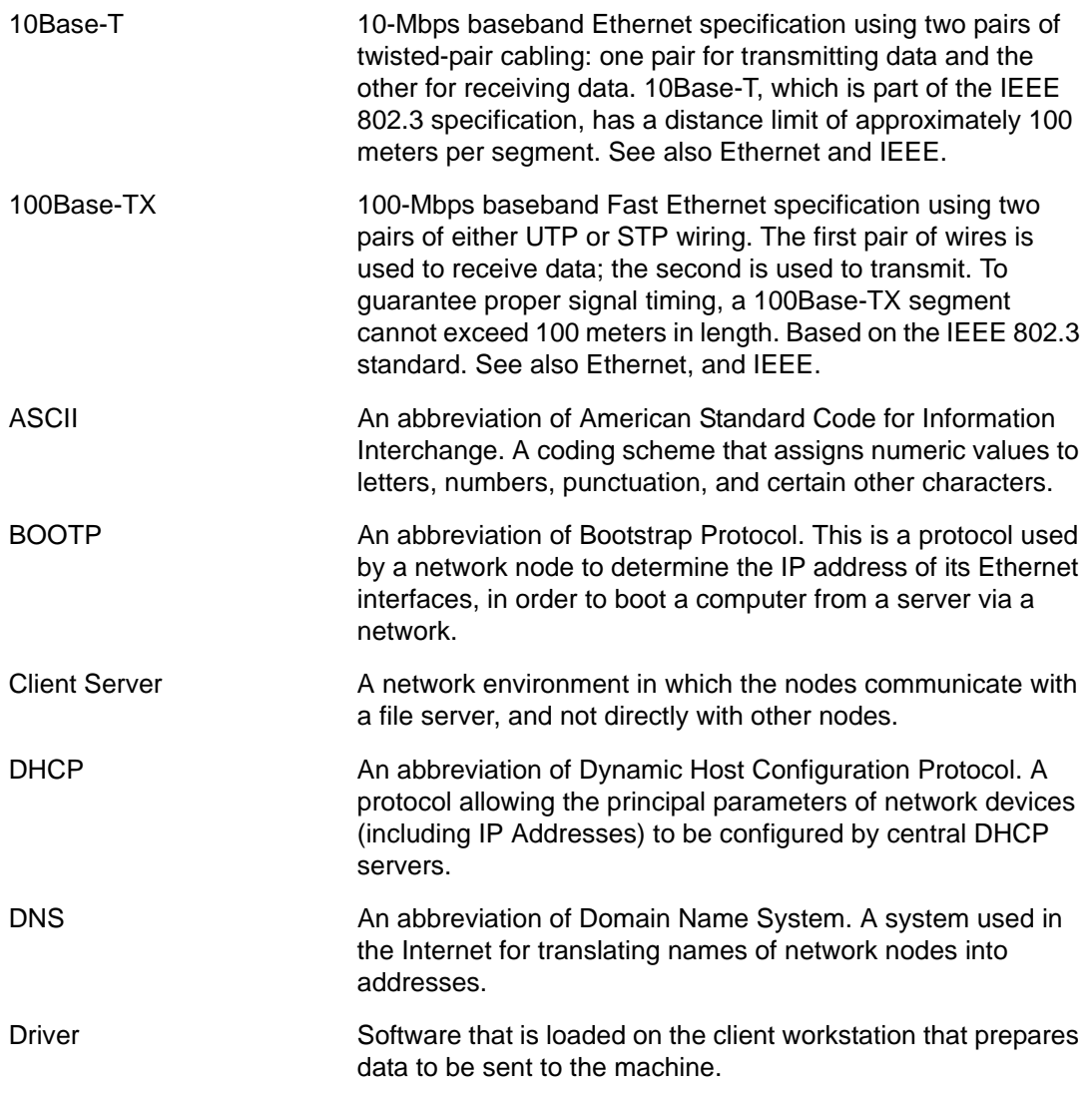

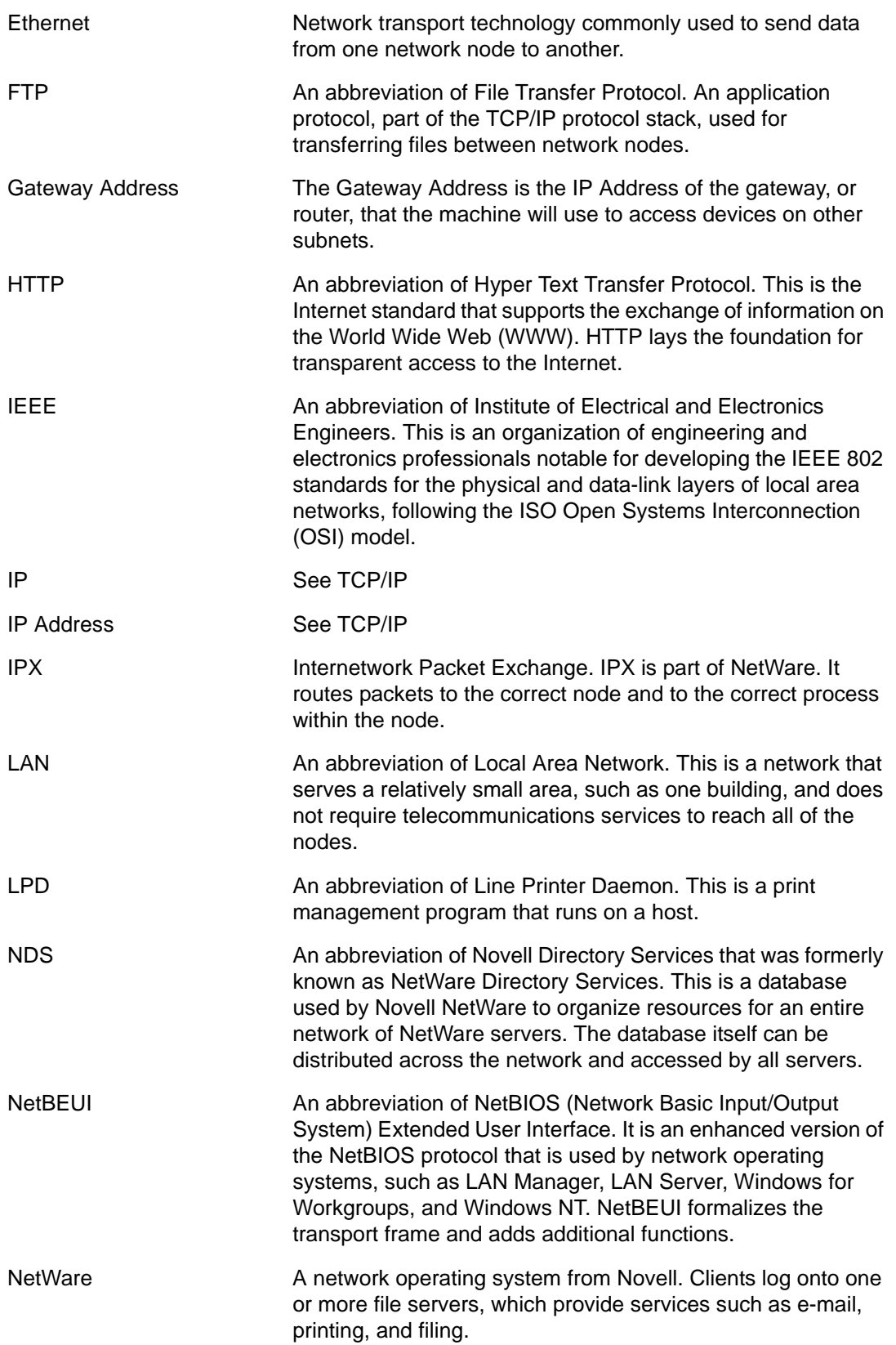

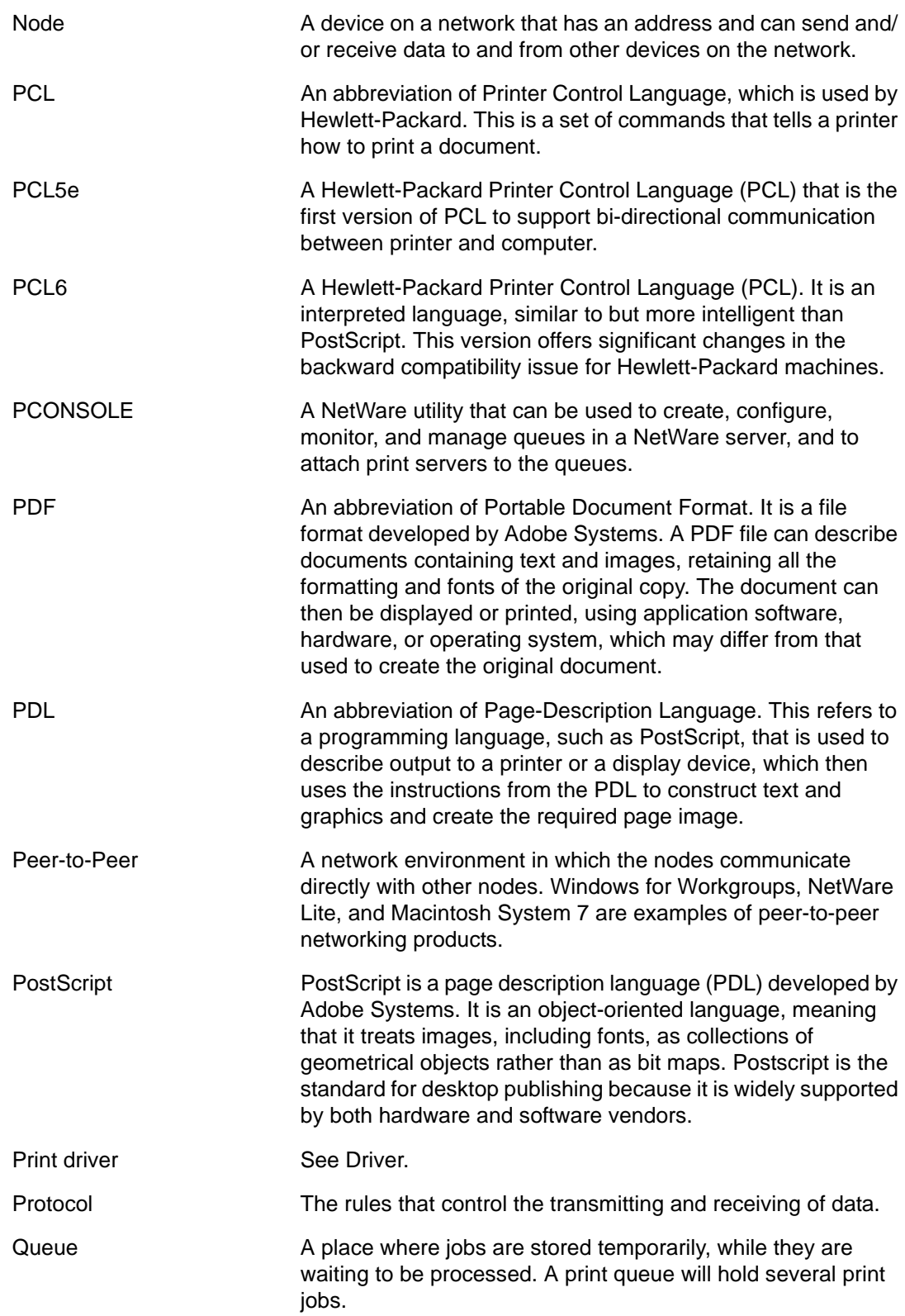

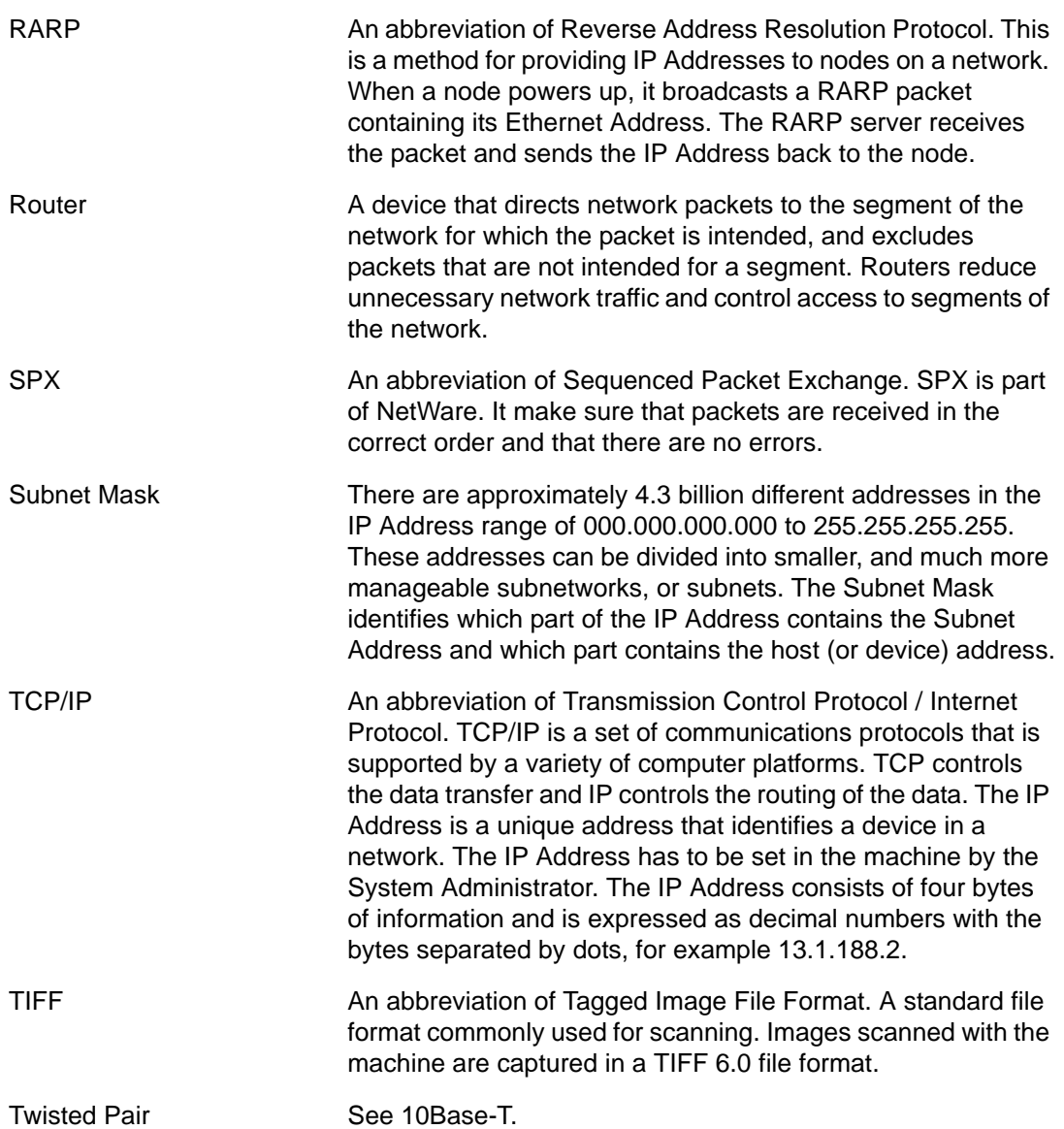

# *17 Index*

## **C**

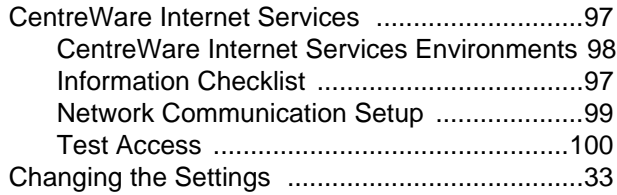

## **E**

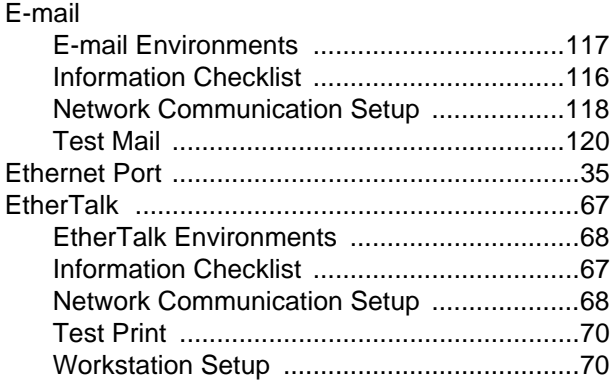

### **I**

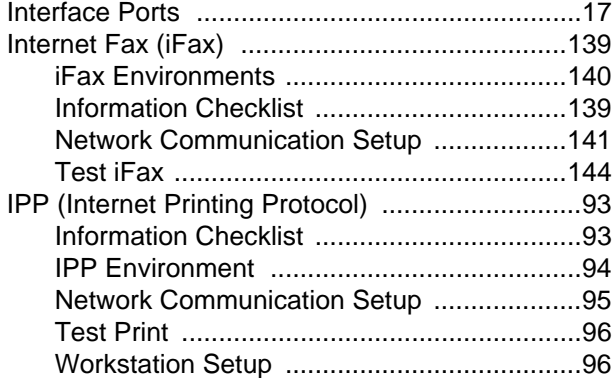

#### **M**

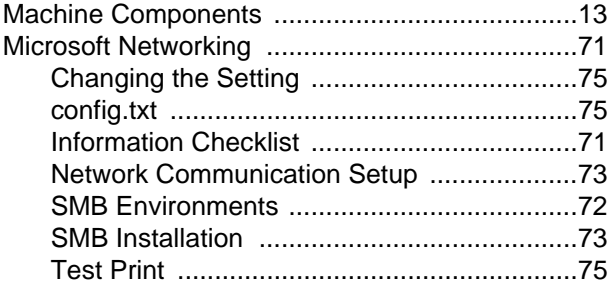

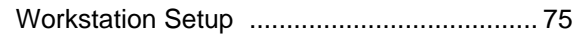

#### **N**

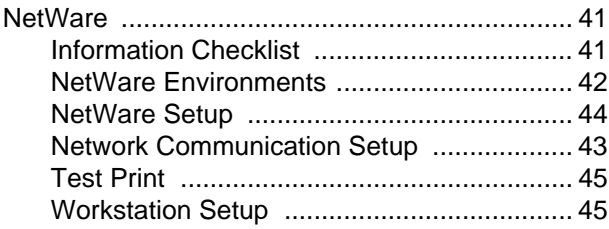

#### **P**

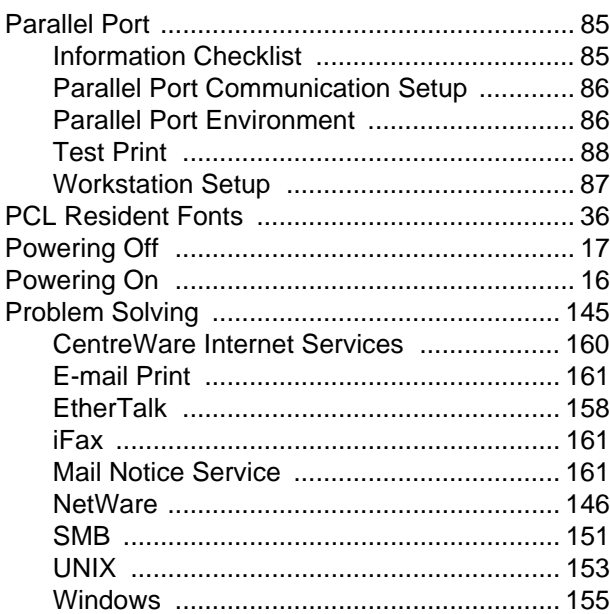

#### **S**

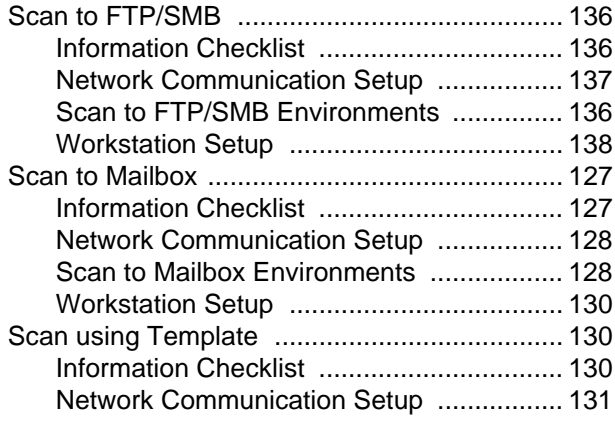

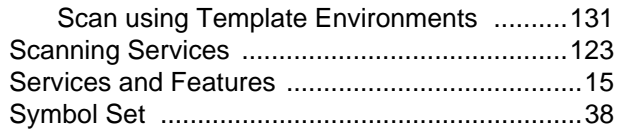

## **T**

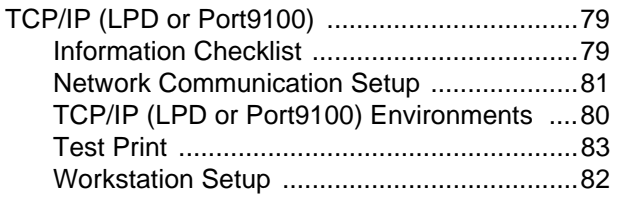

## **U**

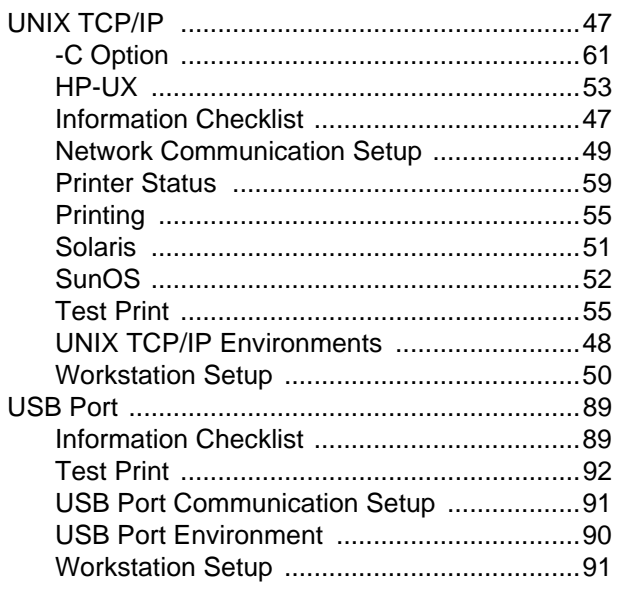

## **X**

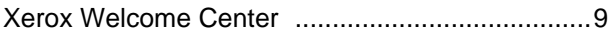